### **Thermo Scientific**

#### **Heratherm**

# **Incubateurs Microbiologiques<br>Advanced Protocol et<br>Advanced Protocol Security**

IMH 60/100/180 IMH 60-S/100-S/180-S/400-S/750-S

#### Mode d'emploi

50129619 A

14.06.12

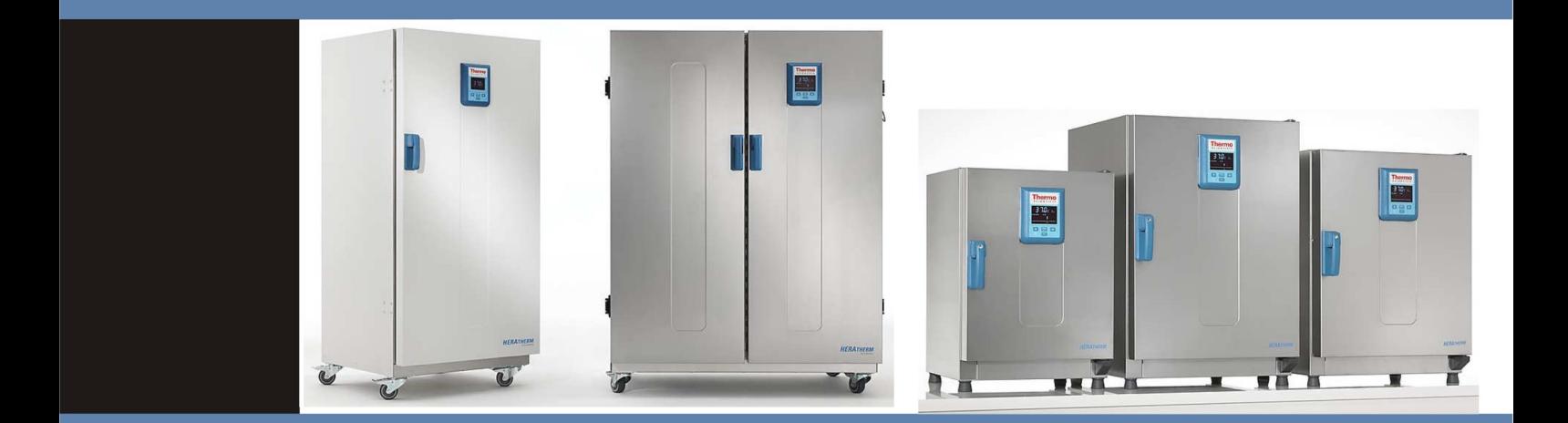

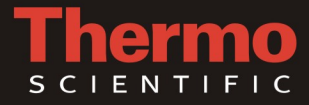

© 2012 Thermo Fisher Scientific Inc. Tous les droits réservés.

Les présentes instructions d'exploitation sont protégées par les droits d'auteur. Les droits en résultant, notamment ceux de réimpression, de post-traitement, photomécanique ou digital, ou de reproduction, complète ou partielle, sont uniquement accordés par autorisation écrite Thermo Electron LED GmbH.

Le présent règlement ne concerne pas les reproductions destinées à un usage interne.

Le contenu du présent manuel d'exploitation peut être modifié à tout moment sans avis préalable. La version originale (allemande) de ces instructions d'exploitation l'emporte sur toute traduction.

#### **Marques de commerce**

Heratherm® est une marque déposée de Thermo Scientific.

Thermo Scientific est une marque de commerce appartenant à Thermo Fisher Scientific SA.

Toutes les autres marques de commerce, mentionnées dans les présentes instructions d'exploitation, demeurent la propriété exclusive de leurs fabricants respectifs.

Thermo Electron LED GmbH Robert-Bosch-Straße 1 D - 63505 Langenselbold Allemagne

La société Thermo Electron LED GmbH est une filiale de : Thermo Fisher Scientific SA. 81 Wyman Street Waltham, MA 02454 États-Unis

Thermo Fisher Scientific SA. fournit ce document à ses clients avec chaque produit acheté afin d'en assurer l'exploitation correcte. Le présent document étant protégé par les droits d'auteur, sa reproduction, complète ou partielle, est formellement interdite, sauf avec l'autorisation écrite de Thermo Fisher Scientific SA. Le contenu du présent document peut être modifié sans avis préalable.

Tous les renseignements techniques, contenus dans ce document, sont pour votre information uniquement. Les configurations et les spécifications du système, figurant dans ce document, sont destinées à remplacer les renseignements, fournis auparavant.

**Thermo Fisher Scientific SA. ne garantit pas le caractère complet et précis du présent document ni l'absence d'erreurs et se dégage de toute responsabilité quant aux erreurs, omissions, dommages ou pertes qui pourraient résulter de l'usage de ce document, même si les instructions y contenues sont respectées.**

Ce document ne fait partie d'aucun contrat de vente entre Thermo Fisher Scientific SA. et l'acquéreur. Le présent document n'est aucunement destiné à régir ou modifier les Modalités de vente : en cas de contradictions entre les deux documents, les renseignements, contenus dans Modalités de vente, l'emportent sur ceux, figurant dans le présent document.

# Table des matières

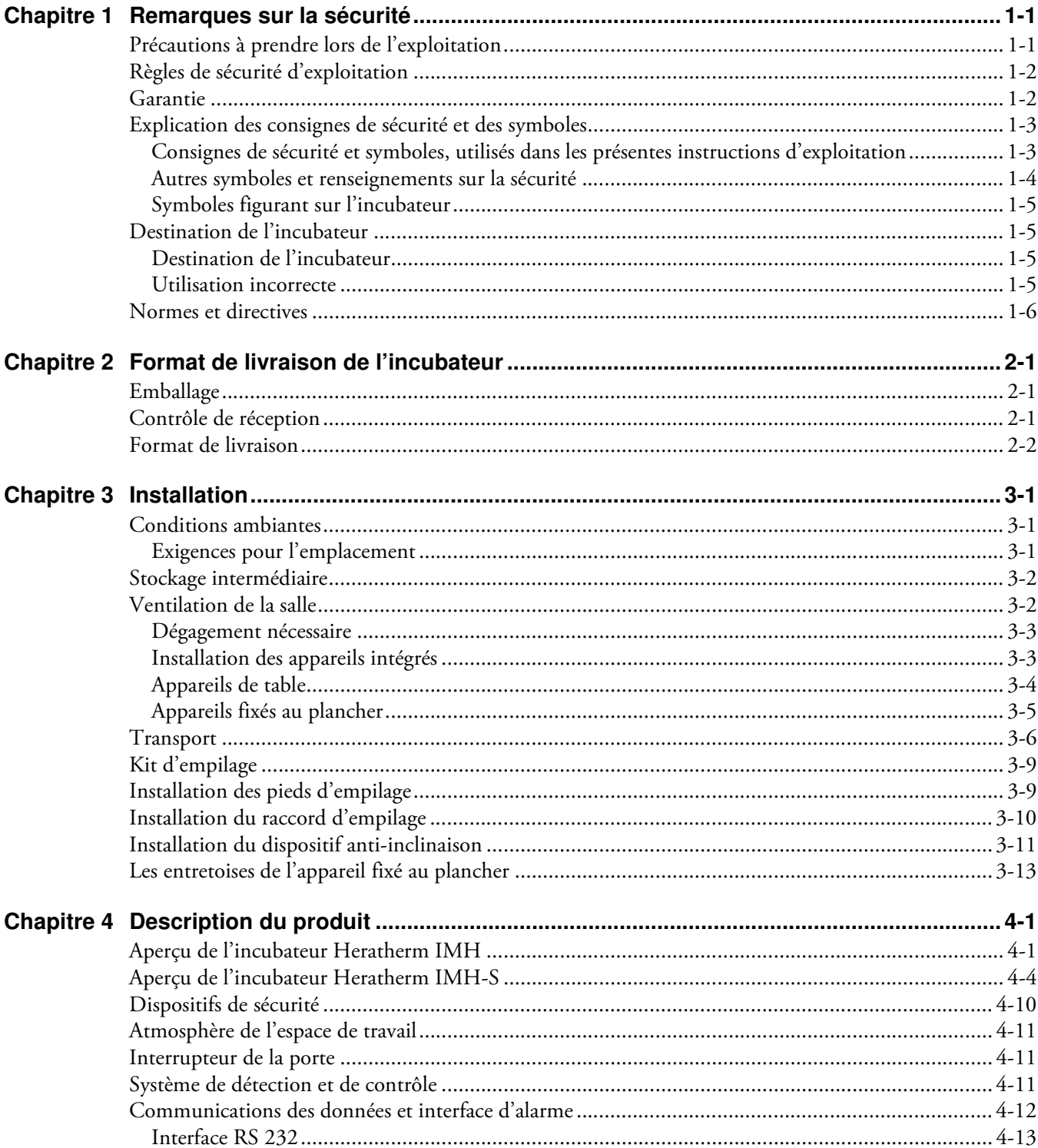

T

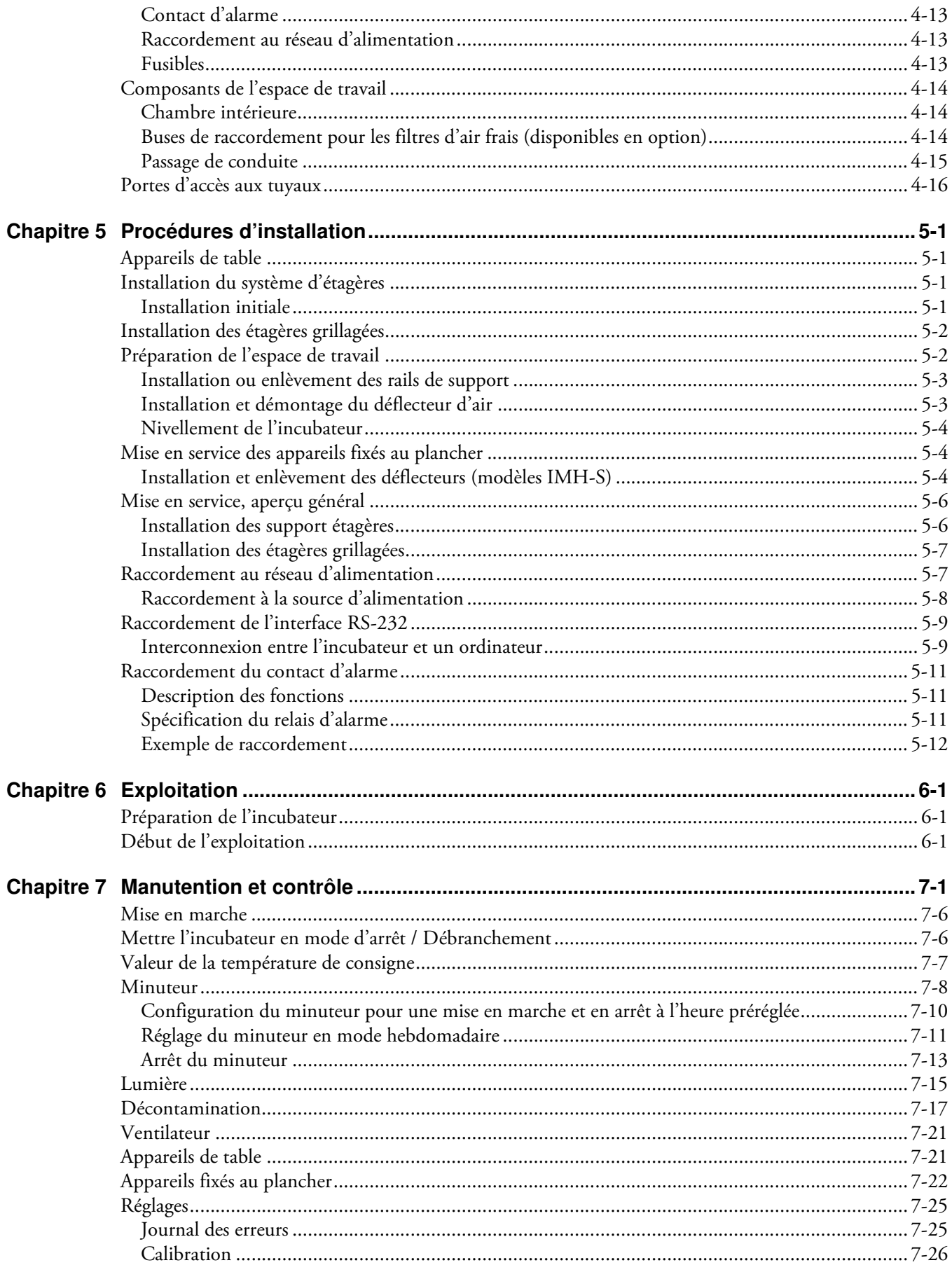

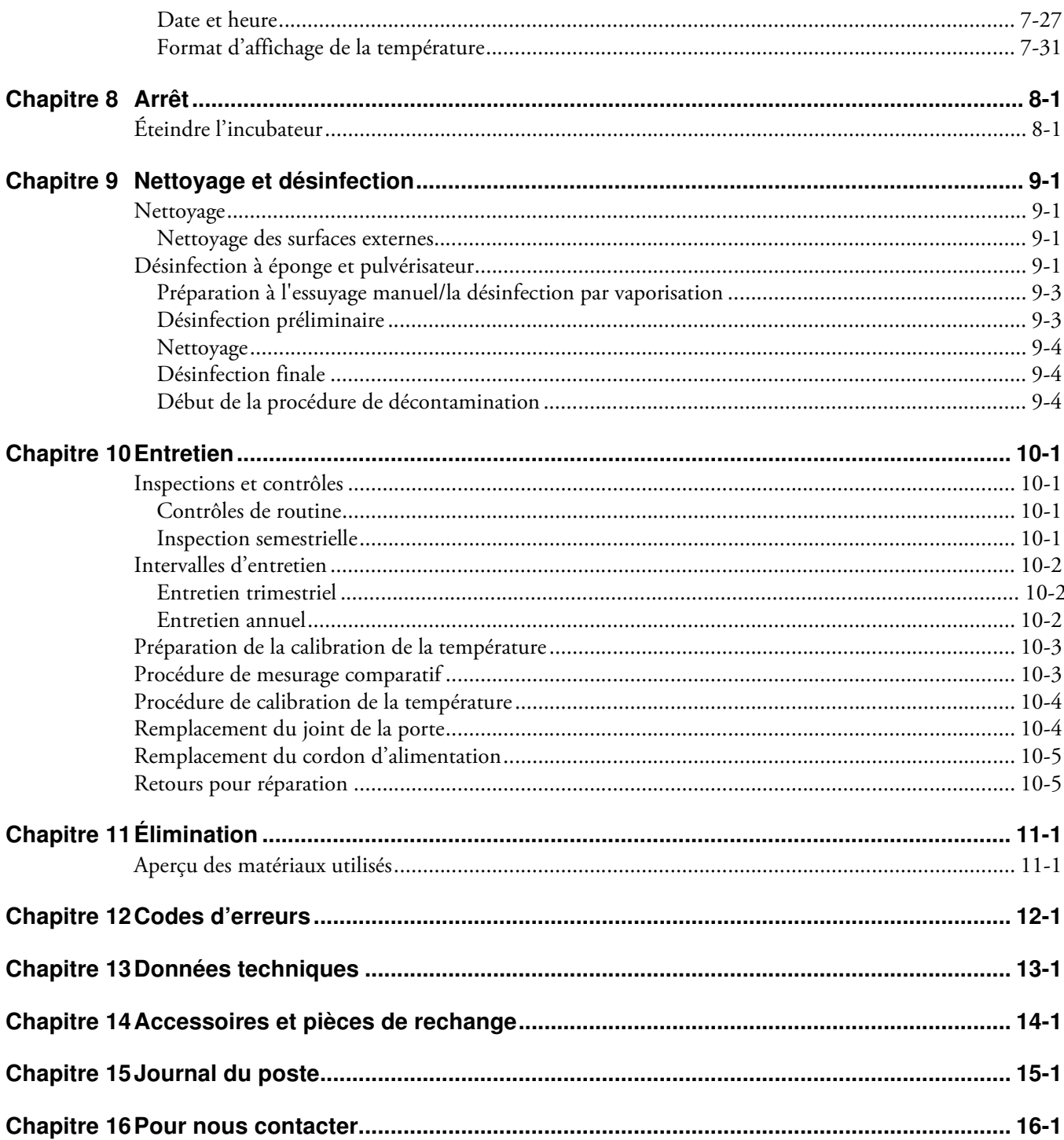

Table des matières

# **Figures**

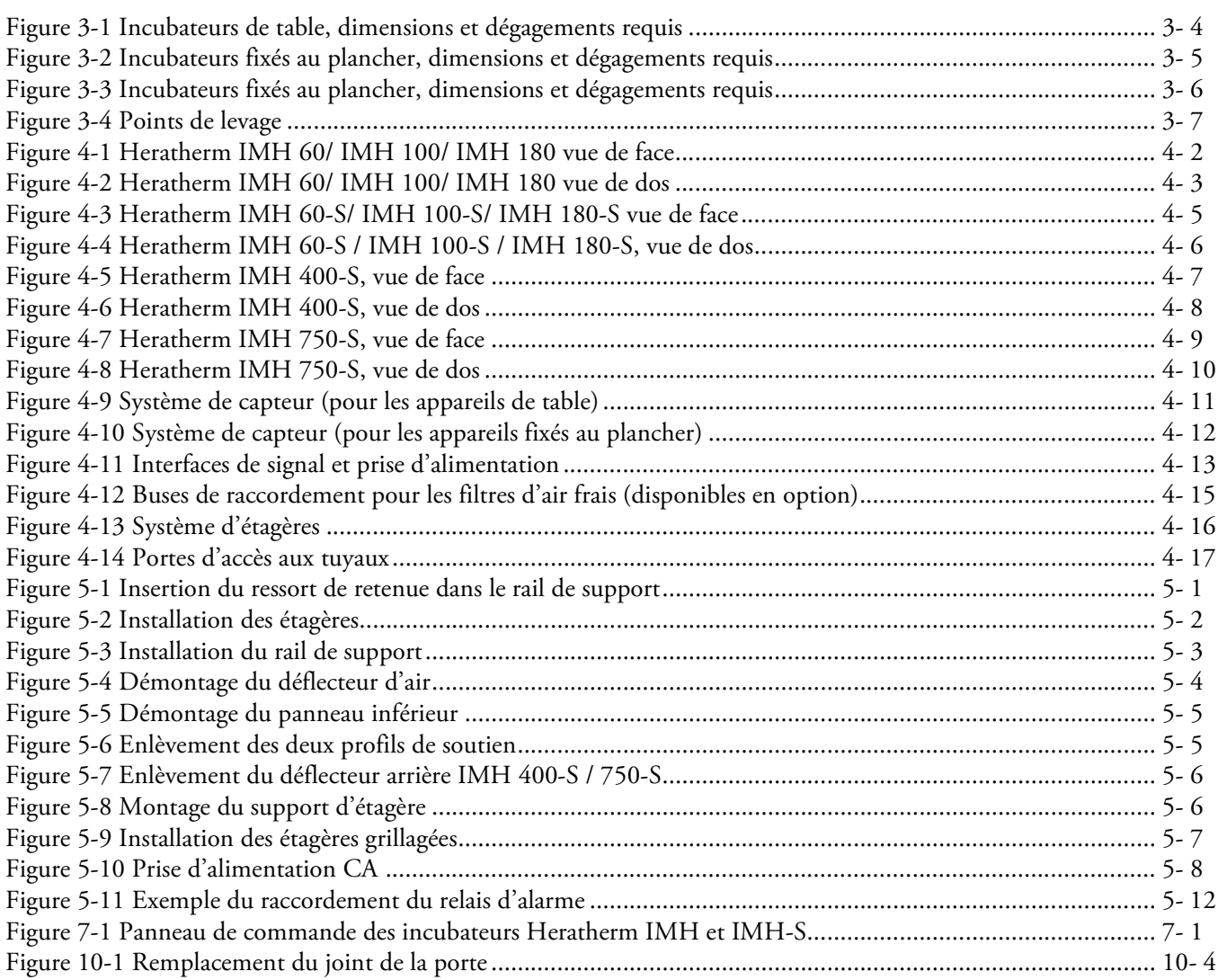

F

#### **Figures**

## <span id="page-8-0"></span>**Remarques sur la sécurité**

### <span id="page-8-1"></span>**Précautions à prendre lors de l'exploitation**

Les présentes instructions d'exploitation concernent les incubateurs Heratherm.

Les incubateurs Heratherm ont été fabriqués conformément aux développements technologiques les plus récents. Ils ont subi des épreuves rigoureuses avant d'être expédiés aux utilisateurs. L'utilisation de cet incubateur pourrait cependant présenter des risques, surtout lorsqu'elle est exploitée par un personnel non compétant ou n'est pas utilisée comme prévu. Il est donc nécessaire de respecter les mesures de sécurité suivantes afin de prévenir les accidents :

- Seuls les membres du personnel compétents, dûment formés et autorisés, doivent exploiter les incubateurs Heratherm.
- Il est absolument nécessaire de lire et bien comprendre les présentes instructions avant de procéder à l'exploitation des incubateurs Heratherm.
- L'opérateur doit rédiger des consignes écrites à l'intention du personnel exploitant, en tenant compte des ces instructions d'exploitation, des fiches de données de sécurité, des règlements sanitaires et des directives techniques applicables. Ces consignes doivent traiter, en particulier, des :
	- mesures à suivre pour décontaminer l'incubateur et ses accessoires,
	- mesures de sécurité à respecter lors du traitement des agents spécifiques,
	- mesures à prendre en cas d'accidents.
- Seuls les membres du personnel compétents, dûment formés et autorisés, doivent effectuer la réparation de l'incubateur.
- Le contenu des présentes instructions d'exploitation peut être modifié sans avis préalable.
- La version originale (allemande) de ces instructions d'exploitation l'emporte sur toute traduction.
- Gardez les instructions d'exploitation près de l'incubateur afin de toujours pouvoir consulter les consignes de sécurité et d'autres informations importantes.
- En cas de problèmes non suffisamment détaillés dans les présentes instructions d'exploitation, veuillez immédiatement contacter Thermo Electron LED GmbH pour votre propre sécurité.

1

### <span id="page-9-0"></span>**Règles de sécurité d'exploitation**

Il est absolument nécessaire de respecter les règles suivantes au cours de l'exploitation des incubateurs Heratherm :

- Respectez les limites de poids des échantillons, relatives à votre incubateur Heratherm en général et à chaque étagère ; voir ["Données techniques" à la page 13-1.](#page-116-1)
- Évitez de charger le fond de la chambre de travail intérieure afin d'empêcher le risque de surchauffe des échantillons y contenus et l'endommagement de la sonde de température.
- Étalez les échantillons uniformément en évitant de les poser trop près des murs de la chambre afin d'assurer une distribution homogène de la température.
- Pour assurer une protection suffisante des utilisateurs et autres membres du personnel n'utilisez pas l'incubateur Heratherm pour traiter des substances qui ne correspondent pas aux capacités de l'équipement de votre laboratoire et de l'équipement de protection individuelle disponible.
- Examinez le joint de la porte tous les six mois pour vérifier son étanchéité et détecter un éventuel endommagement.
- Évitez de traiter des échantillons qui contiennent des substances chimiques dangereuses pouvant se dégager dans l'air ambiant à travers un joint endommagé ou provoquer la corrosion et autres défauts des pièces de l'incubateur Heratherm.

### <span id="page-9-1"></span>**Garantie**

Thermo Fisher Scientific garantie la sécurité d'exploitation et le fonctionnement correct des incubateurs Heratherm uniquement à condition que :

- l'incubateur est exploité et révisé conformément à sa destination, comme décrit dans les présentes instructions d'exploitation,
- l'incubateur ne subit pas de modifications,
- seuls les pièces de rechange et accessoires originaux, approuvés par Thermo Scientific soient utilisés (cette garantie est nulle en cas d'utilisation des pièces de rechange d'autres marques, non autorisée par Thermo Scientific),
- les inspections et les opérations d'entretien sont effectuées à intervalles spécifiés,
- un essai de vérification est effectué après chaque procédure de réparation.

La garantie date du jour de la livraison de l'incubateur à l'opérateur.

### <span id="page-10-0"></span>**Explication des consignes de sécurité et des symboles**

### <span id="page-10-1"></span>**Consignes de sécurité et symboles, utilisés dans les présentes instructions d'exploitation**

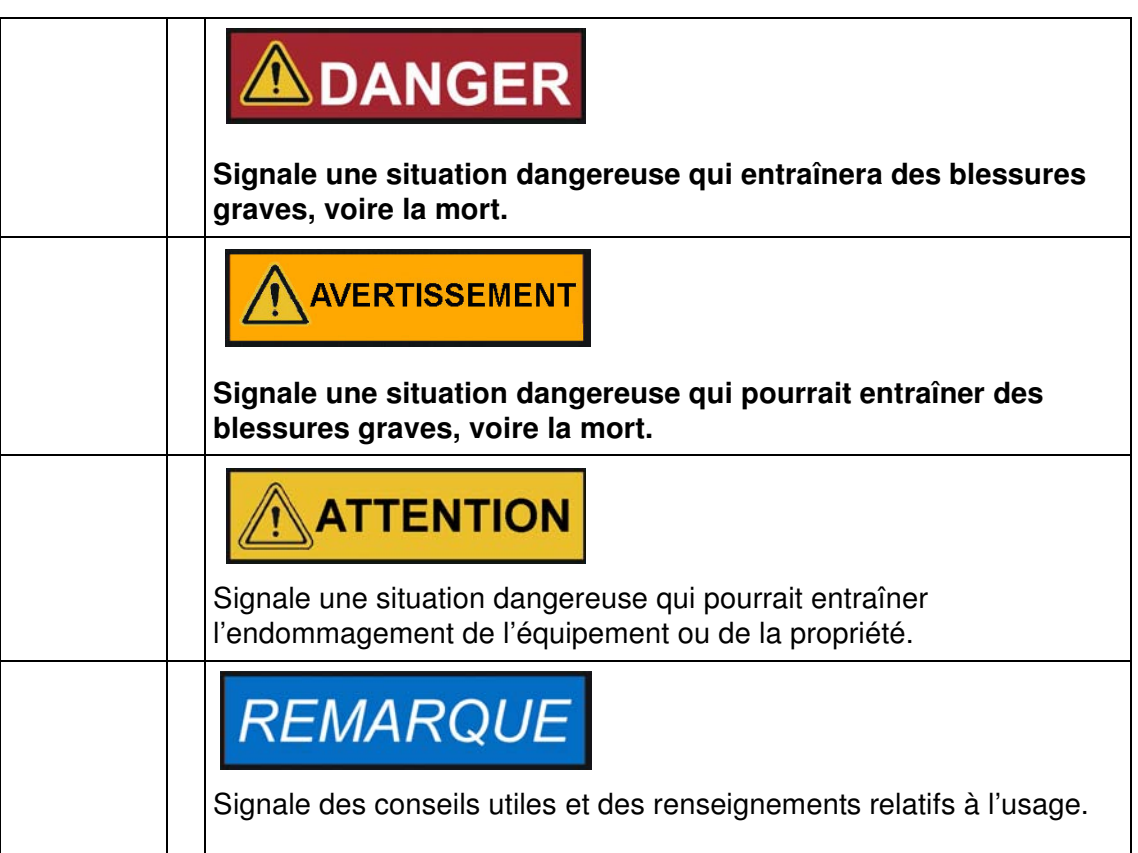

### <span id="page-11-0"></span>**Autres symboles et renseignements sur la sécurité**

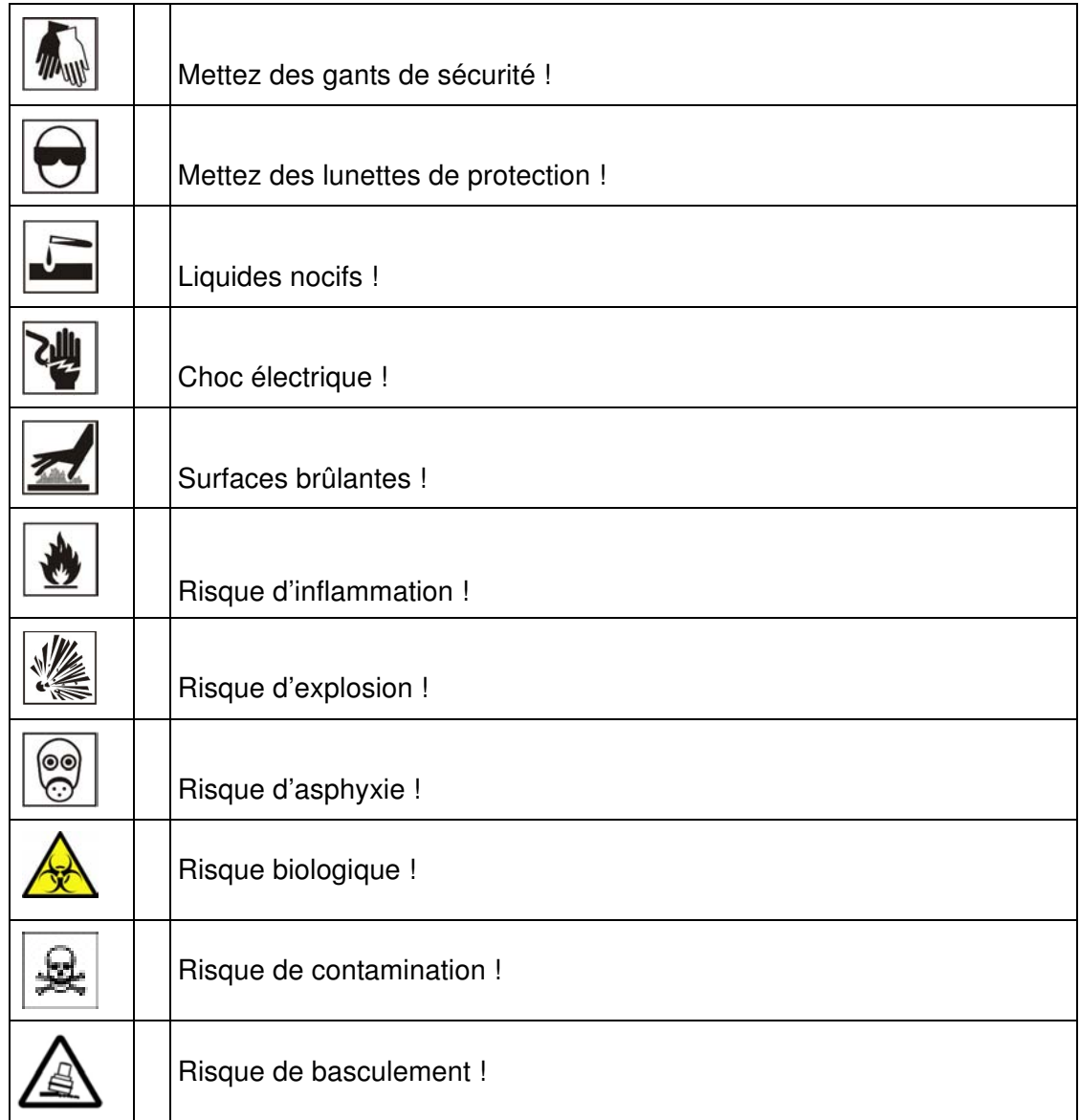

### <span id="page-12-0"></span>**Symboles figurant sur l'incubateur**

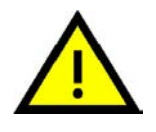

Respectez les instructions d'exploitation

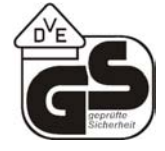

Marque d'épreuve VDE

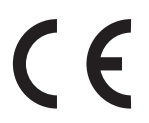

Marque de conformité CE : Atteste la conformité aux directives de l'UE

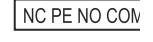

Contact d'alarme

### <span id="page-12-1"></span>**Destination de l'incubateur**

### <span id="page-12-2"></span>**Destination de l'incubateur**

Les incubateurs Heratherm sont des appareils de laboratoire, conçus pour préparer et cultiver des cultures cellulaires et tissulaires. Ces appareils servent à simuler les conditions ambiantes, propices à la croissance de ces cultures, au moyen du contrôle de température de précision.

#### <span id="page-12-3"></span>**Utilisation incorrecte**

Afin de prévenir le risque d'une explosion évitez de traiter dans l'incubateur des tissus, matériaux ou liquides qui :

- sont facilement inflammable ou explosifs,
- dégagent de la vapeur ou de la poussière qui, étant exposées à l'air, forment des mélanges combustibles ou explosifs,
- dégagent des poisons,
- dégagent de la poussière,
- sont capables de provoquer une réaction exothermique,
- sont des substances pyrotechniques.
- Évitez aussi de verser des liquides sur le plateau de base ou d'insérer des bols, contenant des liquides, à l'intérieur de la chambre d'échantillon.

### <span id="page-13-0"></span>**Normes et directives**

Cet incubateur est conforme aux normes et directives suivantes :

- CEI/EN 61010 1, CEI/EN 61010 1 010
- DBT 2006/95/CE
- Directive CEM 2004/108/CE

Cet incubateur est également conforme à beaucoup d'autres normes, règlements et directives internationaux, qui ne sont pas énumérés dans la présente notice. Veuillez adresser toutes vos questions, concernant la conformité de l'appareil aux normes, règlements et directives en vigueur dans votre pays, à votre représentant de ventes de Thermo Fisher Scientific.

# <span id="page-14-0"></span>**Format de livraison de l'incubateur**

### <span id="page-14-1"></span>**Emballage**

Les incubateurs Heratherm sont livrés dans une boîte solide. Les matériaux d'emballage, tirables et réutilisables, comprennent :

Matériaux d'emballage

Carton d'emballage : papier recyclé Éléments en mousse : styromousse (sans chlorofluorocarbones) Palette : bois non traité chimiquement

Pellicule d'emballage : polyéthylène

Rubans d'emballage : polypropylène

### <span id="page-14-2"></span>**Contrôle de réception**

Une fois l'appareil livré, veuillez l'examiner immédiatement pour vous assurer de :

- la présence de tous les composants,
- l'absence de dégâts.

**S'il manque des composants ou si l'appareil, ou son emballage, est abîmé (en particulier, si cet endommagement est dû à une exposition à l'humidité ou à l'eau), veuillez en informer immédiatement le transporteur ainsi que le service technique de Thermo Scientific.**

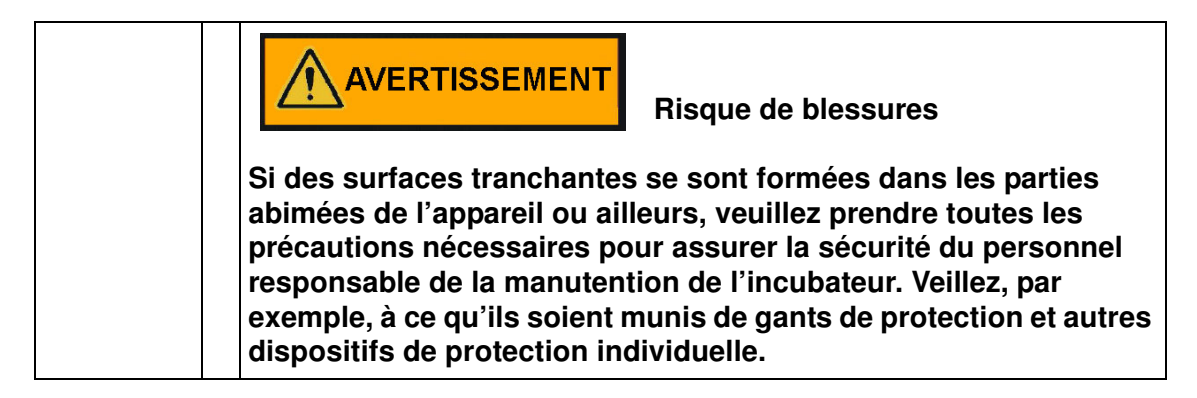

### <span id="page-15-0"></span>**Format de livraison**

#### **Incubateurs**

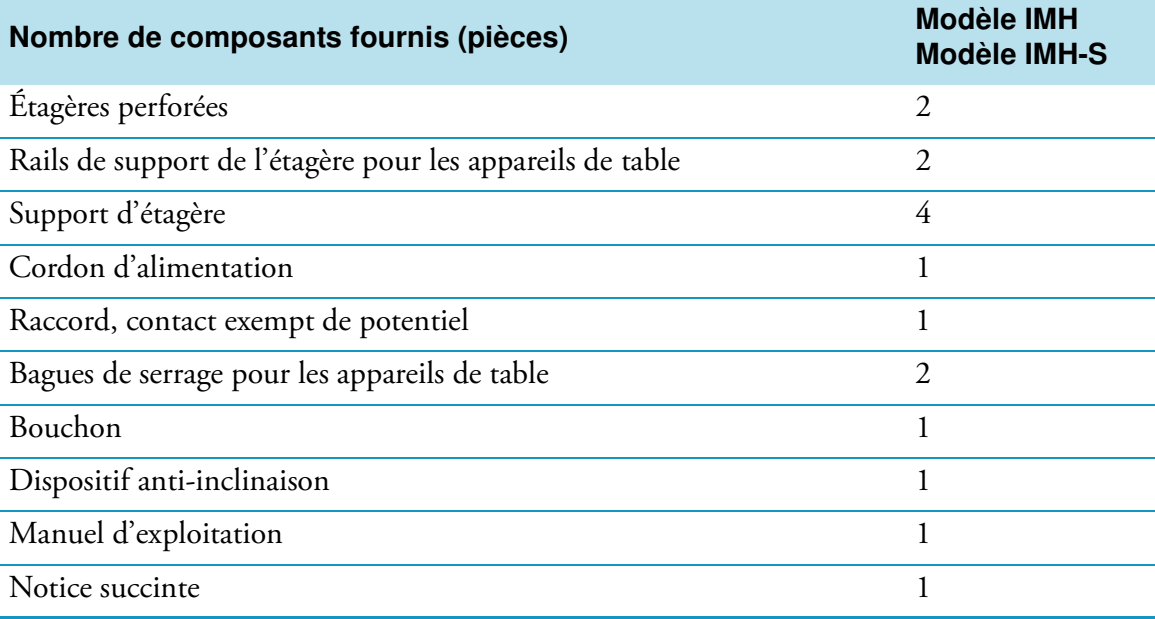

# <span id="page-16-0"></span>**Installation**

### <span id="page-16-1"></span>**Conditions ambiantes**

#### <span id="page-16-2"></span>**Exigences pour l'emplacement**

Il est possible (nécessaire) d'exploiter les incubateurs (étuves de chauffage et de séchage) intégrés avec un système d'échappement d'air et un tuyau d'échappement (veuillez toujours utiliser les accessoires fabriqués par Thermo).

Pour des raisons de sécurité, il est nécessaire d'installer l'appareil dans un emplacement où tous les matériaux sont non combustibles conformément à la norme DIN 4102.

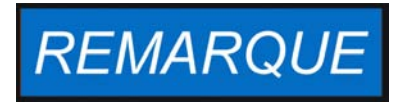

Durant l'installation des appareils intégrés assurezvous que l'air d'échappement sera évacué de l'espace d'installation sans danger

L'exploitation de l'incubateur doit uniquement s'effectuer dans un endroit où les conditions ambiantes répondent aux exigences ci-dessous :

- installation à l'intérieur, dans un endroit sec, à l'abri des courants d'air.
- La charge de poussière ne doit pas dépasser la contamination de catégorie 2 selon la norme EN 61010-1. L'exploitation de l'incubateur dans une atmosphère, contenant de la poussière conductrice, est interdite.
- Veillez à ce que l'appareil soit suffisamment éloigné des surfaces adjacentes (voir section ["Exigences pour l'emplacement" à la page 3-1.](#page-16-2)
- La ventilation adéquate de la salle de travail doit être assurée.
- Surfaces solides, plates et résistantes au feu et avec des matériaux non inflammables situés sur le panneau arrière de l'incubateur.
- structure d'appui résistante aux vibrations (pour les appareils installés sur le plancher ou sur la table de laboratoire) capable de soutenir le poids mort de l'incubateur et de ses accessoires (notamment lors de l'empilage des appareils de table).
- Les circuits électriques de l'incubateur ont été conçus pour une hauteur d'exploitation jusqu'à 2000 m au-dessus du niveau moyen de la mer.
- L'humidité relative est de 80 % maximum (60-70 % de préférence), sans condensation.
- Il est nécessaire d'éviter toute condensation, notamment après le déplacement ou le transport de l'appareil. En cas de condensation, attendez à ce que l'humidité s'évapore complètement avant de brancher l'incubateur au réseau et le mettre en marche.
- La température ambiante doit se situer entre +18 °C et +32 °C (64,4 °F à 89,6 °F).

3

- Évitez une exposition directe au soleil.
- Ne placez pas des appareils, produisant beaucoup de chaleur, près de l'incubateur.
- Placez l'incubateur sur un piètement (facultatif, à commander séparément), jamais directement sur le plancher du laboratoire. Cela empêche la poussière et les salissures de pénétrer à l'intérieur de l'appareil.
- La tension électrique ne doit pas dépasser la tension nominale de plus de 10 %.
- La pression transitoire doit se situer dans la plage de pression, prévue dans le système d'alimentation. La tension de tenue statistique aux chocs, correspondant à la catégorie CEI 60364-4-443, doit être appliquée au niveau de tension nominal.
- Pensez à installer un disjoncteur en amont individuel pour chaque incubateur de sorte à éviter une défaillance générale en cas d'une panne d'électricité.

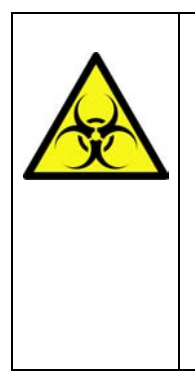

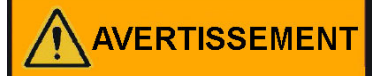

 **Risque de contamination**

**Ne placez pas l'incubateur directement sur le plancher du laboratoire. Installez-le sur le piètement ou sur une surface de travail spécialement conçue (facultative; à commander séparément). Des contaminants, tels que bactéries, virus, moisissure, prions et autres substances biologiques, pourraient facilement passer du plancher à l'espace de travail de l'incubateur.**

### <span id="page-17-0"></span>**Stockage intermédiaire**

Lorsque l'incubateur est stocké de manière temporaire, la période de stockage ne doit pas dépasser quatre semaines, la température ambiante doit se situer entre 20 °C et 60 °C (68 °F à 140 °F), tandis que l'humidité relative ne doit pas dépasser 90 %, sans condensation.

### <span id="page-17-1"></span>**Ventilation de la salle**

La chaleur qui se dégage de l'incubateur lors d'un fonctionnement continu pourrait modifier le climat de la salle.

- Il est donc nécessaire de toujours installer l'incubateur dans une salle où la ventilation est suffisante.
- N'installez pas l'incubateur dans un recoin non ventilé.
- Lorsque plusieurs appareils sont installés dans une même salle, une ventilation supplémentaire peut s'avérer nécessaire.
- Pour que la chaleur qui se dégage de l'incubateur n'ait pas d'impact sur le climat de la salle, un système de ventilation de niveau de laboratoire, conforme aux règlements de santé et de sécurité, locaux et nationaux, et suffisamment puissant, est nécessaire.
- Si la température de la salle se révèle excessive, veuillez assurer une protection anti-chaleur réduisant l'alimentation afin d'éviter une surchauffe.

### <span id="page-18-0"></span>**Dégagement nécessaire**

Veuillez respecter les dégagements suivants pour les appareils intégrés :

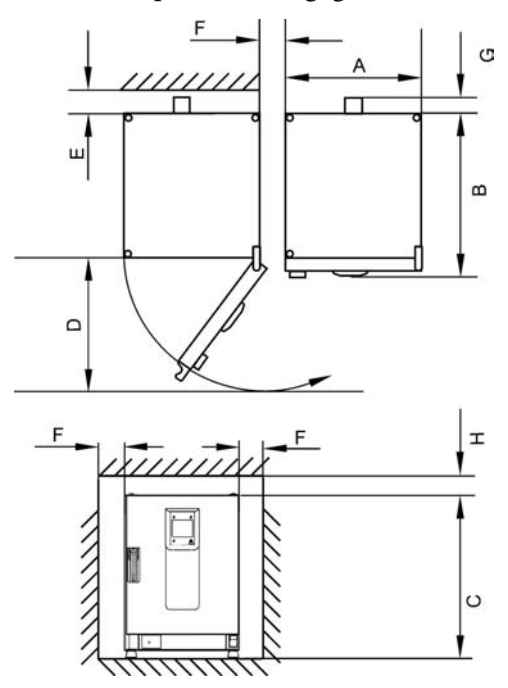

A, B, C et D, voir la notice d'exploitation de l'appareil.

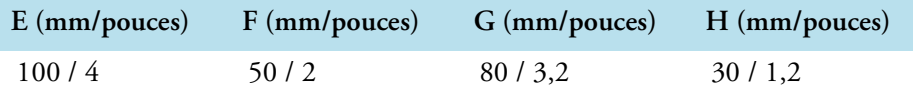

### <span id="page-18-1"></span>**Installation des appareils intégrés**

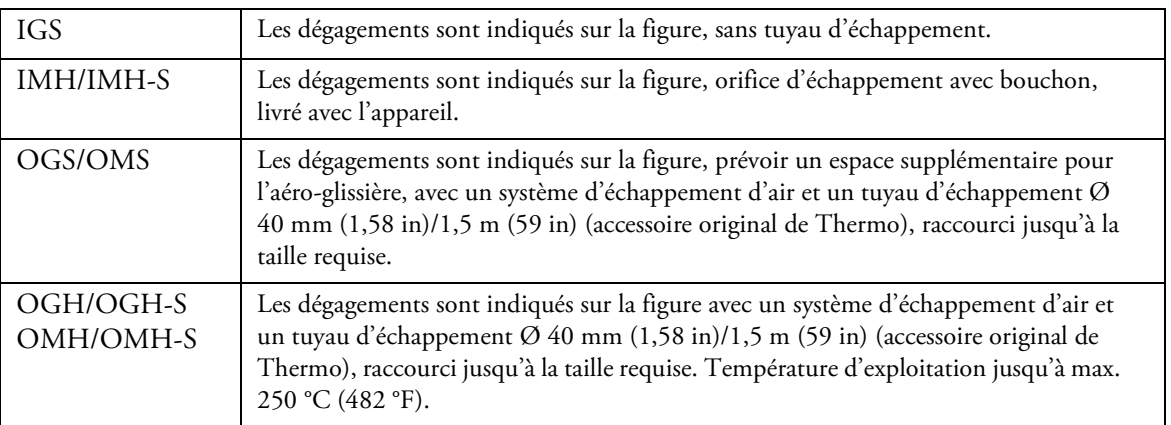

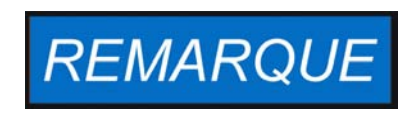

Après avoir raccordé un appareil intégré au système d'alimentation, déplacez-le vers sa position d'installation tout en veillant à ce que le cordon d'alimentation ne soit pas endommagé.

Lorsque vous installez l'incubateur assurez-vous que l'accès à l'appareil et aux raccords d'alimentation n'est pas obstrué.

L'emplacement de l'appareil doit correspondre aux exigences suivantes.

### <span id="page-19-0"></span>**Appareils de table**

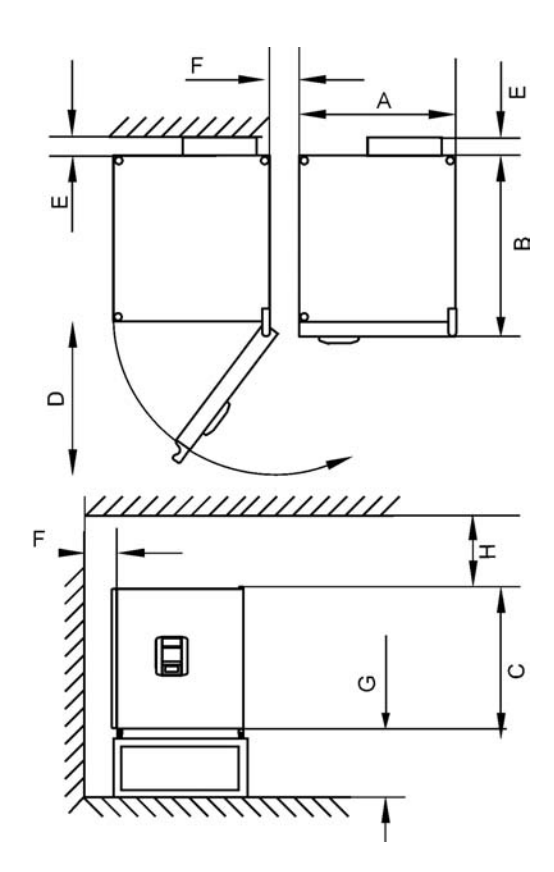

#### <span id="page-19-1"></span>**Figure 3-1 Incubateurs de table, dimensions et dégagements requis**

#### **Table 3-1 Dimensions de l'incubateur**

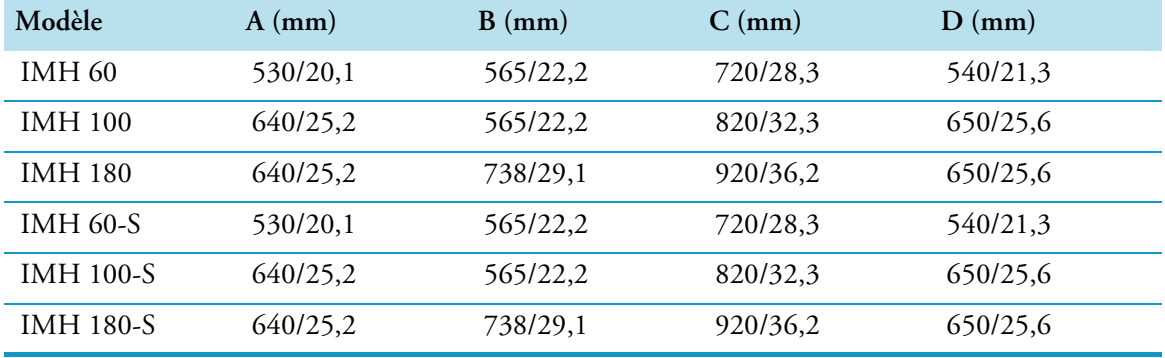

\* La profondeur de la poignée et de l'écran (66 mm/2,6 pd) n'est pas comprise dans la profondeur totale spécifiée; la hauteur du pied réglable (36 mm/1,4 pd) n'est pas comprise dans la hauteur totale spécifiée.

#### **Table 3-2 Dégagements minimaux**

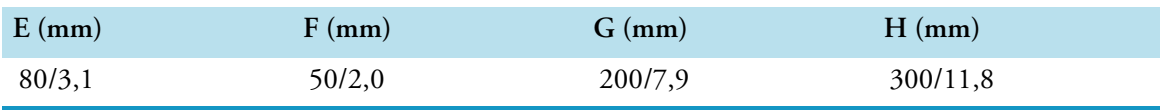

### <span id="page-20-0"></span>**Appareils fixés au plancher**

#### **Appareils de 400 l**

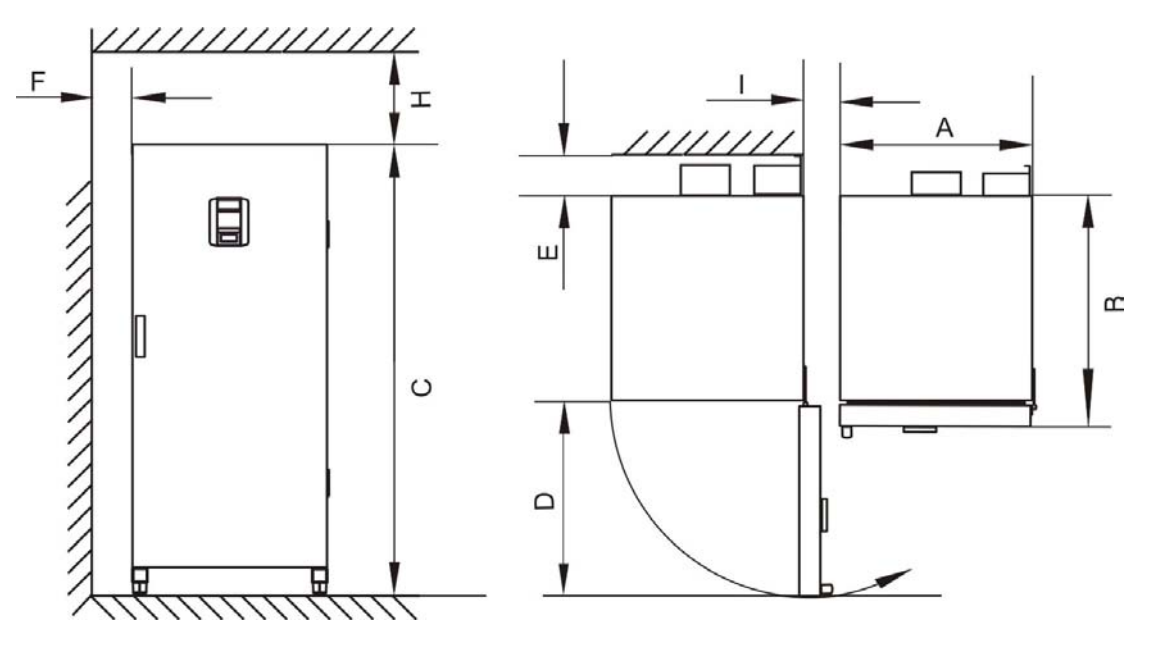

<span id="page-20-1"></span>**Figure 3-2 Incubateurs fixés au plancher, dimensions et dégagements requis**

#### **Table 3-3 Dimensions de l'incubateur**

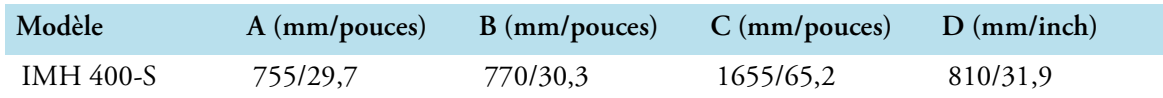

\* La profondeur de la poignée et de l'écran (66 mm/2,6 pd) n'est pas comprise dans la profondeur totale spécifiée. La largeur de la charnière (23 mm) n'est pas comprise dans la largeur totale spécifiée.

#### **Table 3-4 Dégagements minimaux**

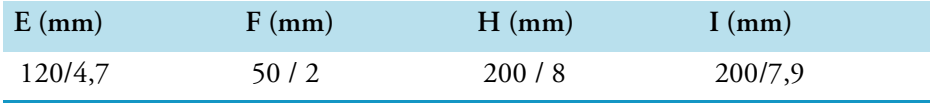

#### **Appareils de 750 l**

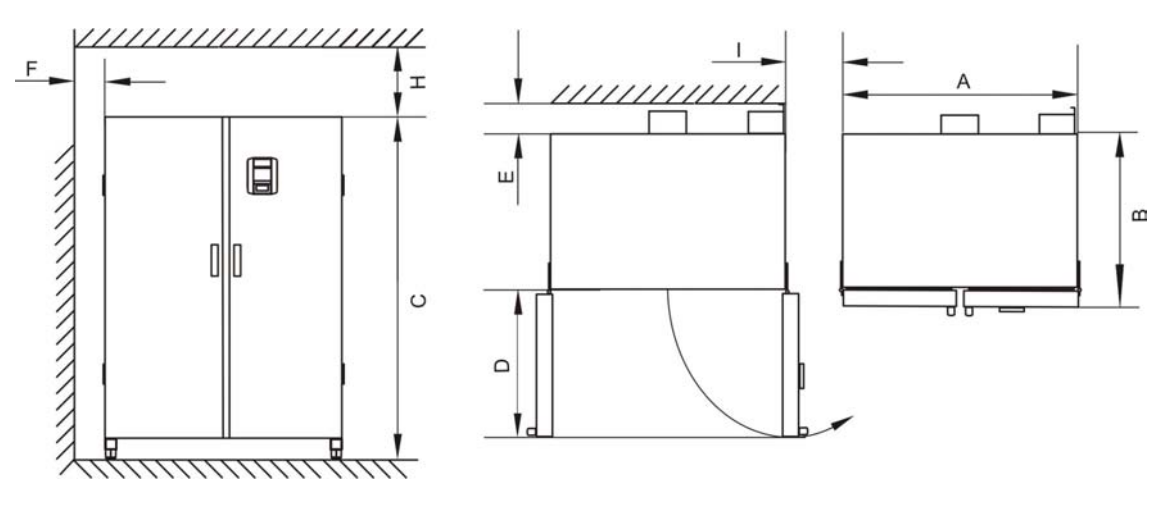

<span id="page-21-1"></span>**Figure 3-3 Incubateurs fixés au plancher, dimensions et dégagements requis**

#### **Table 3-5 Dimensions de l'incubateur**

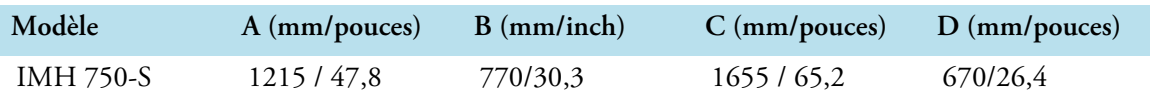

\* La profondeur de la poignée et de l'écran (66 mm/2,6 pd) n'est pas comprise dans la profondeur totale spécifiée. La largeur de la charnière (23 mm) n'est pas comprise dans la largeur totale spécifiée.

#### **Table 3-6 Dégagements minimaux**

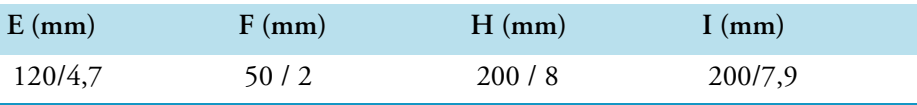

### <span id="page-21-0"></span>**Transport**

#### **Appareils de table**

En transportant l'incubateur évitez d'utiliser ses portes, ou des accessoires qui sont attachés à l'incubateur, comme des points de levage.

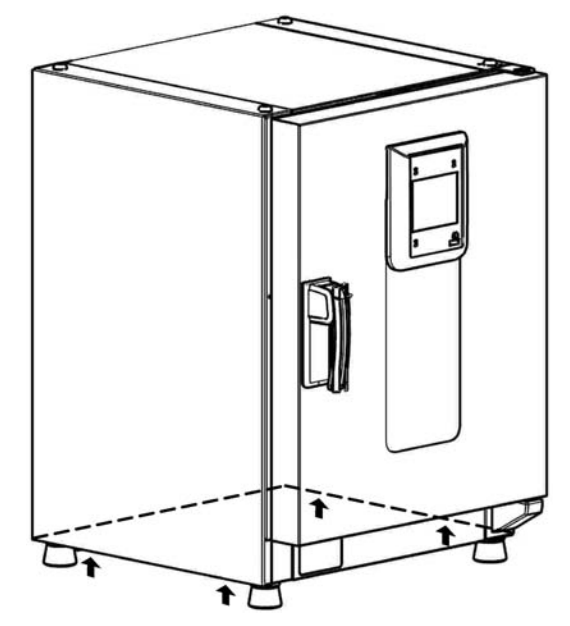

#### <span id="page-22-0"></span>**Figure 3-4 Points de levage**

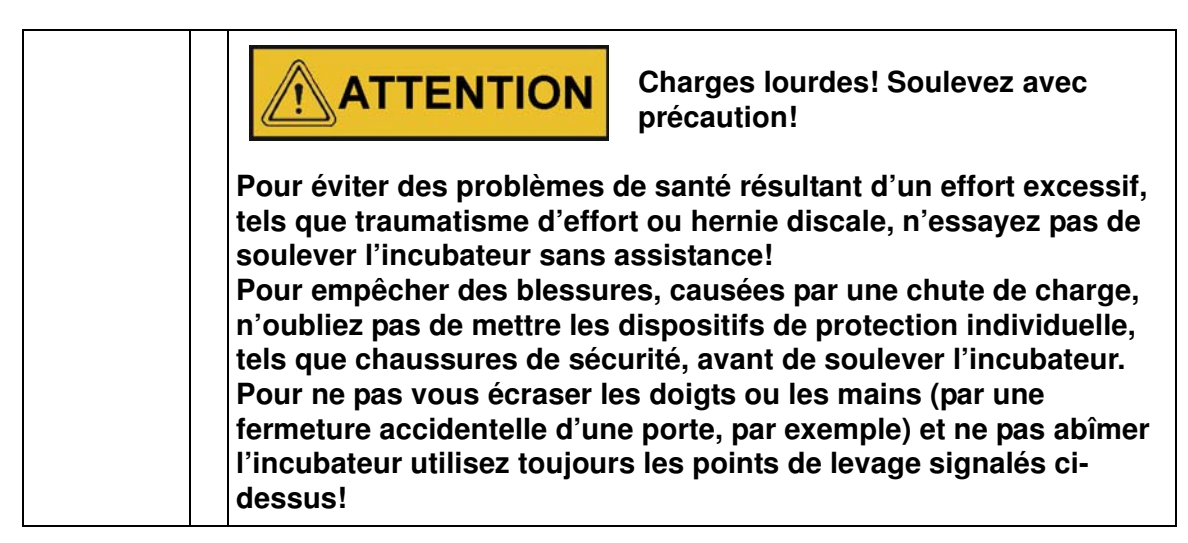

#### **Appareils fixés au plancher**

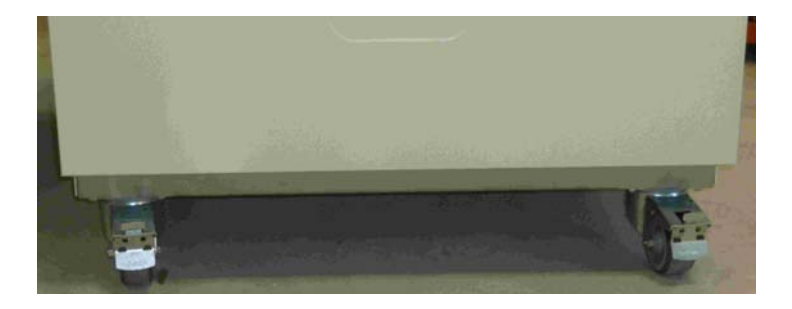

Les appareils fixés au plancher sont dotés de quatre roues. Le levier de déclenchement d'une roue est situé au-dessus du levier de verrouillage. Après avoir positionné l'appareil dans son espace d'installation assurez-vous que les leviers de verrouillage des roues sont baissés.

Pour assurer le degré de stabilité spécifié dans les exigences de sécurité veuillez tourner les roues avant de sorte que ces dernières fassent face vers l'avant une fois l'appareil positionné dans son espace d'installation et les leviers des roues baissés.

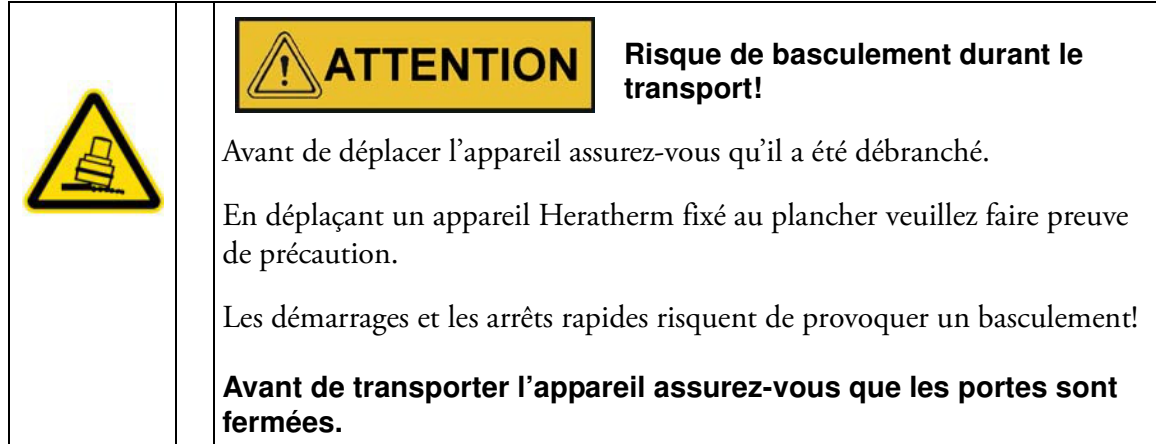

### <span id="page-24-0"></span>**Kit d'empilage**

L'adaptateur d'empilage est uniquement disponible pour les appareils de table.

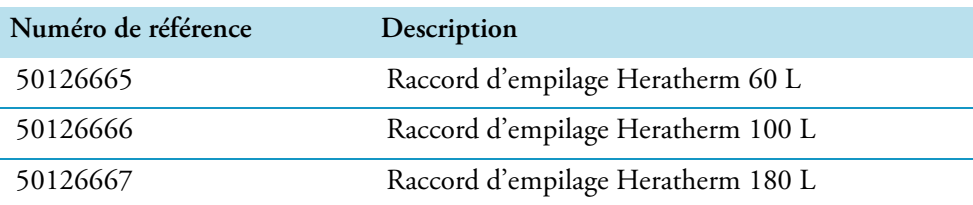

#### **Contenu de la livraison :**

1 Raccord d'empilage

1 dispositif anti-inclinaison

1 sac en plastique contenant deux pieds d'empilage et deux vis Torx M4x16.

#### **Outils requis :**

Tournevis pour écrous à fente 5,5x100 ou tournevis pour écrous Torx 20x100.

### <span id="page-24-1"></span>**Installation des pieds d'empilage**

Enlevez les bouchons gauche et droit de l'haut de l'appareil.

Installez les pieds d'empilage au moyen des vis, prévues à cet effet, en utilisant un tournevis Torx approprié.

### <span id="page-25-0"></span>**Installation du raccord d'empilage**

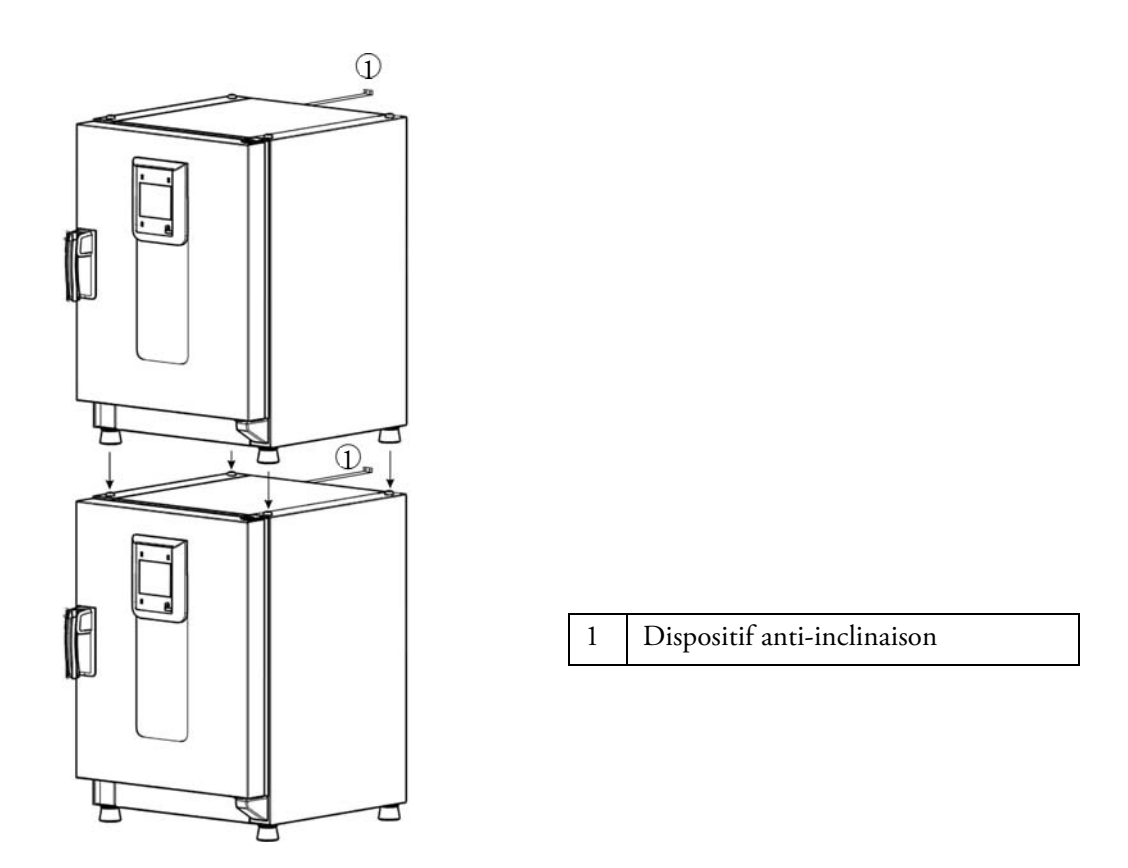

L'empilage à l'aide d'un raccord d'empilage s'effectue de façon suivante (les nombres indiquent les volumes des étuves en litres) :

- pour les modèles 60 l ou 100 l sur 180 l veuillez utiliser le raccord d'empilage Heratherm 180L,
- sur 100 : veuillez utiliser le raccord d'empilage Heratherm 100L.

Afin de prévenir le glissement et la chute de l'appareil supérieur, veuillez respecter les exigences suivantes avant de procéder à l'empilage :

- Vous pouvez empiler un maximum de deux appareils. Lorsque les boîtiers des appareils sont d'un même type tandis que leurs bases sont différentes veuillez toujours empiler l'appareil ayant la base inférieure sur l'autre.
- Assurez le nivellement correct de l'appareil inférieur.
- Veillez à ce que le raccord d'empilage approprié soit utilisé.
- Le pied de nivellement de l'appareil supérieur doit être complètement vissé.
- Le pied de nivellement de l'appareil supérieur doit être aligné et posé exactement sur les supports d'empilage du raccord d'empilage.
- Il est nécessaire d'installer le dispositif anti-inclinaison sur l'appareil supérieur.

### <span id="page-26-0"></span>**Installation du dispositif anti-inclinaison**

#### **Appareils de table**

Le dispositif anti-inclinaison sert à attacher l'appareil, empilé sur un autre, à un support externe solide. Veuillez installer le dispositif anti-inclinaison sur le côté, opposé aux gonds de la porte.

Pliez les pattes de fixation, situées sur l'un des côtés du dispositif anti-inclinaison, vers le haut, puis pliez les pattes de fixation, situées sur l'autre côté, vers le bas, à 90° environ.

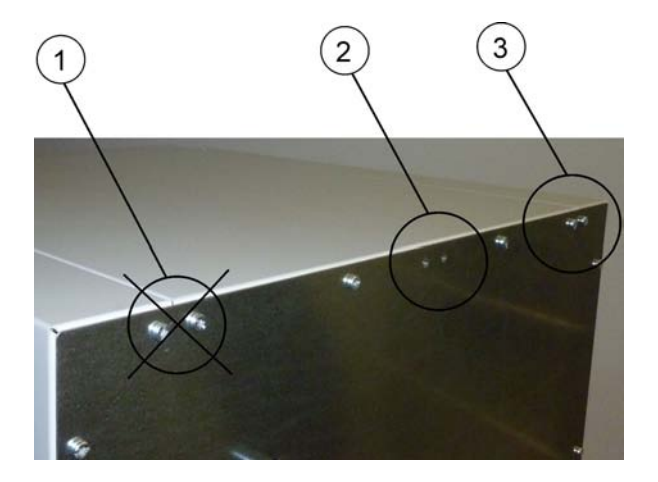

- 1. Évitez cette position si les gonds de la porte se trouvent de ce côté-là. Dans une configuration standard, les gonds sont situés à droite.
- 2. Position recommandée.
- 3. Position alternative. Évitez cette position si les gonds de la porte se trouvent de ce côté-là.

Enlevez les vis du support. Utilisez la position recommandée, si possible.

Attachez le dispositif anti-inclinaison à l'appareil de sorte que le côté support soit tourné vers le bas (voir figure).

Positionnez l'appareil, doté du dispositif anti-inclinaison, à un angle de 90 ° +/- 20%.

Veillez à ce que le pied d'empilage soit toujours positionné correctement sur l'appareil inférieur ou sur l'adaptateur d'empilage.

Attachez le dispositif anti-inclinaison à un support externe solide.

#### **Appareils fixés au plancher**

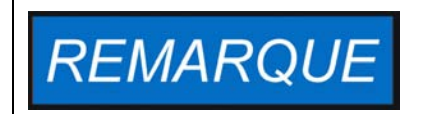

**Veuillez toujours attacher les appareils Heratherm fixés au plancher au mur au moyen des deux brides de fixation, situées du côté gauche et droit extérieur à l'arrière de l'appareil.**

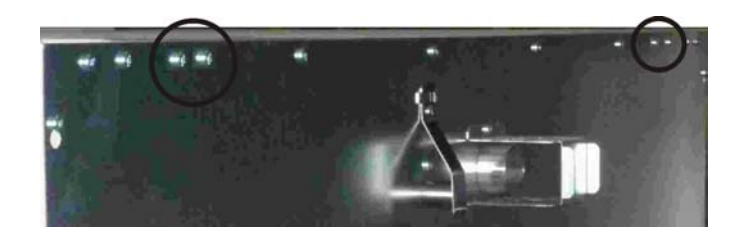

Enlevez les vis.

Attachez l'extrémité de la bride de fixation tournée vers le bas de l'appareil.

Alignez l'appareil sur la bride de fixation à 90° +/-20° environ.

Attachez la bride de fixation au mur.

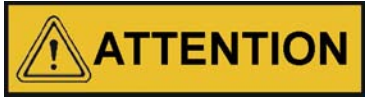

**Cette partie du bâtiment n'est pas suffisamment solide!**

**Attachez le dispositif anti-inclinaison à un support externe solide, capable de soutenir les charges.**

**Seuls les membres compétents du personnel doivent effectuer l'installation.**

**Attachez le dispositif anti-inclinaison au moyen des vis et des goujons appropriés en tenant compte de la composition des murs.**

De plus, les consignes de sécurité suivantes doivent impérativement être respectées:

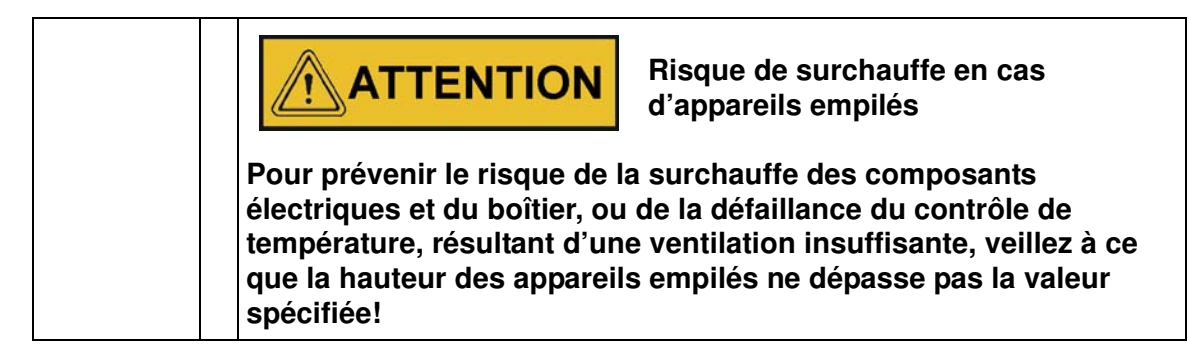

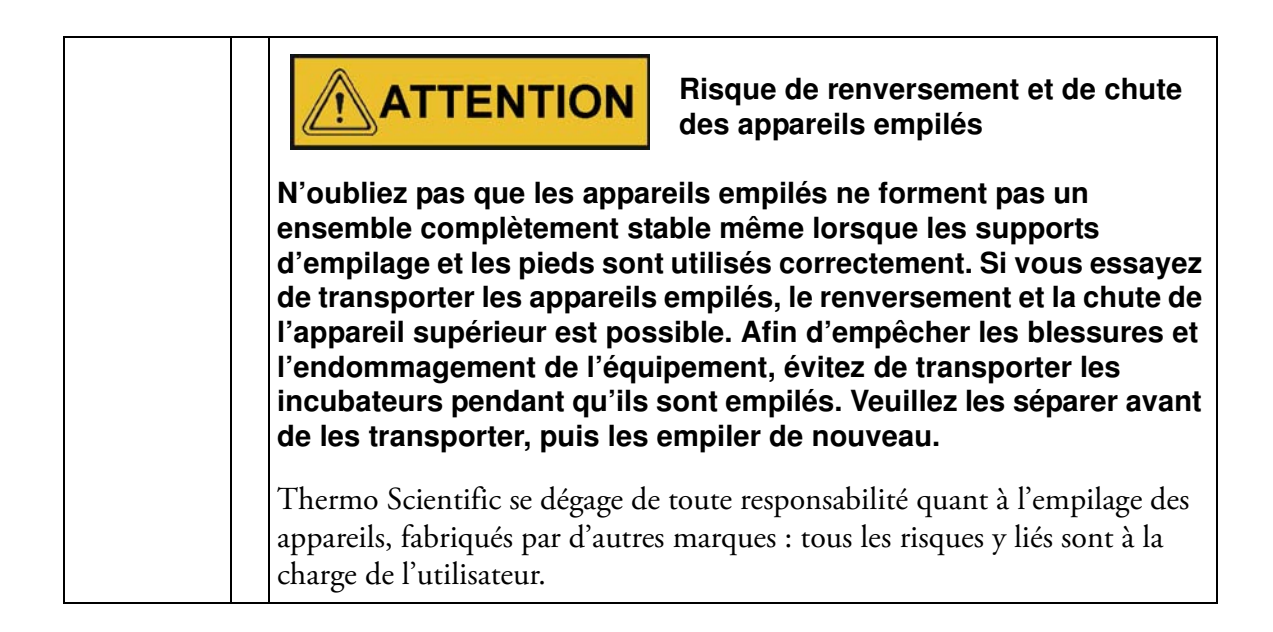

### <span id="page-28-0"></span>**Les entretoises de l'appareil fixé au plancher**

Il est nécessaire de retirer l'entretoise du module électrique et de la fixer avant d'attacher l'appareil à son espace d'installation.

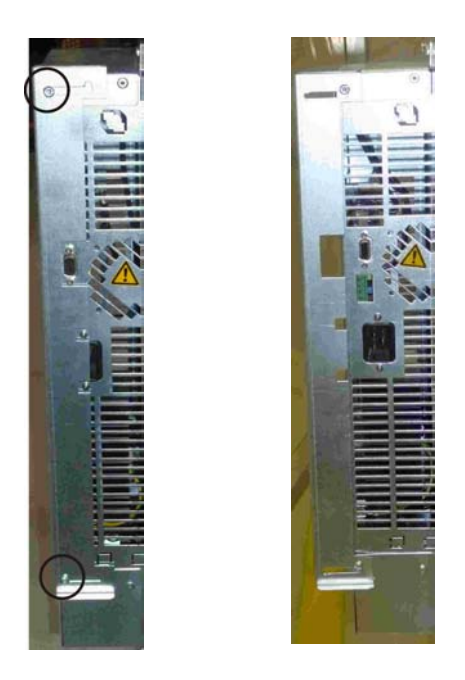

- 1 Desserrez les deux vis
- 2 Retirez l'entretoise et glissez les vis dans les orifices prévus
- 3 Serrez les deux vis

**Installation Les entretoises de l'appareil fixé au plancher**

# <span id="page-30-0"></span>**Description du produit**

Cette section décrit les incubateurs microbiologiques Advanced Protocol, destinés aux applications de laboratoire les plus avancées, qui existent en deux versions correspondant aux degrés de sécurité différents :

- incubateurs microbiologiques Advanced Protocol à convection mécanique modèle Heratherm IMH (voir ["Aperçu de l'incubateur Heratherm IMH" à la page 4-1](#page-30-1)) ;
- incubateurs microbiologiques Advanced Protocol Security à convection mécanique modèle Heratherm IMH-S, correspondant aux exigences de sécurité les plus astreignantes (voir ["Aperçu de l'incubateur Heratherm IMH-S" à la page 4-4](#page-33-0)).

### <span id="page-30-1"></span>**Aperçu de l'incubateur Heratherm IMH**

Les incubateurs microbiologiques Advanced Protocol sont dotés des fonctionnalités suivantes :

- contrôle de température de l'espace de travail de haute précision, réglage par pas de 0,1 °C jusqu'à 105 °C (221 °C)
- un ventilateur de l'espace de travail à vitesse réglable, ajustable depuis le panneau de commande

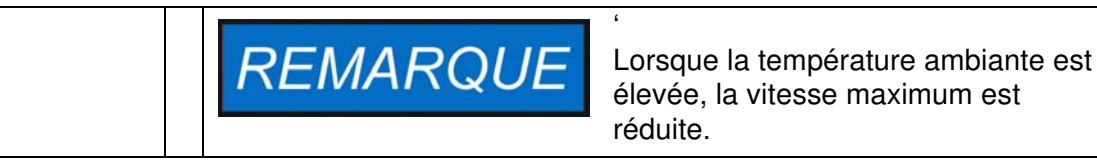

- minuteurs de compte à rebours, à temps fixes et hebdomadaires assurant un contrôle temporisé du processus
- deux étagères perforées
- un passage de conduite pour les tuyaux, les têtes de sondes etc.

4

Les fonctionnalités particulières des incubateurs modèle IMH sont représentées sur les figures cidessous.

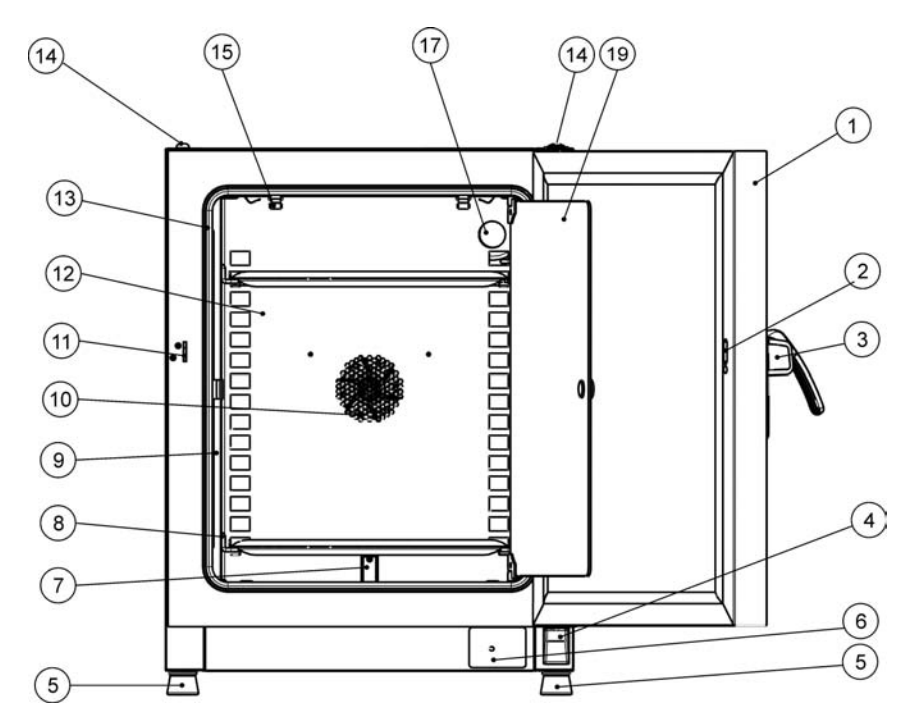

#### <span id="page-31-0"></span>**Figure 4-1 Heratherm IMH 60/ IMH 100/ IMH 180 vue de face**

- [1] Porte extérieure
- [2] Loquet de la porte, vue intérieure
- [3] Verrou et poignée de la porte
- [4] Charnière inférieure de la porte
- [5] Pied de nivellement
- [6] Plaque signalétique
- [7] Sonde de température
- [8] Rail de support de l'étagère grillagée
- [9] Support d'étagère
- [10] Ouverture du ventilateur, déflecteur d'air
- [11] Main d'arrêt de la porte
- [12] Déflecteur d'air
- [13] Joint de la porte
- [14] Support d'empilage
- [15] Ressort
- $[16]$  -
- [17] Passage de conduite
- $[18]$  -
- [19] Porte en verre

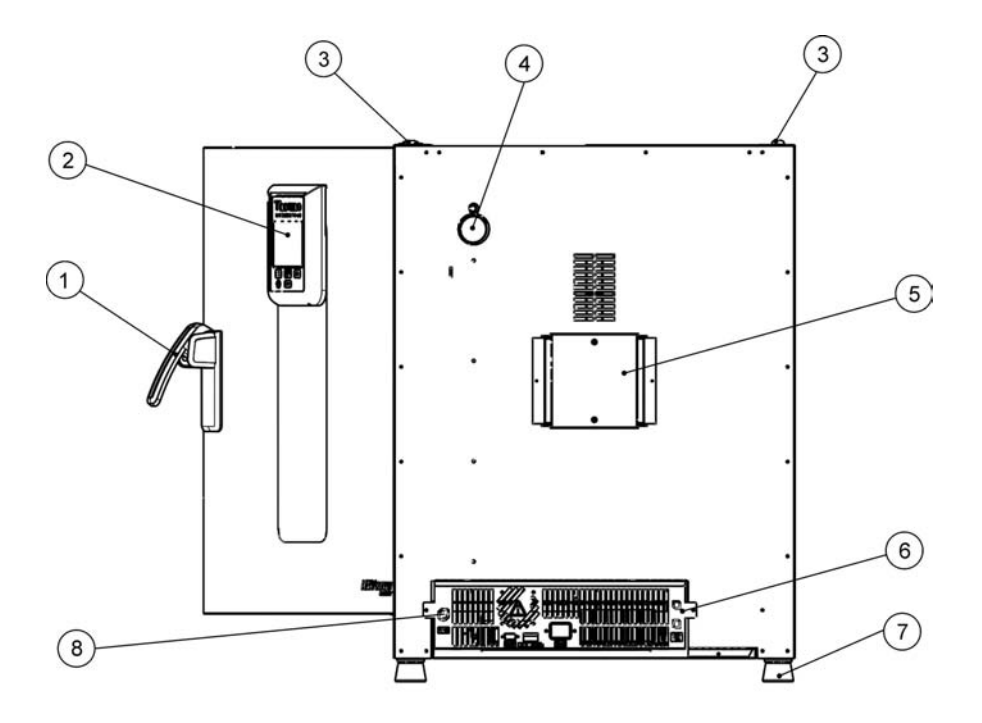

#### <span id="page-32-0"></span>**Figure 4-2 Heratherm IMH 60/ IMH 100/ IMH 180 vue de dos**

- [1] Verrou et poignée de la porte
- [2] Panneau de commande
- [3] Support d'empilage
- [4] Passage de conduites
- [5] Ventilateur
- [6] Compartiment électronique
- [7] Pied de nivellement
- [8] Raccordement de la sonde d'échantillon (modèle IMH-S uniquement)

### <span id="page-33-0"></span>**Aperçu de l'incubateur Heratherm IMH-S**

Les incubateurs microbiologiques Advanced Protocol modèle IMH-S à convection mécanique sont dotés des mêmes fonctionnalités que les incubateurs IMH, y compris :

- contrôle de température de l'espace de travail de haute précision, réglage par pas de 0,1 °C jusqu'à 105 °C (221 °C)
- un ventilateur de l'espace de travail à vitesse réglable, ajustable depuis le panneau de commande

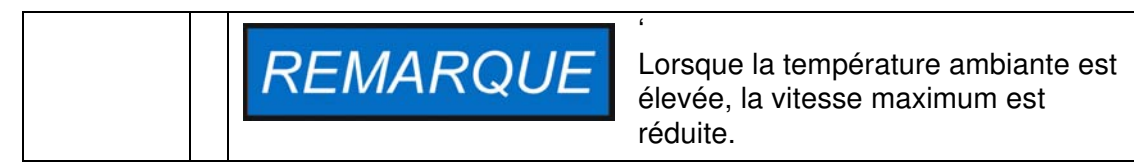

- minuteurs de compte à rebours, à temps fixes et hebdomadaires assurant un contrôle temporisé du processus
- deux étagères perforées pour les conteneurs à échantillons
- un passage de conduite pour les tuyaux, les têtes de sondes etc.

De plus, les incubateurs modèle IMH-S sont munis de la fonctionnalité suivante :

- Surveillance de la température inférieure
- Raccord pour la sonde de température autorisée (à commander séparément)
- une porte verrouillable, destinée à protéger l'appareil de tout accès non autorisé lors de la phase active
- un interrupteur de la porte et un indicateur sur le panneau de commande signalant l'ouverture de la porte
- une procédure de décontamination intégrée, totalement automatisée

Les fonctionnalités particulières des incubateurs modèle IHM-S sont représentées sur la [figure 4-](#page-34-0) [3](#page-34-0) et la [figure 4-4](#page-35-0) ci-dessous.

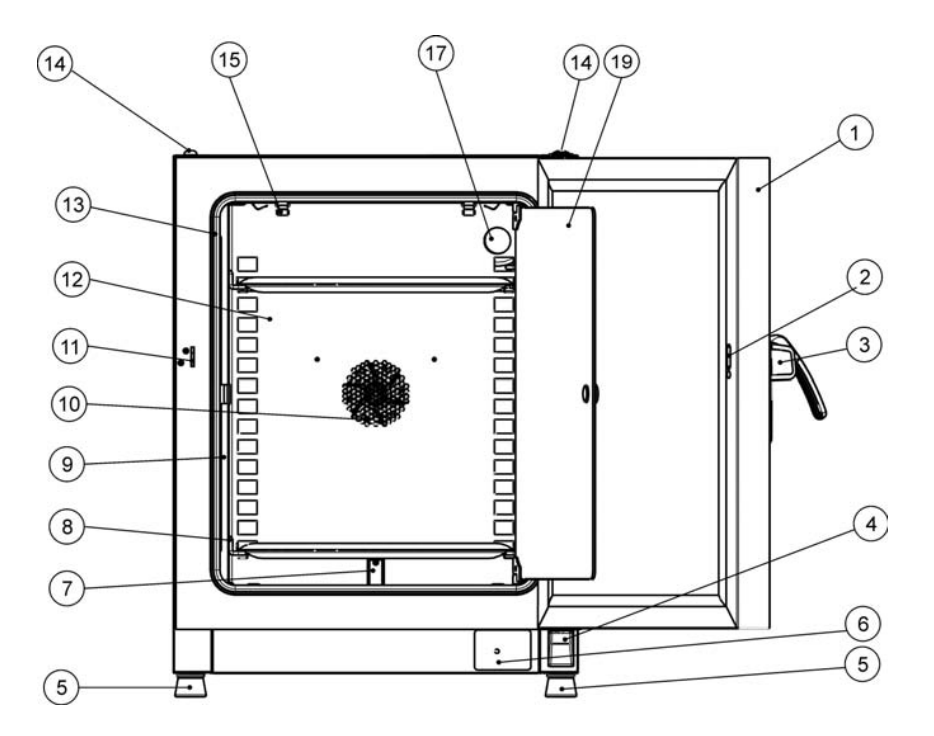

#### <span id="page-34-0"></span>**Figure 4-3 Heratherm IMH 60-S/ IMH 100-S/ IMH 180-S vue de face**

- [1] Porte extérieure
- [2] Interrupteur de la porte
- [3] Verrou et poignée de la porte
- [4] Charnière inférieure de la porte
- [5] Pied de nivellement
- [6] Plaque signalétique
- [7] Sonde de température
- [8] Rail de support de l'étagère grillagée
- [9] Support d'étagère
- [10] Ouverture du ventilateur, déflecteur d'air
- [11] Main d'arrêt de la porte
- [12] Déflecteur d'air
- [13] Joint de la porte
- [14] Support d'empilage
- [15] Ressort
- $[16]$  -
- [17] Passage de conduite
- $[18]$  -
- [19] Porte en verre

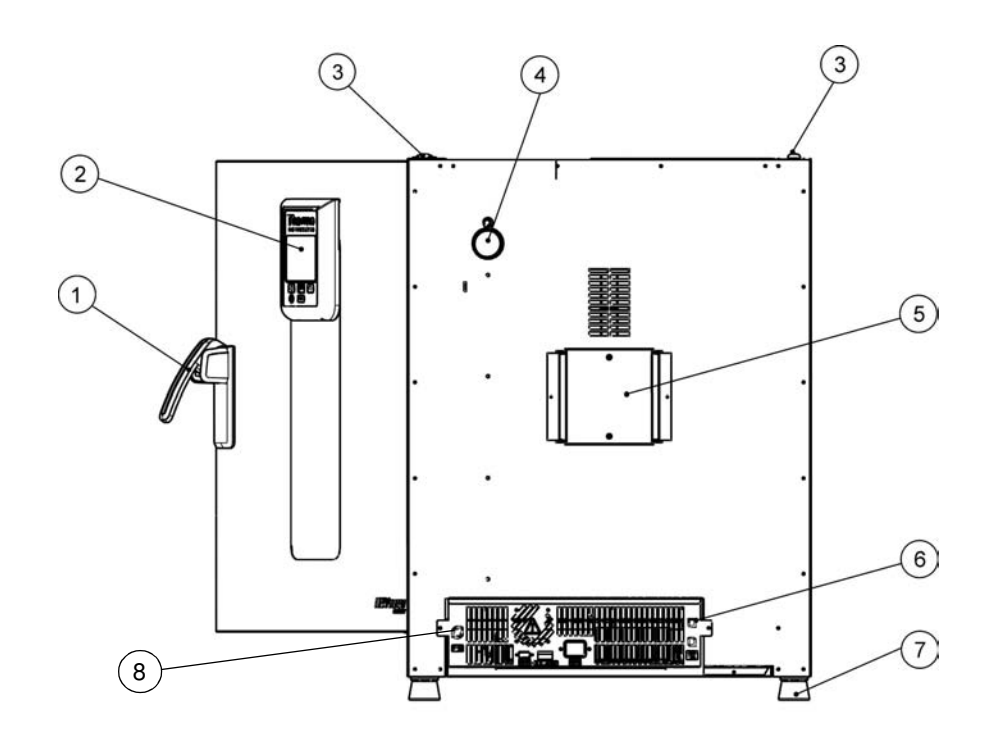

#### <span id="page-35-0"></span>**Figure 4-4 Heratherm IMH 60-S / IMH 100-S / IMH 180-S, vue de dos**

- [1] Verrou et poignée de la porte
- [2] Panneau de commande
- [3] Support d'empilage
- [4] Passage de conduite<br>[5] Ventilateur
- Ventilateur
- [6] Compartiment électronique
- [7] Pied de nivellement
- [8] Raccordement de la sonde d'échantillon
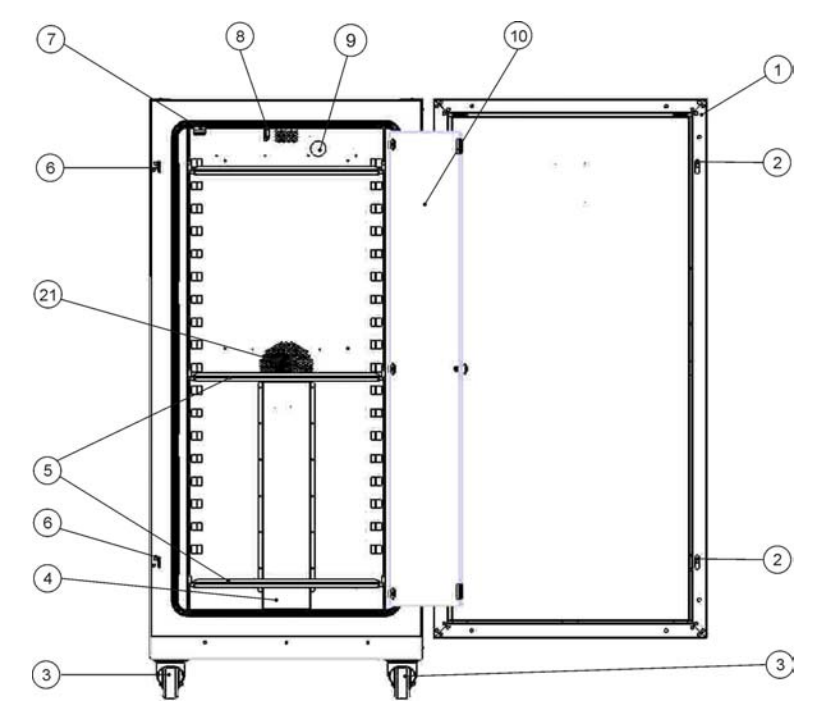

#### **Figure 4-5 Heratherm IMH 400-S, vue de face**

- [1] Porte extérieure
- [2] Loquet de la porte
- [3] Roue de l'appareil
- [4] Déflecteur d'air
- [5] Étagère perforée
- [6] Main d'arrêt de la porte
- [7] Fermeture de la porte vitrée
- [8] Sonde de température
- [9] Passage de conduite
- [10] Porte en verre
- $[11]$  -
- $[12]$  -
- [13] -
- $[14]$  -
- $[15]$  -
- $[16]$  -
- 
- $[17]$  -
- $[18]$  -
- $[19]$  -
- $[20]$  -
- [21] Ouverture du ventilateur, déflecteur d'air

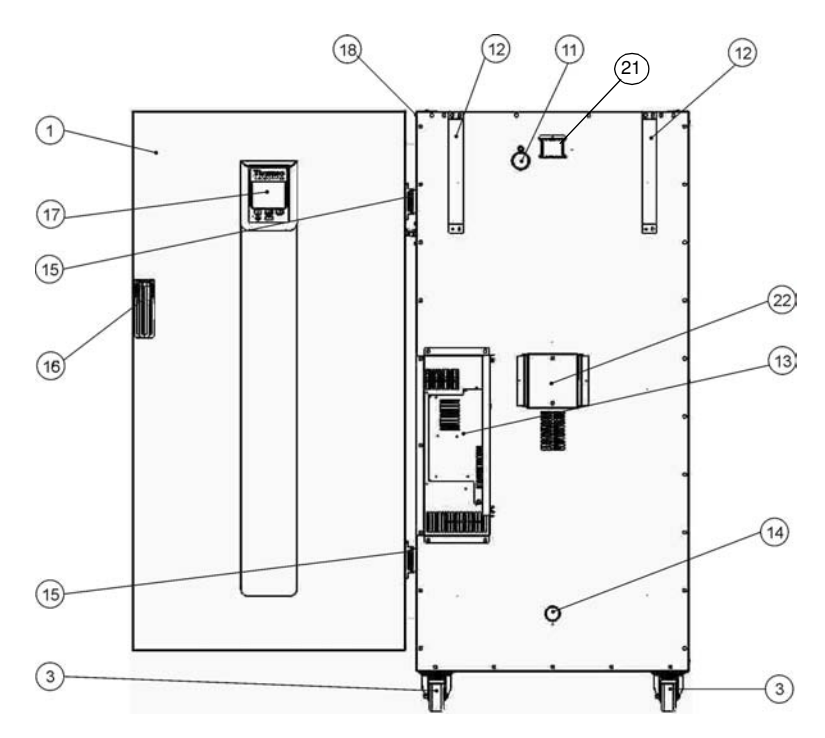

#### **Figure 4-6 Heratherm IMH 400-S, vue de dos**

- [1] Porte extérieure
- $[2]$  -
- [3] Roue de l'appareil
- $[4]$  -
- $[5]$  -
- [6] -
- [7] -
- [8] -
- [9] -
- $[10]$  -
- [11] Passage de conduite
- [12] Dispositif anti-inclinaison
- [13] Compartiment électronique
- [14] Buse d'aspiration
- [15] Charnière
- [16] Poignée
- [17] Écran
- [18] Plaque signalétique sur la paroi latérale
- $[19]$  -
- [20] -
- [21] Tuyau d'échappement
- [22] Ventilateur

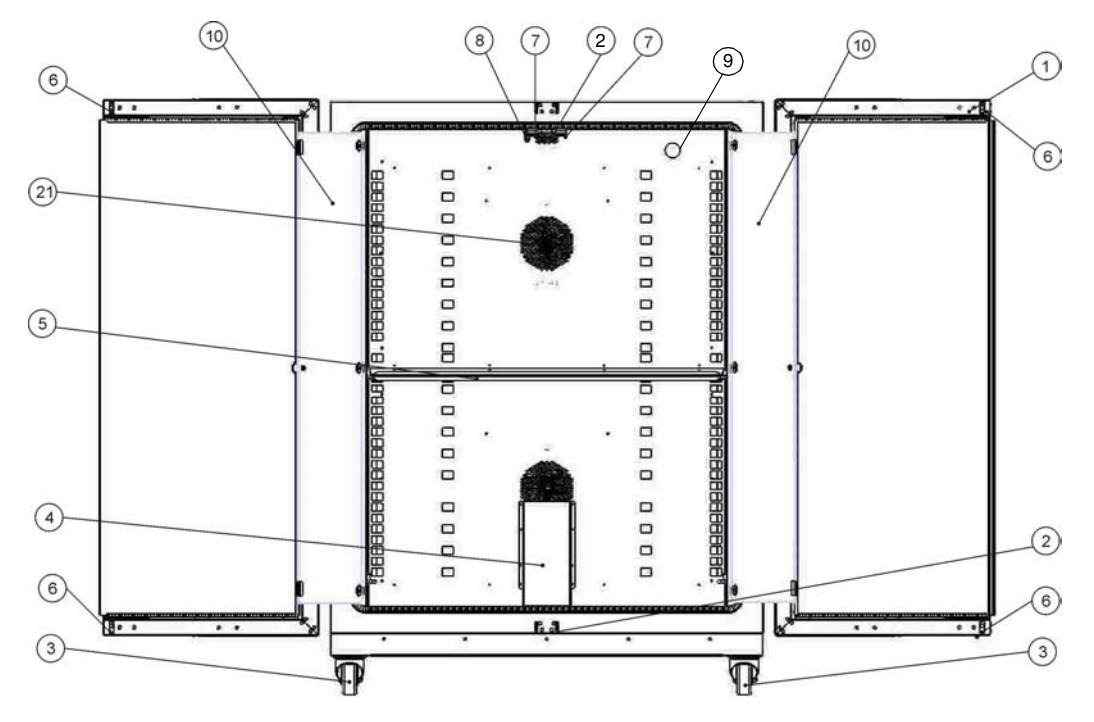

**Figure 4-7 Heratherm IMH 750-S, vue de face**

- [1] Porte extérieure
- [2] Main d'arrêt de la porte
- [3] Roue de l'appareil
- [4] Déflecteur d'air
- [5] Étagère perforée
- [6] Loquet de la porte
- [7] Fermeture de la porte vitrée
- [8] Sonde de température
- [9] Passage de conduite
- [10] Porte en verre
- $[11]$  -
- $[12]$  -
- $[13]$  -
- $[14]$  -
- $[15]$  -
- $[16]$  -
- $[17]$  -
- 
- $[18]$  -
- $[19]$  -
- $[20]$  -
- [21] Ouverture du ventilateur, déflecteur d'air

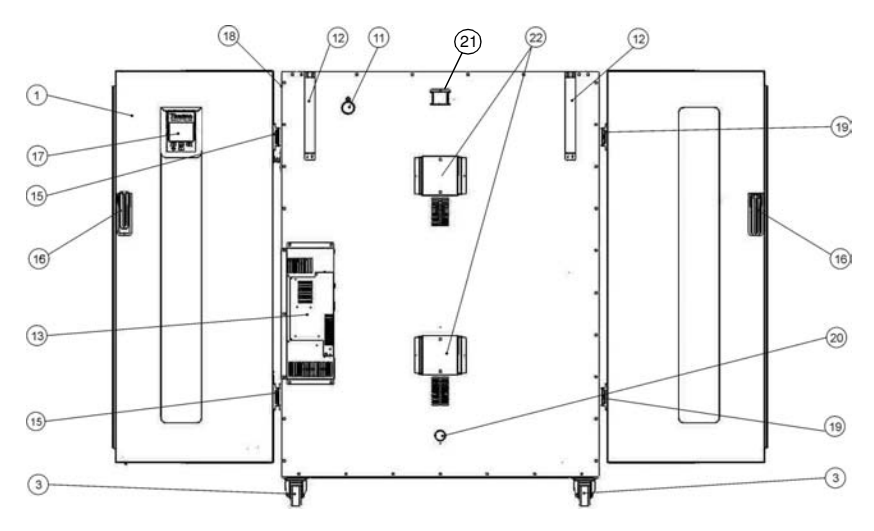

#### **Figure 4-8 Heratherm IMH 750-S, vue de dos**

- [1] Porte extérieure
- $[2]$
- [3] Roue de l'appareil
- $[4]$
- $[5]$
- [6]  $[7]$
- $[8]$
- $[9]$
- $[10]$  -
- [11] Passage de conduite
- [12] Dispositif anti-inclinaison
- [13] Compartiment électronique
- $[14]$
- [15] Charnière, droite
- [16] Poignée
- [17] Écran
- [18] Plaque signalétique sur la paroi latérale
- [19] Charnière, gauche
- [20] Buse d'aspiration
- [21] Tuyau d'échappement
- [22] Ventilateur

## **Dispositifs de sécurité**

Les incubateurs sont dotés des fonctionnalités de sécurité suivantes :

- la fonctionnalité de protection des échantillons qui les protège de la destruction en cas de défaillance du contrôle de température ;
- la fonctionnalité de protection anti-chaleur par interruption qui veille à ce que les incubateurs IMH-S soient mis en arrêt lorsque la température au sein de l'espace de travail se révèle excessive ;
- un relais d'alarme qui s'active en même temps que les alarmes sonores et optiques pour signaler des problèmes encourus lors du fonctionnement de l'appareil ;
- doubles fusibles à 16 A

## **Atmosphère de l'espace de travail**

Afin d'assurer l'exploitation continue, veillez à ce que la température ambiante de la salle de travail soit d'au moins 18 °C (64,4 °F).

Le système de chauffage utilise ce seuil de température pour contrôler la température ambiante, plus 5 °C (41 °F) jusqu'à 105 °C (221 °F).

## <span id="page-40-0"></span>**Interrupteur de la porte**

Les incubateurs Heratherm IMH 60/100/180/400/750 S sont munis d'un interrupteur de la porte [1], intégré dans le dispositif de verrouillage. Si l'interrupteur est activé par l'ouverture de la porte, les opérations thermiques dans la chambre de travail sont interrompues, tandis qu'une icône d'alarme s'allume dans la fenêtre d'affichage (voir D4 sur la [figure 7-1 à la page 7-1\)](#page-62-0).

Si la porte reste ouverte pendant plus de 30 secondes, une alarme sonore de courte durée est émise, tandis que l'icône correspondante dans la fenêtre d'affichage reste toujours allumée. Si la porte reste ouverte pendant plus de 10 minutes, une alarme sonore est émise et le message d'alarme « door open (porte ouverte) » (E001), produit par l'interface RS-232, apparaît à l'écran, tandis que le relais d'alarme est activé.

## **Système de détection et de contrôle**

La capteur PT 100 destiné à contrôler la température de l'espace de travail et d'assurer la protection thermique [1] est installé sur le bas des appareils de table et sur le haut des appareils fixés au plancher.

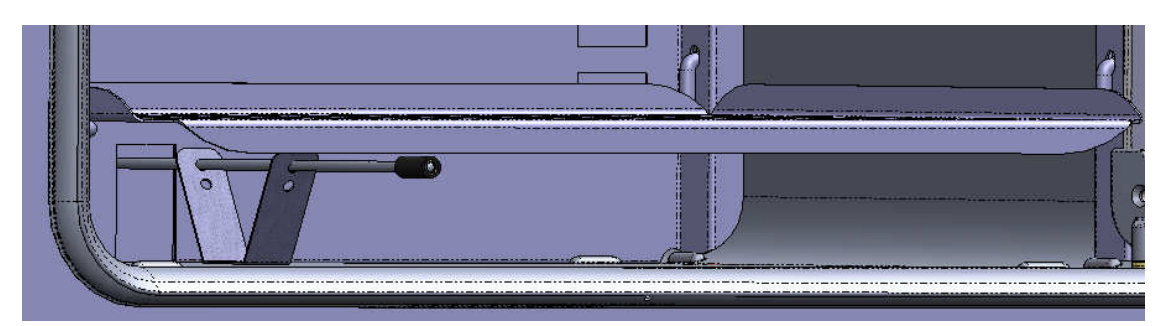

**Figure 4-9 Système de capteur (pour les appareils de table)**

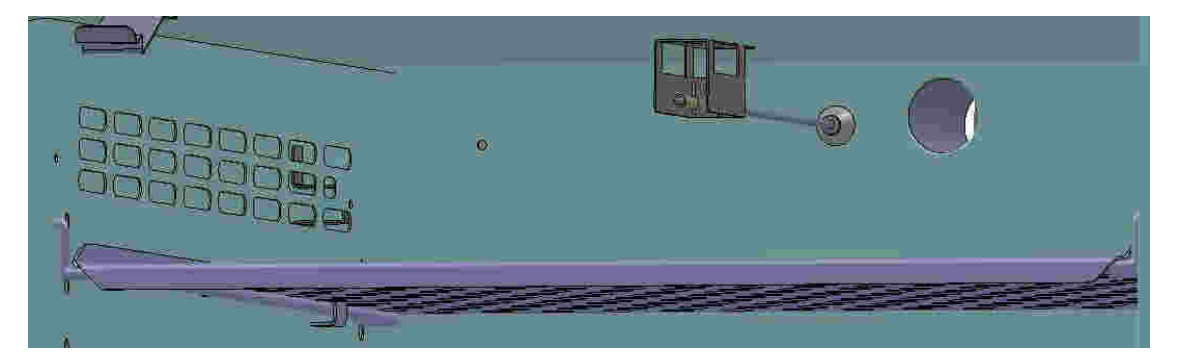

**Figure 4-10 Système de capteur (pour les appareils fixés au plancher)**

La sonde de température de l'espace de travail fournit les données au contrôleur, intégré à l'incubateur qui compare de manière continue les valeurs mesurées aux valeurs, prédéfinies par l'utilisateur, et ajuste le chauffage selon les résultats.

## ' **REMARQUE**

**Laissez le tuyau de protection sur la sonde. Protégez la sonde de tout endommagement mécanique.**

L'appareil comporte une fonctionnalité de protection thermique, préréglée lors de la fabrication et non réglable. Cette fonctionnalité est prévue pour protéger de la surchauffe les échantillons dans l'espace de travail : La fonctionnalité de protection thermique se déclenche après une courte période de dépassement de la limite supérieure, étant donné la température de consigne, définie entre 2 et 3 °C (35,6 °F et 37,4 °F) (37 °C (99 °F) : 2 °C (35,6 °F), > 50 °C (122 °F): réduisant automatiquement la température de l'espace de travail jusqu'à la valeur de consigne spécifiée par l'utilisateur ce qui permet de poursuivre l'exploitation de l'incubateur même en cas d'une défaillance du contrôleur. Si la protection thermique est activée, le message d'erreur (E111) « température trop élevée » apparaît à l'écran. Une alarme sonore est également émise.

Lorsque l'utilisateur accepte le message d'erreur, l'icône d'alarme rouge (D4 sur la [figure 7-1 à](#page-62-0)  la page  $7-1$ ) s'allume, tandis qu'un cadre lumineux apparaît autour de l'icône de réglage de la température (voir [table 7-3 à la page 7-5\)](#page-66-0)) pour signaler que la protection thermique est activée.

## **Communications des données et interface d'alarme**

Les raccords de tous les signaux sont installés sur le panneau de l'interface électrique au dos de l'incubateur.

### **Interface RS 232**

L'interface RS-232 (pos. 1 dans la [figure 4-11](#page-42-0) ci-dessous) peut être utilisée pour connecter les incubateurs Heratherm au port de l'interface série d'un ordinateur pour permettre la saisie et le traitement des principaux paramètres d'exploitation (tels que température, codes d'erreur, etc.), assistés par ordinateur.

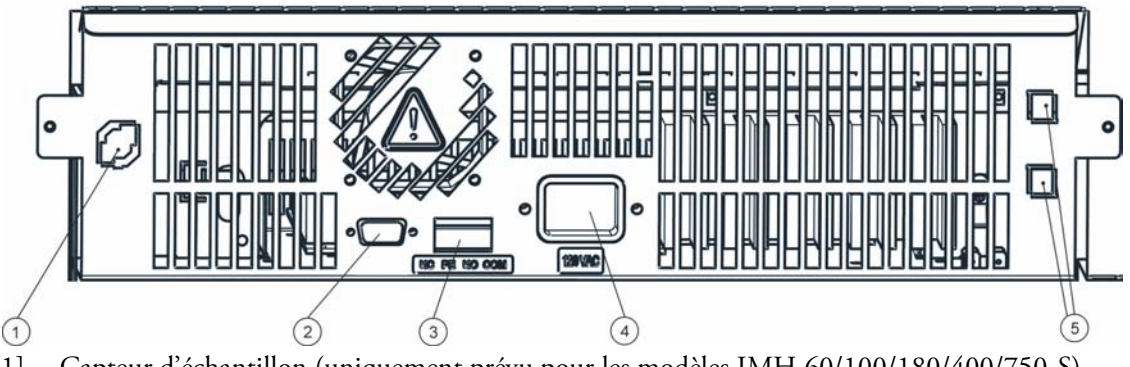

- [1] Capteur d'échantillon (uniquement prévu pour les modèles IMH 60/100/180/400/750-S)
- [2] Interface RS 232
- [3] Contact d'alarme
- [4] Prise d'alimentation
- [5] 2 fusibles 2 A, pour prise et ampoule (appareils de table US uniquement)

#### <span id="page-42-0"></span>**Figure 4-11 Interfaces de signal et prise d'alimentation**

#### **Contact d'alarme**

Il est possible de connecter l'incubateur au système d'alarme externe, disponible dans votre laboratoire (tel qu'un PBX, un système de surveillance ou des indicateurs d'alarme optiques et sonores). Un contact d'alarme intégré, exempt de potentiel, est prévu à cet effet (pos. 2 sur la [figure 4-11](#page-42-0)). Le contact d'alarme est toujours activé lorsqu'une erreur survient dans la boucle de contrôle interne, dans le circuit électrique de l'incubateur ou dans le hardware (voir [chapitre 12, "Codes d'erreurs."](#page-110-0) ).

#### **Raccordement au réseau d'alimentation**

L'incubateur est raccordé au système d'alimentation CA par l'intermédiaire de la prise (pos. 3 sur la [figure 4-11\)](#page-42-0), destinée à un cordon d'alimentation, muni d'une prise mâle CEI standard).

#### **Fusibles**

Deux fusibles lents à 16 A, sont montés à la carte électronique principale de l'incubateur pour protéger le circuit interne de l'impact d'une consommation électrique excessive.

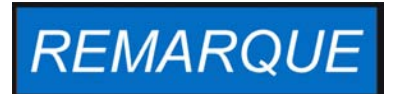

**Seuls les spécialistes en électrotechnique et en ingénierie des signaux, dûment formés et autorisés, doivent effecteur le remplacement.**

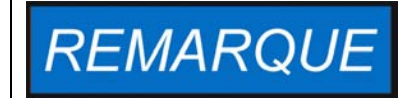

**Remplacement des fusibles**

L'utilisateur ne doit pas remplacer les fusibles lui-même. Lorsque les signes typiques de fusibles brûlés se manifestent (vous appuyez sur la touche de marche/arrêt d'un incubateur sans résultat, le panneau de commande reste éteint, l'opération de chauffage ne fonctionne pas) veuillez appeler le service clientèle de Thermo Fisher Scientific pour commander un remplacement des fusibles.

## **Composants de l'espace de travail**

## **Chambre intérieure**

Tous les composants de l'espace de travail sont en acier inoxydable, résistant à la corrosion. Leur surface est absolument lisse et facile à nettoyer. Toutes les estampes ont un grand rayon.

## **Buses de raccordement pour les filtres d'air frais (disponibles en option)**

Veillez noter les informations suivantes sur les incubateurs modèle IMH et IMH-S munis de buses de raccordement pour les filtres à air frais (disponibles en option).

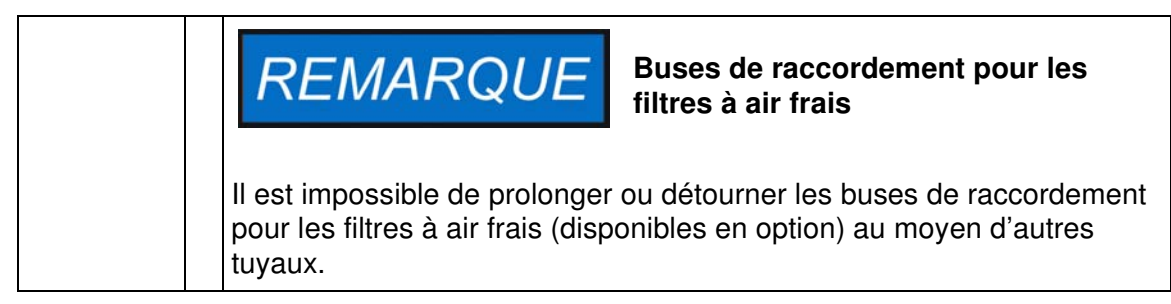

Il est possible d'attacher un filtre d'air frais à la buse de raccordement. Ouvrez le capuchon en plastique avant de visser le filtre d'air frais dans la buse.

Après avoir ouvert le capuchon en plastique vous pouvez refermer la buse de raccordement au moyen du bouchon isolant 1/8", fourni avec l'appareil.

La buse de raccordement des incubateurs Heratherm IMH 60/100/180 et IMH 60-S/100- S/180-S est dotée d'un raccord fileté G 1/8.

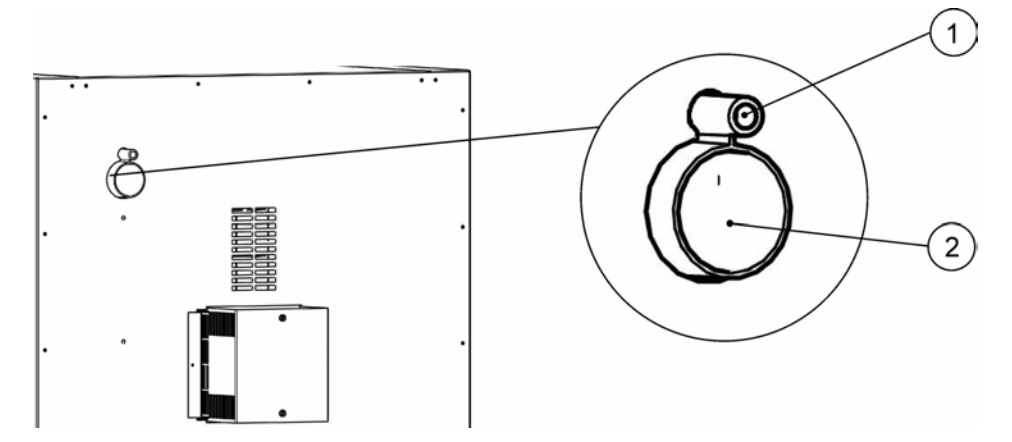

**Figure 4-12 Buses de raccordement pour les filtres d'air frais (disponibles en option)**

#### **Passage de conduite**

Une porte d'accès refermable (au moyen des bouchons, fournis avec l'appareil) (Heratherm IMH 60/100/180 et IMH 60-S/100-S/180-S/400-S/750-S uniquement) est destinée aux câbles, tuyaux flexibles ou têtes de sondes supplémentaires que vous désirez acheminer vers l'espace de travail de l'incubateur.

Le port d'accès [2] a un diamètre de 42 mm.

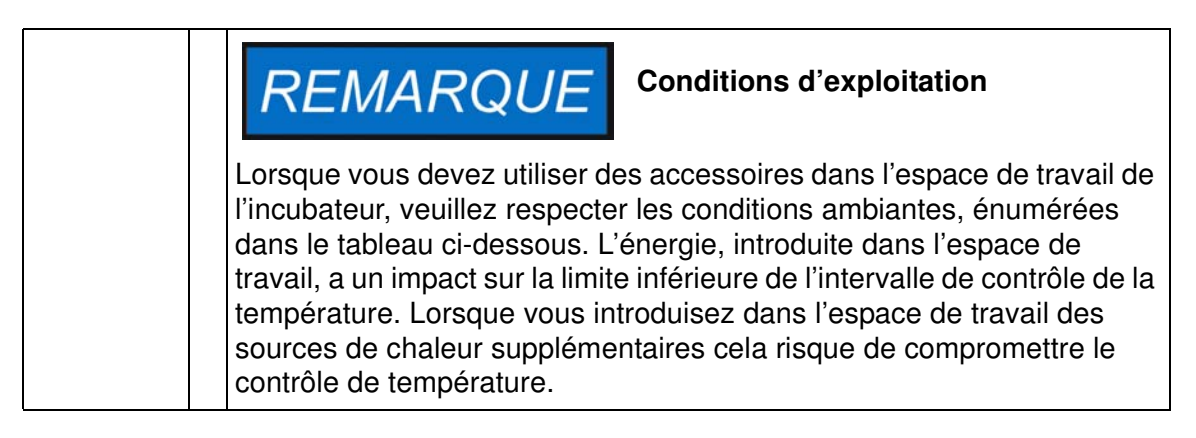

### **Système d'étagères**

L'incubateur est livré muni de deux étagères grillagées. Les rails de support [1] pour les étagères sont dotés d'une série de perforations alternantes, oblongues et rondes, espacées à intervalles réguliers de 30 mm, pour assurer une insertion précise des supports d'étagères [8]. Leur structure permet également d'ajuster les étagères selon les tailles des conteneurs à échantillons. Les étagères [2] sont dotées d'une protection anti-inclinaison et anti-retrait. Pour vous renseigner davantage sur l'utilisation du système d'étagères veuillez consulter ["Procédures](#page-48-0)  [d'installation" à la page 5-1.](#page-48-0)

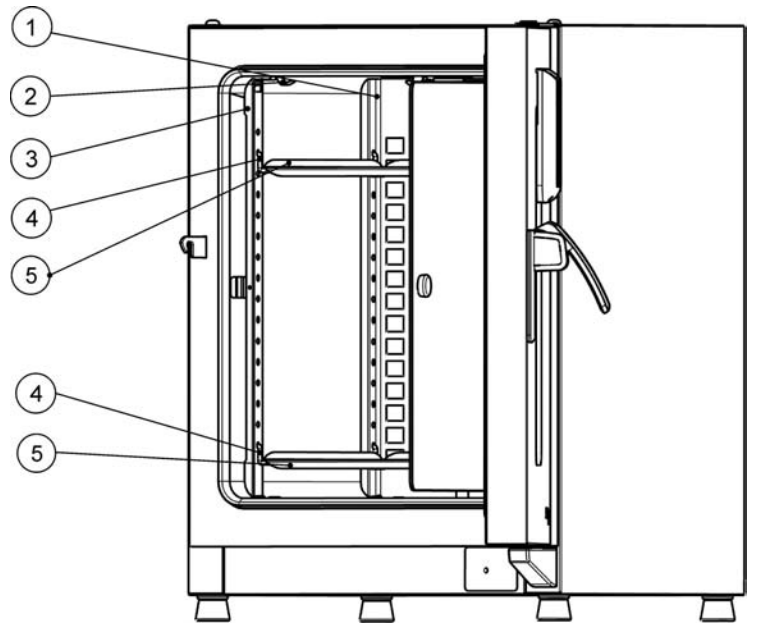

- [1] Déflecteurs d'air
- [2] Ressorts de retenue (pour les appareils de table uniquement)
- [3] Rails de support
- [4] Support d'étagère
- [5] Plaques perforées

#### **Figure 4-13 Système d'étagères**

## **Portes d'accès aux tuyaux**

Certains modèles d'incubateurs Heratherm sont dotés des portes d'accès aux tuyaux supplémentaires, situées sur le panneau latéral ou sur le panneau supérieur.

Les différentes options de portes d'accès aux tuyaux sont énumérées dans la table 4-1 cidessous.

#### **Table 4-1 Portes d'accès aux tuyaux pour les incubateurs Heratherm (disponibles en option)**

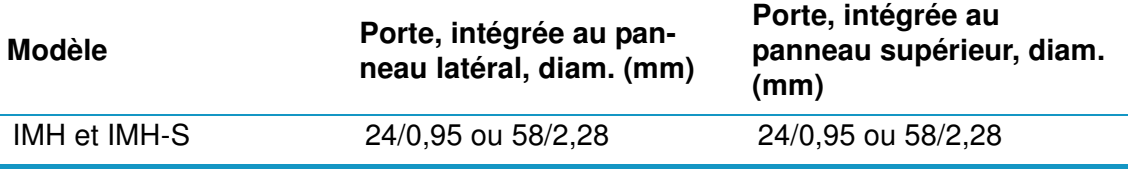

Les portes d'accès aux tuyaux sont situées dans des emplacements fixes sur le panneau latéral ou sur le panneau supérieur (voir [figure 4-14\)](#page-46-0).

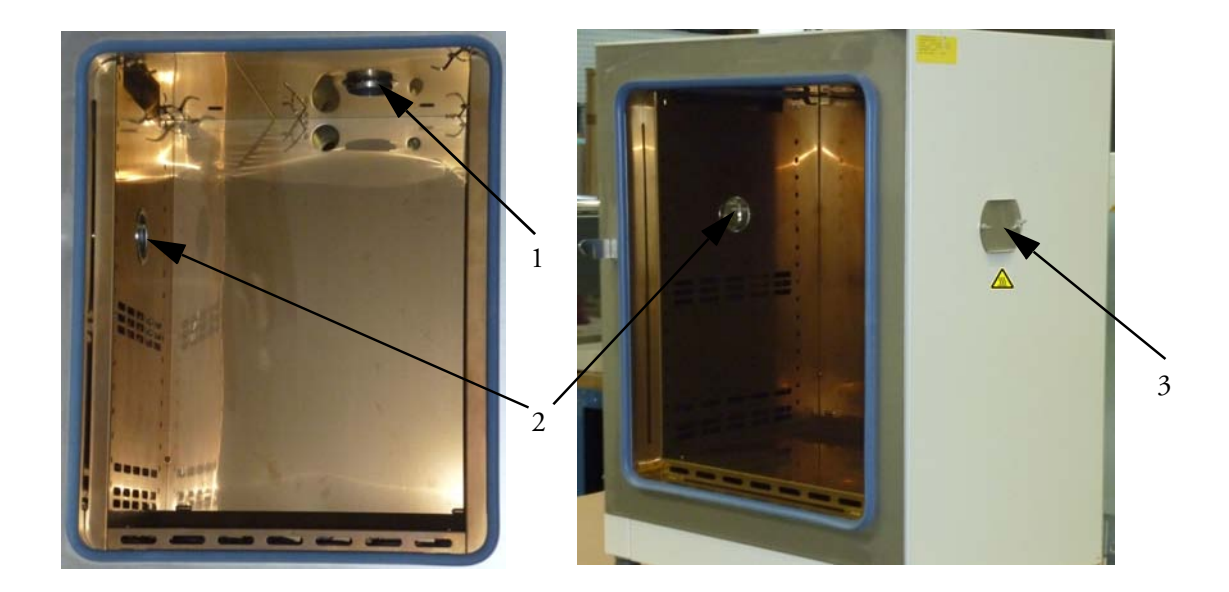

#### <span id="page-46-0"></span>**Figure 4-14 Portes d'accès aux tuyaux**

- [1] Porte d'accès aux tuyaux, intégrée au panneau supérieur
- [2] Porte d'accès aux tuyaux, intégrée au panneau latéral
- [3] Bouchon d'étanchéité pour la porte d'accès aux tuyaux, intégrée au panneau latéral

Après avoir inséré tous les câbles, tuyaux et conduits nécessaires, veuillez capitonner la porte d'accès aux tuyaux au moyen des coussinets thermorésistants, fournis avec l'appareil, et enfoncer le bouchon d'étanchéité le plus loin possible.

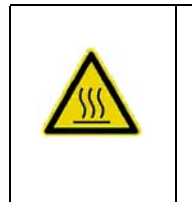

**AVERTISSEMENT** 

**Risque des brûlures au contact des surfaces chaudes**

**La surface autour de la porte d'accès aux tuyaux peut devenir extrêmement brûlante.**

**Description du produit Portes d'accès aux tuyaux**

## <span id="page-48-0"></span>**Procédures d'installation**

## **Appareils de table**

## **Installation du système d'étagères**

Vous n'avez besoin d'aucun outil pour installer le système d'étagères. Les rails de support sont gardés en place au moyen des ressorts. Après avoir inséré les supports des étagères dans leurs rails, veuillez tout simplement enfoncer les grilles perforées sur leurs crochets.

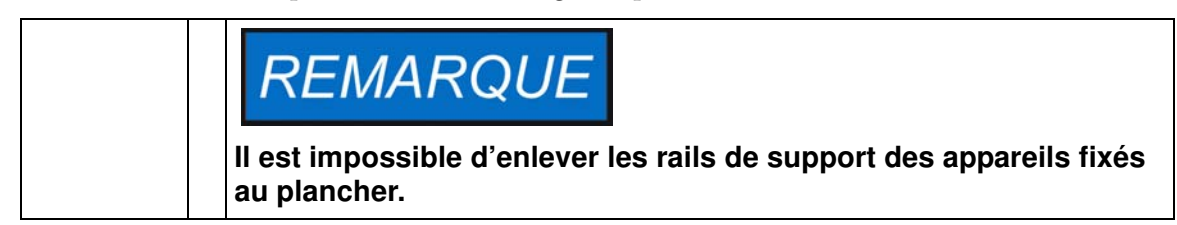

### **Installation initiale**

- 1. N'oubliez pas d'enlever la pellicule protectrice des rails de support.
- 2. Enfoncez les ressorts de retenue [1] sur les guides des rails de support [2], tout en veillant à ce que les dispositifs de verrouillage [3] des ressorts s'engagent dans les trous, prévus dans les rails.

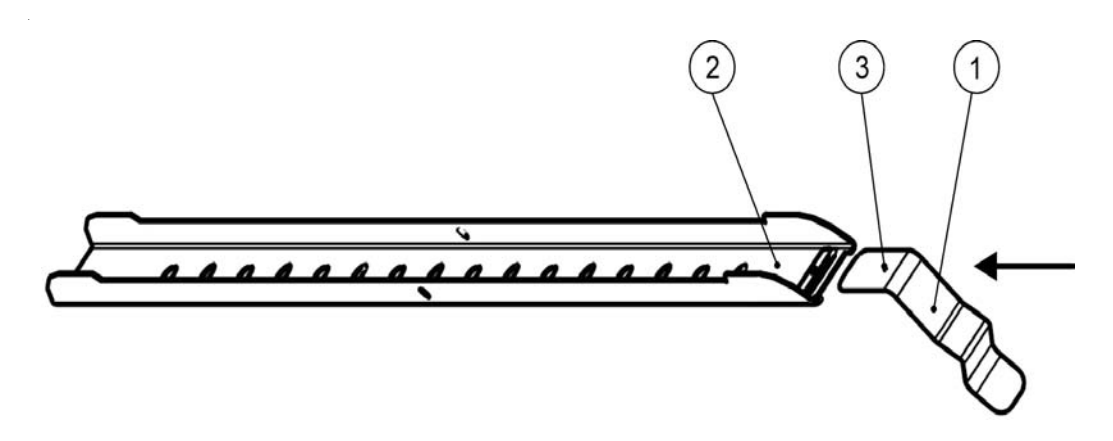

**Figure 5-1 Insertion du ressort de retenue dans le rail de support**

5

## **Installation des étagères grillagées**

Les illustrations ci-dessous montrent les positions des éléments du système d'étagères.

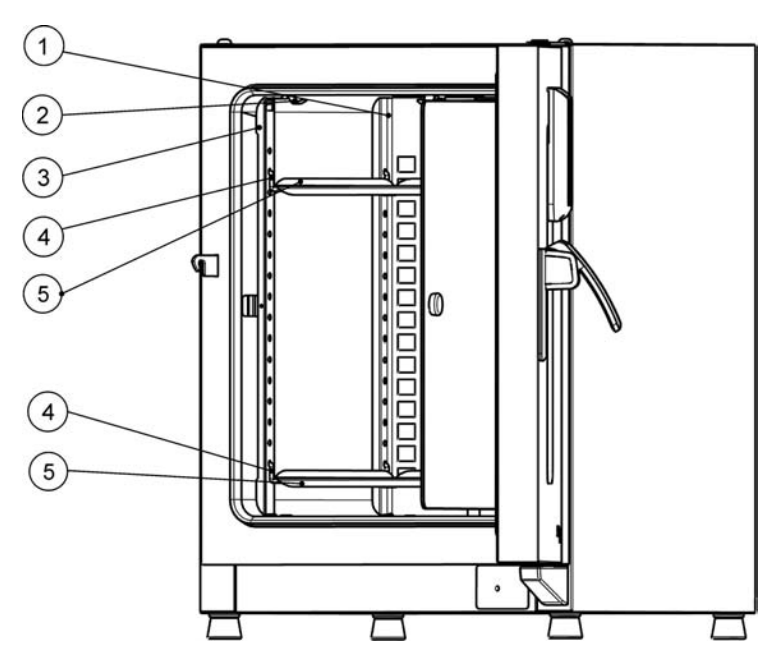

- [1] Déflecteurs d'air
- [2] Ressorts de retenue (pour les appareils de table uniquement)
- [3] Rails de support
- [4] Support d'étagère
- [5] Étagères perforées

**Figure 5-2 Installation des étagères**

## **Préparation de l'espace de travail**

Les incubateurs Heratherm ne sont pas livrés dans un état stérile. Veuillez décontaminer l'incubateur avant de procéder au démarrage initial.

Veuillez inspecter les composants suivants de l'espace de travail pour vous assurer de leur propreté et les désinfecter avant tout usage :

- Rails de support
- Support d'étagère
- Plaques perforées
- Surfaces de l'espace de travail,
- Joints et bagues d'étanchéité de l'espace de travail,
- Porte en verre

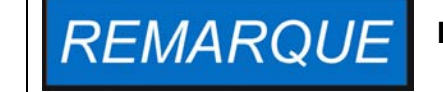

**Nettoyage et désinfection**

**Pour vous renseigner davantage sur le nettoyage et la désinfection de l'incubateur, veuillez vous référer à ["Nettoyage et désinfection"](#page-96-0)  [à la page 9-1](#page-96-0).**

#### **Installation ou enlèvement des rails de support**

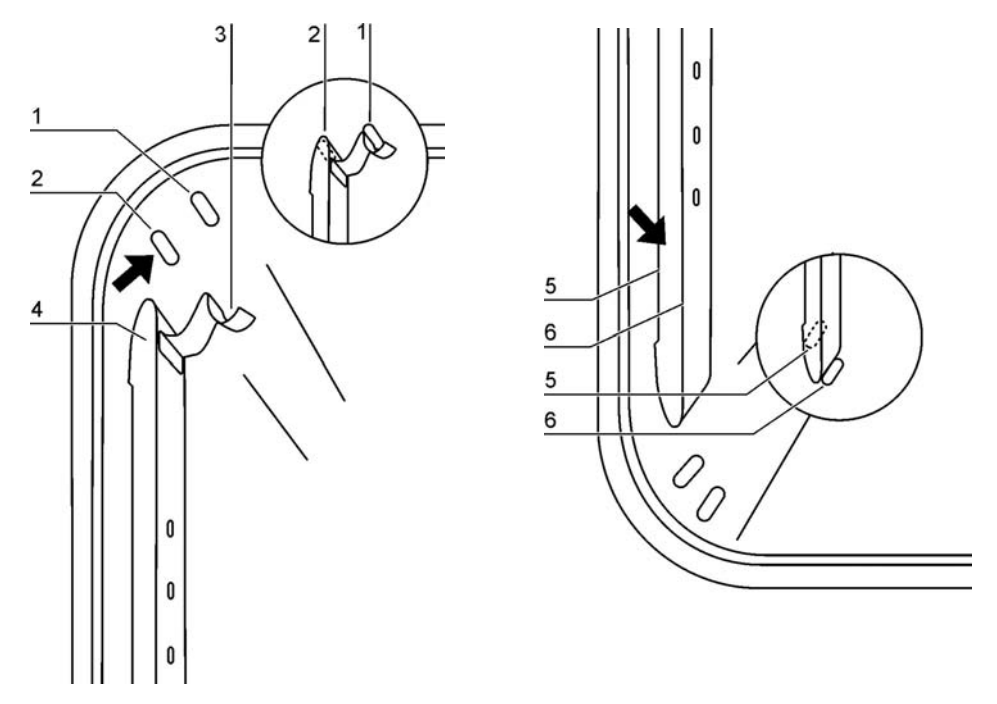

**Figure 5-3 Installation du rail de support**

Les estampes [2] et [5] servent de guides latéraux aux rails de support, tandis que les estampes [1] et [6] sont prévues pour garder les rails en place. Pour assurer l'installation correcte des rails de support veuillez tourner les ressorts de retenue [3] vers le haut.

- 1. Placez le rail de support [4] sur l'estampe inférieure [6] et inclinez-le vers le haut contre la paroi latérale de l'espace de travail de sorte que le rail soit positionné au-dessus des estampes [5] et [2].
- 2. Serrez le ressort de retenue [3] derrière l'estampe supérieure [1].
- 3. Pour enlever les rails de support tirez le compensateur vers le bas pour que le ressort sorte de son logement, puis enlevez le rail.

### **Installation et démontage du déflecteur d'air**

Heratherm IMH et les incubateurs modèle IMH-S sont livrés munis d'un déflecteur d'air. Avant d'enlever le déflecteur d'air de la paroi arrière, il est nécessaire de démonter les rails de support.

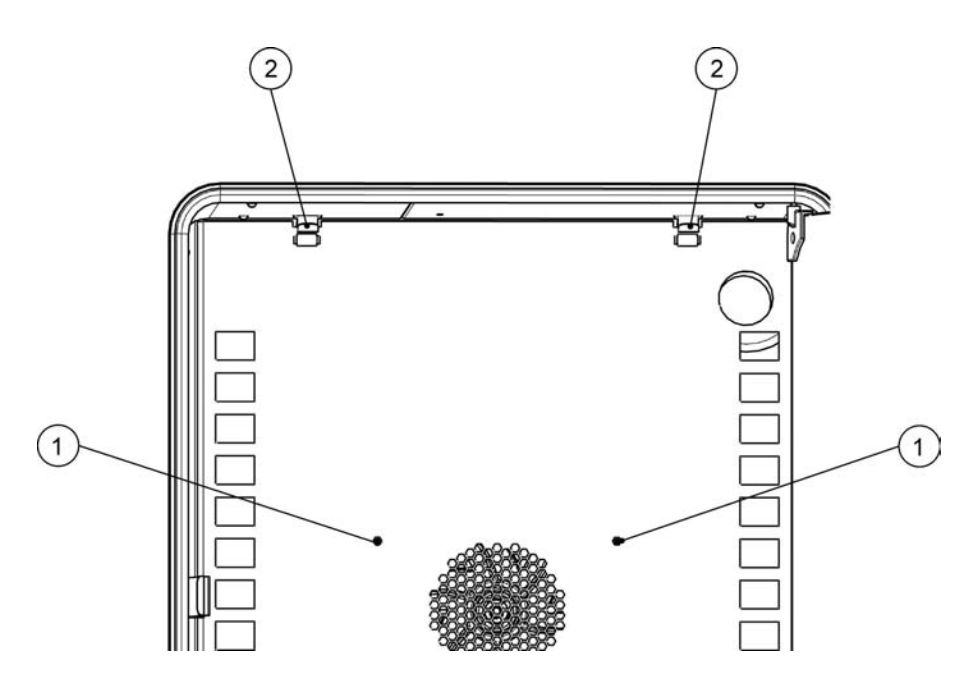

**Figure 5-4 Démontage du déflecteur d'air**

- 1. Desserrez les deux vis [1] servant à fixer le déflecteur d'air à la paroi arrière du conteneur intérieur.
- 2. Prenez les deux ressorts de retenue [2] par les pattes et poussez-les vers le bas de sorte qu'ils sortent de leurs logements, puis enlevez le déflecteur d'air de la paroi arrière.
- 3. Pour assurer l'installation correcte du déflecteur d'air veuillez tourner les ressorts de retenue vers le haut. Placez le déflecteur d'air sur les estampes inférieures et inclinez-le vers le haut contre la paroi arrière de l'espace de travail.
- 4. Attachez les deux ressorts de retenue [2] aux estampes supérieures.
- 5. Fixez le déflecteur d'air contre la paroi arrière du conteneur intérieur en serrant les deux vis [1].

#### **Nivellement de l'incubateur**

- 1. Placez le niveau à bulle sur l'étagère centrale.
- 2. Ajustez manuellement le pied de nivellement jusqu'à ce que l'étagère soit alignée horizontalement dans toutes les directions. Effectuez l'ajustement du pied de nivellement de gauche à droite et de l'arrière vers le devant.

## **Mise en service des appareils fixés au plancher**

### **Installation et enlèvement des déflecteurs (modèles IMH-S)**

La section ci-dessous décrit l'installation et l'enlèvement de la plaque inférieure.

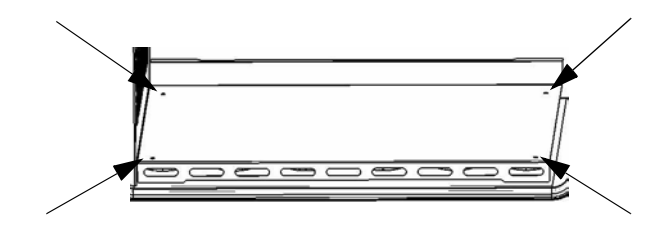

#### **Figure 5-5 Démontage du panneau inférieur**

1. Desserrez et enlevez les quatre vis de la plaque inférieure, puis enlevez complètement cette dernière.

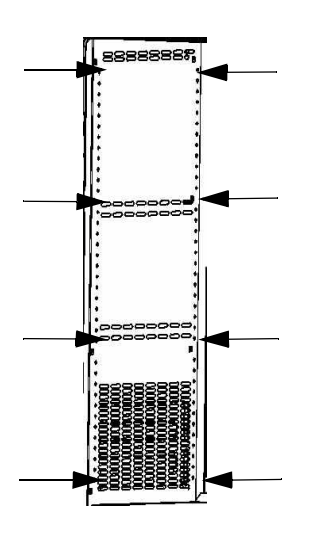

**Figure 5-6 Enlèvement des deux profils de soutien**

Desserrez et enlevez les huit vis retenant les profils de soutien gauche et droit, puis enlevez les déflecteurs latéraux.

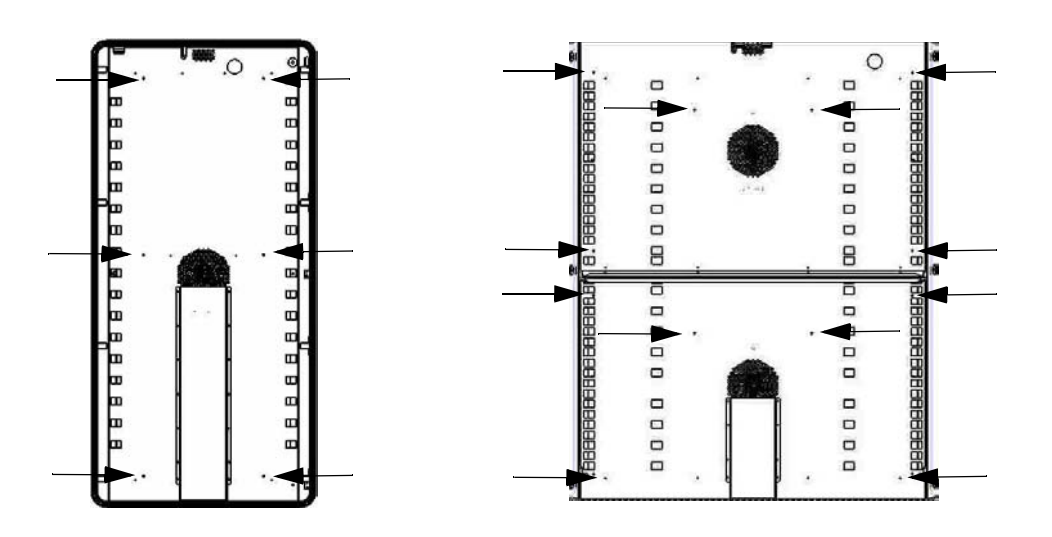

**Figure 5-7 Enlèvement du déflecteur arrière IMH 400-S / 750-S**

Desserrez et enlevez les six vis du déflecteur arrière de l'appareil IMH-S 400 ou les six vis des déflecteur arrière du haut et du bas de l'appareil IMH-S 750, puis enlevez le(s) déflecteur(s).

## **Mise en service, aperçu général**

### **Installation des support étagères**

- 1. Insérez le support de l'étagère [3] dans les orifices [1], prévus dans le rail de support, et inclinez-les vers le bas.
- 2. Assurez-vous que les deux éléments verticaux [2] du support de l'étagère sont positionnés contre le rail de support.

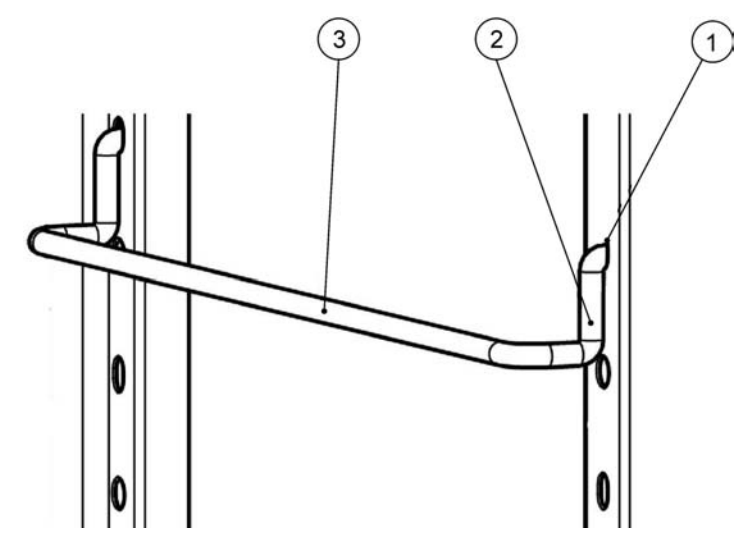

**Figure 5-8 Montage du support d'étagère** 

### **Installation des étagères grillagées**

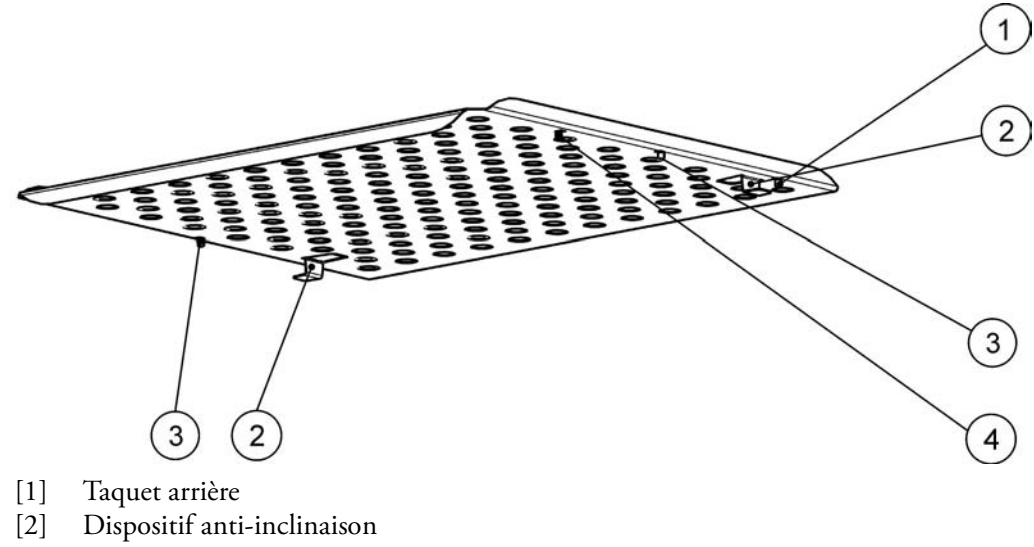

- [3] Taquet avant
- [4] Étagère

#### **Figure 5-9 Installation des étagères grillagées**

- 1. Enfoncez l'étagère [4] dans ses supports de sorte que les dispositifs de protection antiinclinaison [2] soient tournés vers le panneau arrière de l'étuve.
- 2. Soulevez légèrement l'étagère grillagée de sorte que les taquets [1] et [3] puissent glisser audessus de ses supports.
- 3. Assurez-vous que les étagères, ainsi que leurs dispositifs de protection anti-inclinaison, peuvent se déplacer librement au-dessus des supports des étagères.

## **Raccordement au réseau d'alimentation**

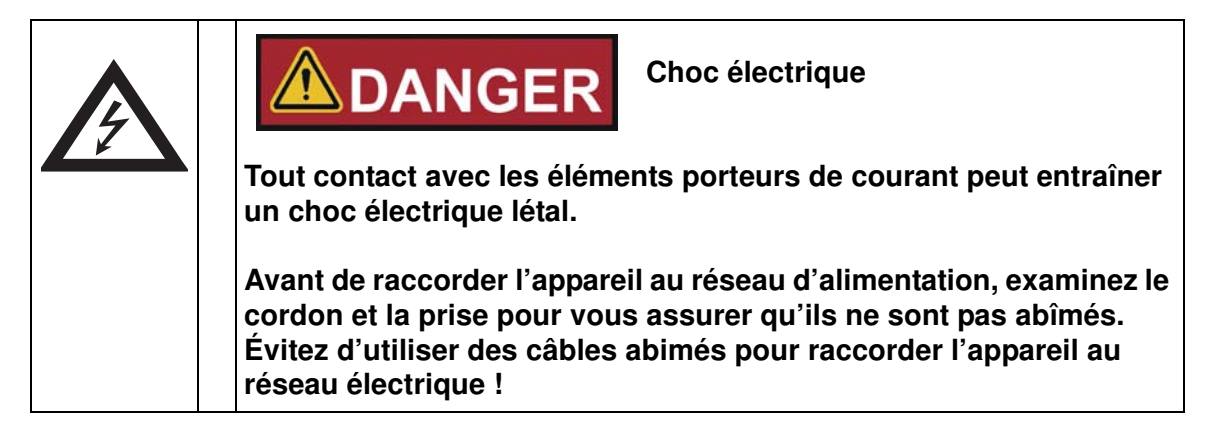

Le boîtier de l'incubateur (de classe I) est mis à la masse. Afin de réduire au minimum le risque d'un choc électrique, veuillez utiliser le cordon d'alimentation CA fourni pour raccorder l'incubateur à une source d'alimentation correctement installée et mise à la masse en vous assurant de la présence des fonctionnalités suivantes, prévues dans chaque incubateur :

• Fusible lent T 16

• Disjoncteur B 16

## **Raccordement à la source d'alimentation**

- 1. Avant de raccorder l'incubateur à la source d'alimentation, assurez-vous que la tension du réseau correspond aux spécifications de la plaque signalétique située sur le panneau devant de l'incubateur. Si la tension (V) et l'ampérage (A) ne correspondent pas aux valeurs spécifiées, ne raccordez pas l'appareil à la source d'alimentation!
- 2. Assurez-vous que le contact d'alarme est déconnecté. S'il est raccordé, déconnectez-le pour éviter une fausse alarme à l'extrémité de réception. Vous raccorderez le contact d'alarme plus tard au cours de la procédure de démarrage.
- 3. Connectez le raccord CEI à la prise, située à l'arrière de l'incubateur.
- 4. Acheminez le cordon d'alimentation de sorte qu'il ne croise pas les tuyaux d'échappement, les couloirs ni les passages. Si deux appareils sont empilés, veillez à ce que le cordon d'alimentation de l'un d'entre eux n'entre pas en contact avec les surfaces chaudes de l'autre incubateur.
- 5. Raccordez la prise mâle, mise à la masse, du cordon d'alimentation à une prise électrique avec fusible, correctement mise à la masse et munie d'un interrupteur différentiel.
- 6. Assurez-vous que la conduite d'alimentation électrique ne subit pas de traction ni de compression.

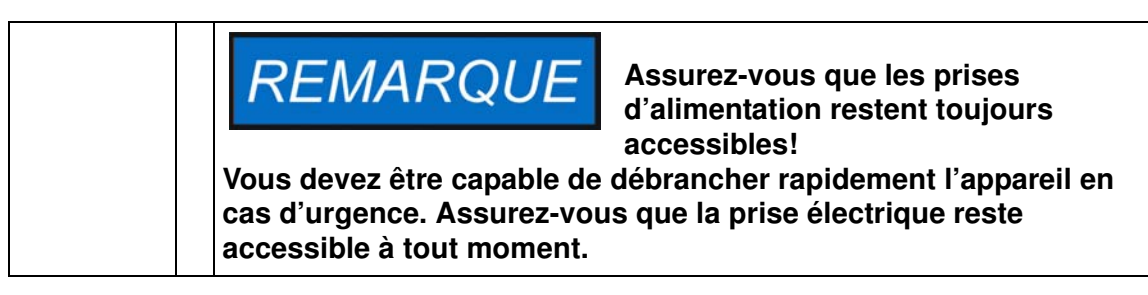

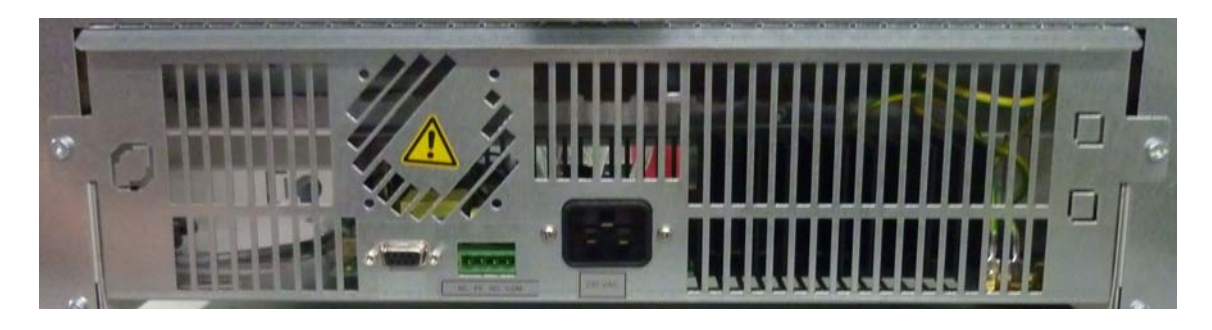

#### **Figure 5-10 Prise d'alimentation CA**

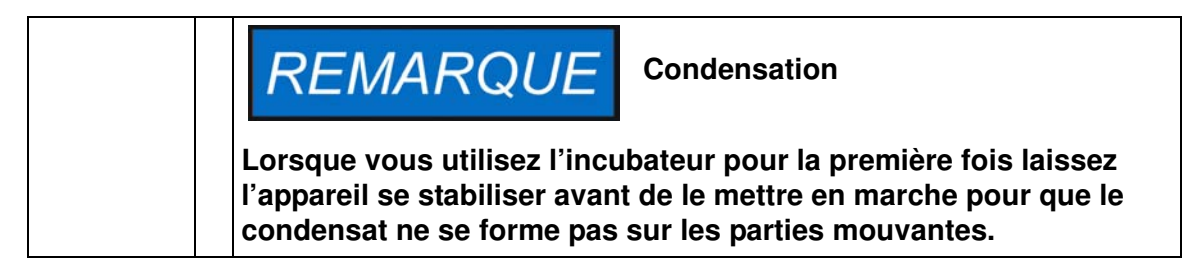

## **Raccordement de l'interface RS-232**

# **REMARQUE**

**Seuls les spécialistes en électrotechnique et en ingénierie des signaux, dûment formés et autorisés, doivent effecteur le remplacement.**

L'interface de communication RS-232 est conçue pour demander les données de l'état et de la température de l'incubateur en saisissant les commandes de base sur un terminal standard, fourni par le système d'exploitation de votre ordinateur. L'interconnexion requiert un câble RS-232 standard, muni de raccords à 9 broches et d'un brochage direct 1:1 sans fils croisés qui n'est pas livré avec l'incubateur.

Les utilisateurs peuvent utiliser l'inventaire des commandes RS-232, énumérées dans [table 5-1](#page-57-0) ci-dessous pour automatiser la journalisation des données du processus, en incluant, par exemples, ces commandes dans les scripts, exécutés sur un ordinateur éloigné.

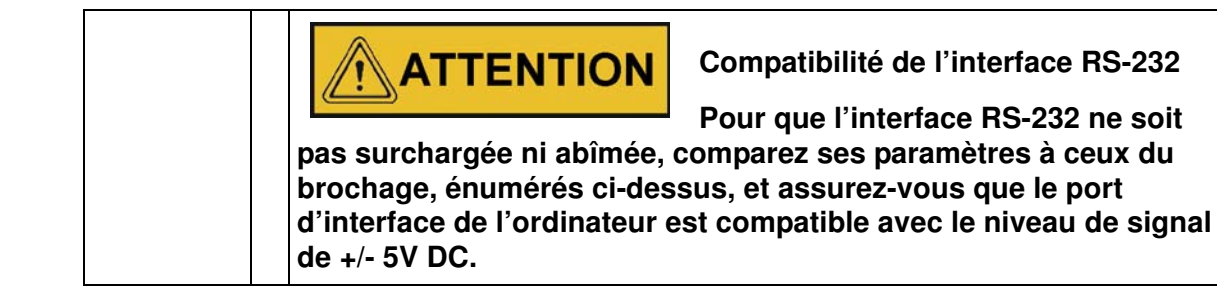

### **Interconnexion entre l'incubateur et un ordinateur**

- 1. Éteignez l'ordinateur
- 2. Acheminez l'interface série de sorte qu'elle ne croise pas les tuyaux d'échappement, les tables, les passages ou les couloirs. Si deux incubateurs sont empilés, veillez à ce que le câble de l'interface série de l'un d'entre eux n'entre pas en contact avec les surfaces chaudes de l'autre incubateur.
- 3. Connectez un raccord du câble de l'interface série (longueur du câble de 5 à max. 10 m, ne fait pas partie de la livraison standard) à la prise marquée RS 223, située dans la section d'interface d'ordinateur et d'alarme sur le panneau arrière de l'incubateur.
- 4. Connectez le deuxième raccord à un port COM 1 /COM 2 libre ou à autre port série de l'ordinateur.
- 5. Faites démarrer l'ordinateur
- 6. Lancez votre programme terminal standard et assurez la connexion avec les paramètres suivants :
	- 57 600 bps
- 8 bits de données
- 1 bit d'arrêt
- Sans parité
- 7. Lorsque votre ordinateur signale que la communication a été établie vous pouvez saisir l'une des commandes énumérées dans le tableau ci-dessous pour demander les renseignements désirés.
- 8. Suivez la syntaxe de commande suivante :

#### **?:aaaa:bb::cc<CR>**, avec :

- **?:** identifie la ligne de commande dans une interrogation
- **aaaa:** représente l'adresse du paramètre ;
- **bb::** est un champ de réponse qui doit rester 00 pour des raisons techniques ;
- **cc** est une somme de contrôle spécifique pour commandes (voir la table ci-dessous).
- **<CR>** signifie le retour de chariot.

Vous recevrez la réponse sous format suivant

!:aaaa:bb:XXXXX:cc<CR>, avec :

- !: identifie la ligne de réponse correspondant à une interrogation ;
- aaaa: représente l'adresse du paramètre faisant partie de l'interrogation ;
- bb: représente le nombre d'octets utiles dans un code hexadécimal, par exemple, 1F pour la valeur décimale 31 ;
- XXXXXX: représente l'information importante sur l'état ;
- cc: représente la somme de contrôle (OU exclusif inversé de tous les octets retournés, sauf les octets de la somme de contrôle et le caractère <CR>) ;
- <CR> signifie le retour de chariot.

#### <span id="page-57-0"></span>**Table 5-1 Commandes terminales pour les interrogations de données**

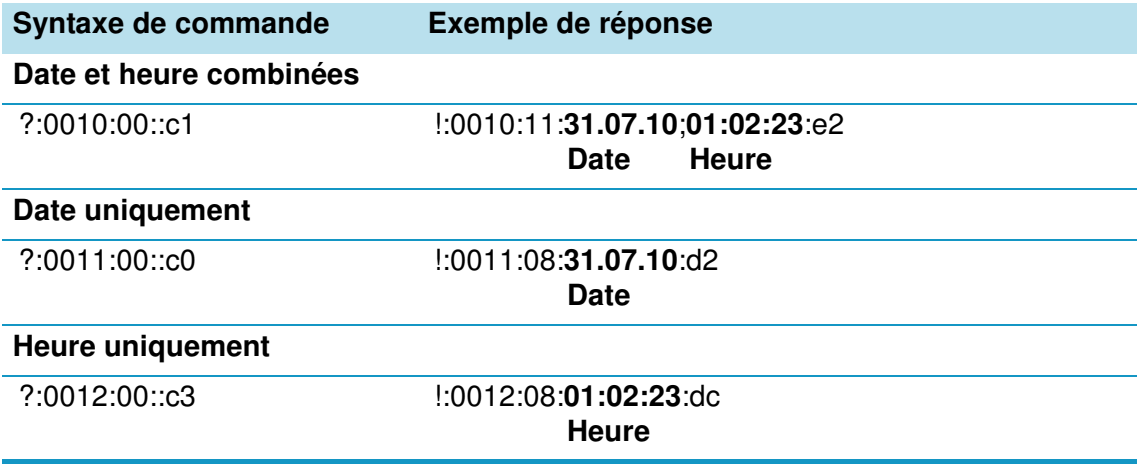

**Table 5-1 Commandes terminales pour les interrogations de données**

**Syntaxe de commande Exemple de réponse** 

**Valeur de consigne de la température (T1) ; Température actuelle au sein de l'espace de travail (T2) ; Température de référence (T3) ; Température de la sonde à échantillons**

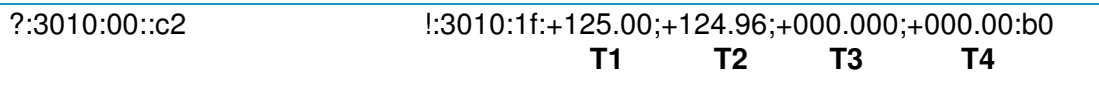

## **Raccordement du contact d'alarme**

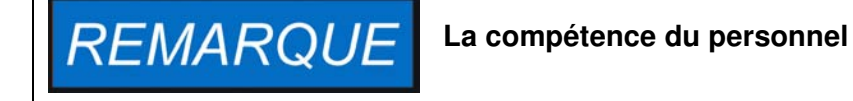

**Thermo Scientific garantie la sécurité d'exploitation et la performance de l'incubateur uniquement si l'installation et les réparations sont effectuées par un personnel compétent. Le raccordement de l'incubateur à un système d'alarme externe doit toujours être effectué par des spécialistes en génie électrique** 

### **Description des fonctions**

Lorsque des erreurs de système ou des défaillances surviennent dans les circuits de contrôle de la température, un message d'alarme est transmis au système de surveillance, connecté à l'incubateur. Le contact, exempt du potentiel (de type commutateur), a été conçu pour les circuits dont la configuration correspond aux spécifications ci-dessous :

**ou en télécommunications, dûment formés et autorisés !**

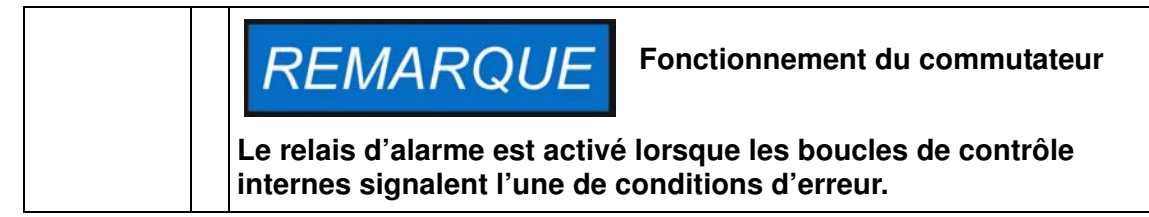

### **Spécification du relais d'alarme**

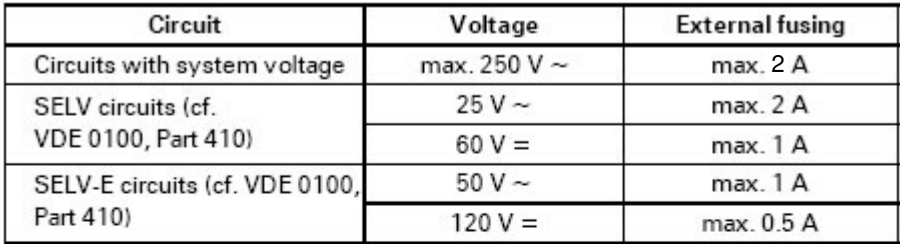

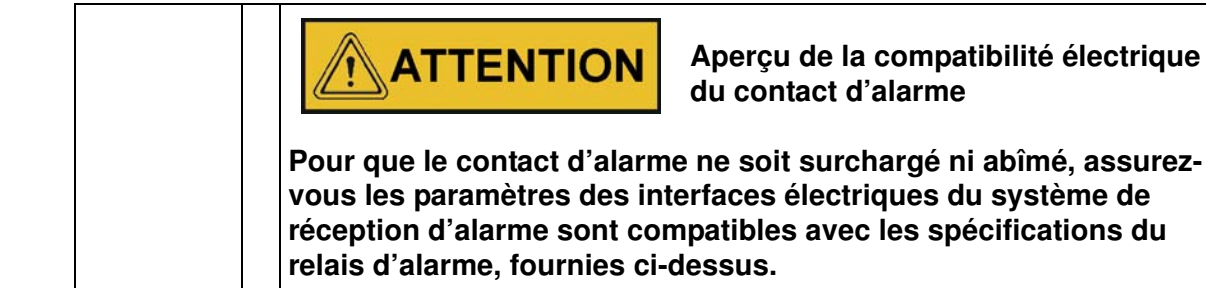

### **Exemple de raccordement**

Le raccord [5] pour le câble d'interface fait partie de la livraison standard de l'incubateur. Les spécifications de la tension d'exploitation et des fusibles des circuits d'alarme externe figurent dans le tableau à la page précédente.

- 1. Montez chaque conducteur ([1] à [4]) du câble d'interface comme le montre le diagramme électrique.
- 2. Acheminez le câble d'alarme de sorte qu'il ne croise pas les tuyaux d'échappement, les tables, les passages ou les couloirs. Si deux incubateurs sont empilés, veillez à ce que le câble de l'interface série de l'un d'entre eux n'entre pas en contact avec les surfaces chaudes de l'autre incubateur.
- 3. Branchez le raccord du câble d'interface du système d'alarme au port d'interface [5], situé sur le panneau de l'incubateur.

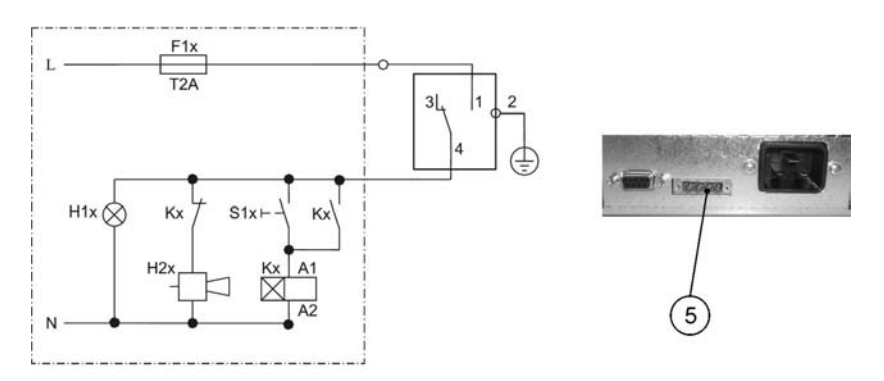

**Figure 5-11 Exemple du raccordement du relais d'alarme**

Le schéma de circuit ci-dessus représente un état d'exploitation non perturbé. En cas d'un état d'erreur, dont une panne d'alimentation, une fermeture de contact se produit sur le trajet entre les contacts 1-4.

## **Exploitation**

## **Préparation de l'incubateur**

Avant de procéder à l'exploitation de l'incubateur veuillez effectuer toutes les procédures de démarrage (voir ["Procédures d'installation" à la page 5-1](#page-48-0)).

#### **Examen de l'appareil**

Avant de procéder à l'exploitation de l'incubateur, il est nécessaire de vous assurer du fonctionnement correct des composants suivants :

- Le joint de la porte du cadre avant doit rester intact.
- La porte en verre ne doit pas être abîmée.
- Les composants du système d'étagères doivent être installés de façon sûre.
- Désinfection de l'espace de travail de l'incubateur

Lancez la procédure de décontamination (modèles Heratherm IMH 60/100/180/400/750-S uniquement ; voir la section ["Décontamination"](#page-78-0) à la page 7-17) ou désinfectez l'espace de travail conformément aux directives sanitaires, spécifiées par l'opérateur.

Désinfectez l'espace de travail conformément aux consignes de sécurité, spécifiées par l'opérateur.

### **Début de l'exploitation**

- 1. Allumez l'incubateur en vous servant du panneau de commande.
- 2. Réglez la valeur initiale de la température sur le panneau de commande.
- 3. Lancez la procédure de décontamination (prévue en option pour les modèles Heratherm IMH 60/100/180/400/750-S uniquement; voir ["Décontamination"](#page-78-0) à la page 7-17).
- 4. Le contrôleur de température commence à ajuster la température au sein de l'espace de travail selon la valeur de consigne, spécifiée par l'utilisateur.

(၁

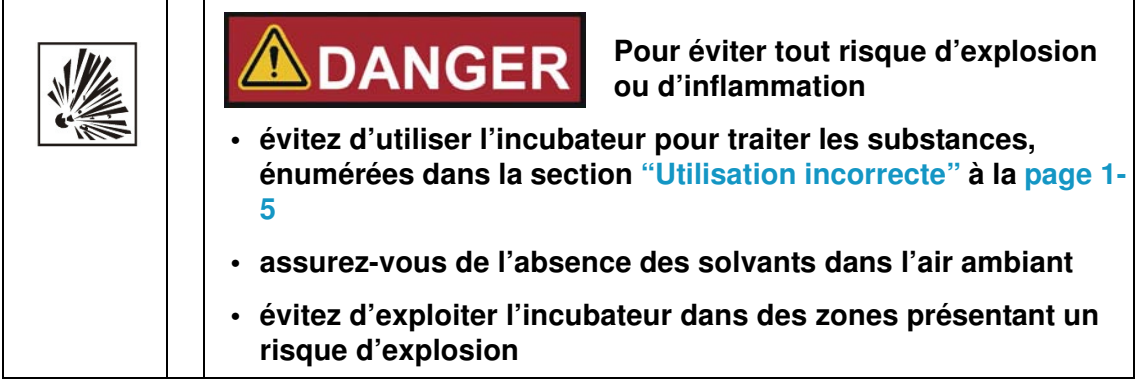

5. Placez les échantillons dans l'espace de travail.

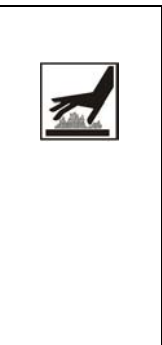

## **AVERTISSEMENT**

#### **Surfaces brûlantes**

L'écran de la porte en verre, le panneau intérieur de la porte extérieure ainsi que les surfaces du système d'étagères et de l'espace de travail deviennent brûlantes lorsque l'incubateur passe par les cycles de réchauffement et ne refroidissent qu'après un certain temps.

N'oubliez pas de mettre des gants de protection et autres dispositifs appropriés avant d'enlever des échantillons au cours d'un cycle de réchauffement (ou bientôt après) afin d'éviter les brûlures au contact des surfaces chaudes!

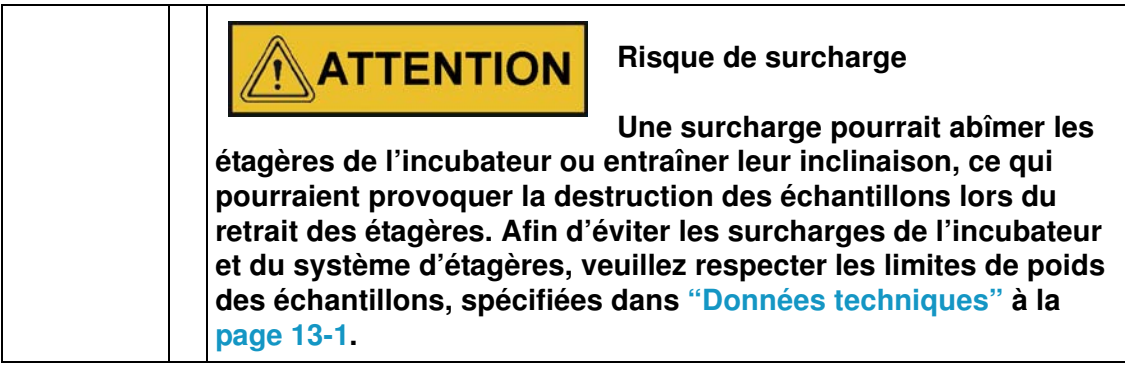

#### **REMARQUE Chargement correct** Pour assurer une circulation d'air suffisante et un réchauffement uniforme des échantillons, n'utilisez jamais plus de 70 % de la zone de surface de l'espace de travail. La présence des objets encombrants, pouvant dissiper la chaleur, au sein de l'espace de travail pourrait compromettre la distribution uniforme de la chaleur.

## **Manutention et contrôle**

Les modèles d'incubateurs Heratherm IMH et IMH-S sont munis d'une unité de contrôle, montée au panneau avant et comportant un écran polyvalent, quatre touches de commande et une touche marche/arrêt. Les quatre touches de commande interagissent avec la fenêtre d'affichage pour que l'utilisateur puisse accéder à toutes les fonctionnalités et tous les réglages de l'incubateur, dont, par exemple, la température de consigne, le minuteur, l'activation et la désactivation de la prise CA de l'espace de travail et bien d'autres.

Dans des conditions d'exploitation normales la température de l'espace de travail s'affiche à l'écran. Une fois les ajustements effectués, ou 30 secondes après le dernier ajustement, l'écran passe au mode par défaut.

Le graphique ci-dessous représente le panneau de commande des modèles Heratherm IMH 60/100/180 et IMH 60/100/180/400/750-S avec tous les éléments de visualisation et toutes les commandes disponibles.

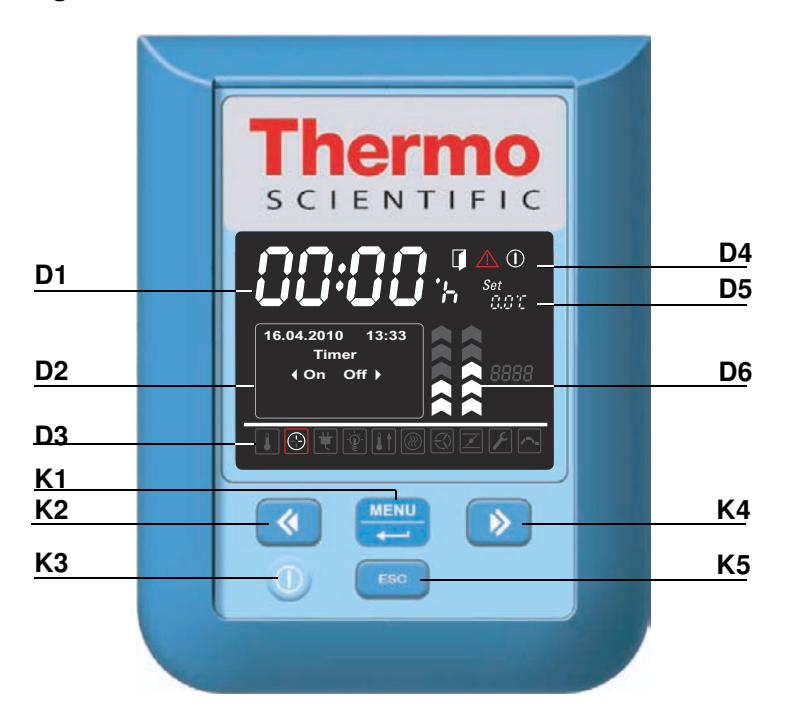

#### <span id="page-62-1"></span><span id="page-62-0"></span>**Figure 7-1 Panneau de commande des incubateurs Heratherm IMH et IMH-S**

Le tableau ci-dessous contient de courtes descriptions des touches du panneau de commande (éléments K1 à K5 sur la [figure 7-1](#page-62-1)).

7

| Icône       | Élé-<br>ment   | <b>Fonction</b>                                                                                                    |
|-------------|----------------|----------------------------------------------------------------------------------------------------|
| <b>MENU</b> | K1             | <b>Touche Menu/Enter (Menu/Saisie)</b><br>Première pression : Active le menu, fait apparaître un cadre<br>rouge autour du premier élément du menu<br>Deuxième pression : Sélectionne l'élément du menu actuelle-<br>ment activé (entouré d'un carde rouge), en appuyant sur cette<br>touche vous pouvez également, selon la fonction actuellement<br>sélectionnée, saisir les éléments D2, D5 ou D6.<br>Troisième pression (après la modification d'un paramètre) :<br>Confirme un paramètre saisi ou sélectionné auparavant                                                                                                    |
|             | K <sub>2</sub> | Touche gauche<br>Après la deuxième pression de la touche Menu/Enter :<br>- Sélectionne l'élément suivant (voir élément D3) en se dépla-<br>çant vers l'icône, située à gauche de l'actuelle.<br>Lorsqu'un élément du menu a été sélectionné :<br>- Réduit la valeur d'un paramètre réglable, par exemple, la tem-<br>pérature de consigne dans D5. Gardez cette touche pressée<br>pendant plusieurs secondes pour modifier la valeur sélection-<br>née en mode d'exécution rapide.<br>- Sélectionne l'option suivante dans le champ d'affichage D2 du<br>panneau polyvalent, à gauche de l'élément du menu actuelle-<br>ment activé passant, par exemple de l'état Off (inactif) du<br>minuteur à l'état On (actif).              |
|             | K <sub>3</sub> | <b>Touche Marche/Arrêt</b><br>Gardez cette touche pressée pendant 2 secondes pour mettre<br>l'incubateur en mode d'arrêt. Tous les éléments de la fenêtre<br>d'affichage s'éteignent, sauf l'icône de l'indicateur de disponibi-<br>lité dans la zone d'affichage D4 de l'état d'un élément.<br>Le champ d'affichage D1 de la température de l'espace de travail<br>s'allume faiblement si la température est supérieure à 50 °C (122 °F).                                                                                                    |
|             | K4             | <b>Touche droite</b><br>Après la deuxième pression de la touche Menu/Enter :<br>- Sélectionne l'élément suivant (voir élément D3) en se dépla-<br>çant vers l'icône, située à droite de l'actuelle.<br>Lorsqu'un élément du menu a été sélectionné :<br>- Augmente la valeur d'un paramètre réglable, par exemple, la<br>température de consigne dans D5. Gardez cette touche pres-<br>sée pendant plusieurs secondes pour modifier la valeur sélec-<br>tionnée en mode d'exécution rapide.<br>- Sélectionne l'option suivante dans le champ d'affichage D2 du<br>panneau polyvalent, à droite de l'élément du menu actuelle-<br>ment activé - passant, par exemple de l'état On (actif) du minu-<br>teur à l'état Off (inactif). |

**Table 7-1 Touches de commande**

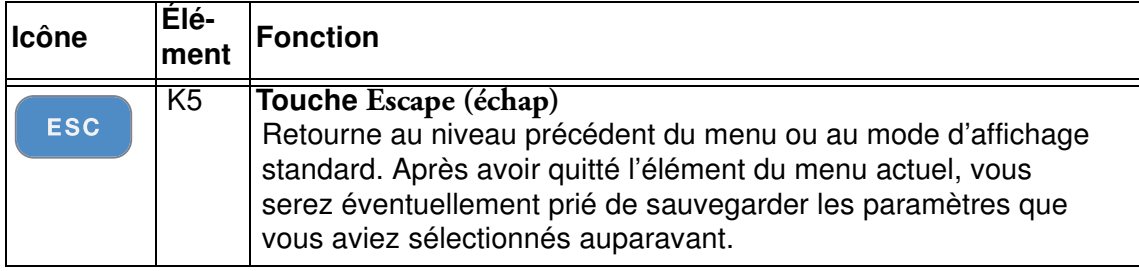

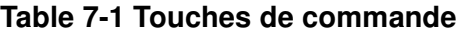

Le tableau ci-dessous contient de courtes descriptions des fonctionnalités d'affichage du panneau de commande (éléments D1 à D6 sur la [figure 7-1;](#page-62-1) les identificateurs K1 à K4 correspondent aux touches, représentées sur cette figure).

**Table 7-2 Fonctionnalités d'affichage**

| <b>Fonctionn</b><br>alité                                                                      | Élé-<br>ment   | <b>Fonction</b>                                                                                                    |
|------------------------------------------------------------------------------------------------|----------------|----------------------------------------------------------------------------------------------------|
|                                                                                                | D1             | Ce champ d'affichage montre la lecture permanente de la tem-<br>pérature réelle au sein de l'espace de travail, en °C ou °F (selon<br>les préférences de l'utilisateur, voir "Format d'affichage de la<br>température" à la page 7-31). Si la température est inférieure à<br>105 °C, ou 221 °F, la lecture affiche aussi un chiffre après la vir-<br>gule. Au-delà de cette limite, les chiffres après la virgule ne sont<br>plus affichés.<br>Ce champ affiche également le temps au format hh:mm<br>(heures: minutes, de deux chiffres chacune) pendant que l'utilisa-<br>teur règle l'horloge intégrée de l'incubateur. |
| 2010-03-29 12:59PM<br>$4$ On<br>Off<br>29.03.2010<br>12:59<br>heating relay<br>error<br>(E109) | D <sub>2</sub> | Le panneau d'affichage polyvalent de quatre lignes contient les<br>champs pour la date et l'heure, une zone d'affichage des<br>options, prévues pour l'élément du menu sélectionné, des codes<br>d'alarme, des indicateurs d'avancement pour les processus<br>continus (tels que l'augmentation de la température, contrôlée<br>par le programme), etc.                                                                                                    |
|                                                                                                | D <sub>3</sub> | Barre de menu avec des icônes représentant les paramètres<br>réglables Un cadre rouge sert à souligner l'élément du menu,<br>sélectionné au moyen du Menu (K1) et des touches Gauche<br>(K2) et Droite (K4). Une courte description de chaque élément<br>du menu figure dans table 7-3.<br>Remarque Si vous ne parvenez pas à sélectionner un élément du<br>menu, cela signifie que la fonctionnalité qu'il représente ne fait pas<br>partie de la configuration de votre appareil.                                                                                                    |

| Élé-<br>ment   | <b>Fonction</b>                                                                                                    |
|----------------|----------------------------------------------------------------------------------------------------|
| D4             | La zone d'affichage de l'état comprend trois icônes représentant<br>les états particuliers de l'incubateur (de gauche à droite) :<br>- L'icône Porte ouverte apparaît lorsque la porte avant de l'incu-<br>bateur est ouverte ou n'a pas été fermée correctement (voir<br>"Interrupteur de la porte" à la page 4-11).<br>Remarque L'icône Porte ouverte est activable pour les modèles IMH-S.<br>- Lorsqu'une condition d'erreur se produit, l'icône d'alarme rouge<br>d'allume. En même temps, le code d'erreur correspondant se<br>met à clignoter dans le champ d'affichage D2. Appuyez sur la |
|                | ESC<br>touche<br>- pour accepter le message d'alarme. L'icône de l'indicateur de<br>disponibilité apparaît lorsque l'incubateur a été mis en mode off<br>(d'arrêt) au moyen de la touche On/Off figure 7-1<br>(Marche/Arrêt) (élément K3).                                                                                                    |
| D <sub>5</sub> | Le panneau de réglages, marqué Set (Réglages) est conçu pour<br>permettre le réglage de la température de consigne, en °C or °F<br>(selon les préférences de l'utilisateur ; voir "Passer d'un format<br>d'affichage à l'autre" à la page 7-31). Si la température est infé-<br>rieure à 105 °C ou 221 °F la lecture affiche aussi un chiffre après<br>la virgule.                                                                                                    |
| D <sub>6</sub> | Le diagramme à barres, situé à gauche, correspond à l'icône du<br>Ventilateur que se trouve immédiatement au-dessous de celui-<br>là, et affiche la vitesse actuelle du ventilateur.                                                                                                    |
|                | Vitesse du ventilateur dans les appareils de table<br>Diagramme à barres permettant de régler la vitesse du ventila-<br>teur (6 niveaux sont disponibles : $0 - 5$ )<br>- 0% (aucune barre ne s'allume)<br>$-20$ % (barre 1 s'allume)<br>- 40 % (les barres 1 et 2 s'allument)<br>$-60$ % (les barres 1 à 3 s'allument)<br>$-80$ % (les barres 1 à 4 s'allument)<br>- 100 % (les barres 1 à 5 s'allument)                                                                                                    |
|                | Vitesse du ventilateur dans les appareils fixés au plancher<br>Diagramme à barres permettant de régler la vitesse du ventila-<br>teur (2 niveaux sont disponibles)<br>Vitesse minimum (chevrons 1 à 3 allumés)<br>Vitesse maximum (chevrons 1 à 5 allumés)                                                                                                    |
|                |                                                                                                    |

**Table 7-2 Fonctionnalités d'affichage**

Le tableau ci-dessous contient de courtes descriptions des icônes de la barre de menu (élément D3 sur la [figure 7-1](#page-62-1))

<span id="page-66-1"></span><span id="page-66-0"></span>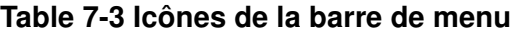

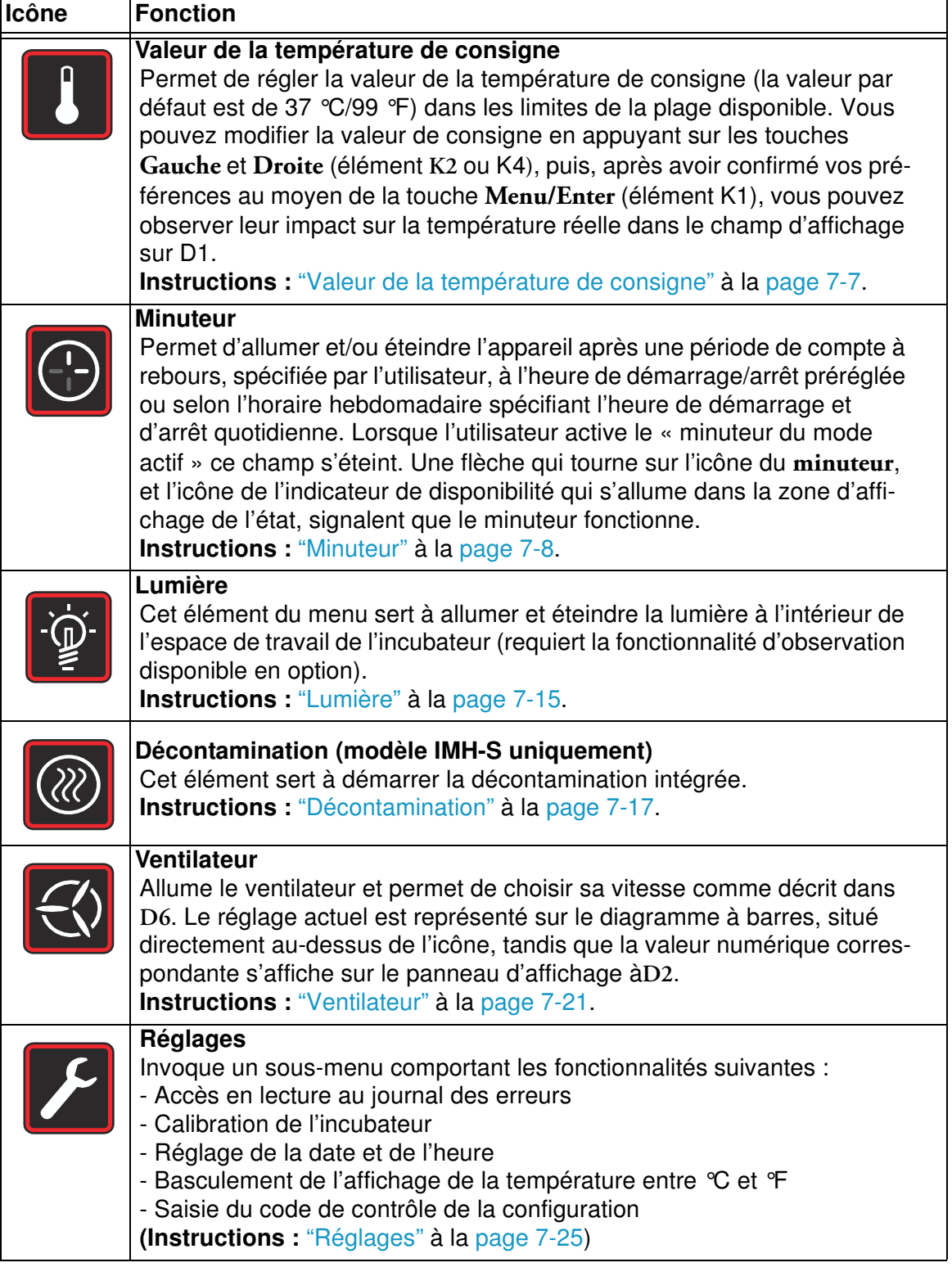

## **Mise en marche**

1. Branchez la prise d'alimentation de incubateur à une prise CA appropriée qui a été mise à la terre.

Dans la fenêtre d'affichage du panneau avant s'allumera alors l'icône de l'indicateur de disponibilité (la première à droite dans la zone d'affichage de l'état sur D4 dans la [figure 7-](#page-62-1) [1 à la page 7-1](#page-62-1)).

 $\cap$ 

2. Gardez la touche **Marche/Arrêt** pressée pendant deux secondes.

La procédure de démarrage sera lancée une fois l'incubateur allumé. Après l'épreuve de l'initialisation du système, l'écran s'allumera et la valeur actuelle de la température de l'espace de travail apparaîtra sur le panneau d'affichage (élément D1 dans la [figure 7-1 à la](#page-62-1)  [page 7-1](#page-62-1)). L'incubateur est prêt à l'exploitation.

## **Mettre l'incubateur en mode d'arrêt / Débranchement**

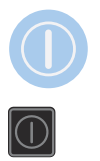

1. **Gardez la touche Marche/Arrêt** pressée pendant deux secondes.

L'écran s'éteint sauf l'icône de l'indicateur de disponibilité (la première à droite dans la zone d'affichage de l'état à D4 sur la [figure 7-1 à la page 7-1](#page-62-1)) et la lecture de la température résiduelle pendant que la température de l'espace de travail reste au-dessus de ≥ 50 °C/122 °F. L'incubateur est en mode d'arrêt.

2. Si nécessaire, débranchez la prise CA pour éteindre complètement l'incubateur.

## <span id="page-68-0"></span>**Valeur de la température de consigne**

Vous pouvez prérégler directement la température de l'espace de travail des incubateurs Heratherm à une valeur désirée au moyen de plusieurs pressions des touches. Après avoir confirmé la nouvelle valeur de la température de consigne sur le panneau de réglages **Set**  (élément D5 sur la [figure 7-1 à la page 7-1](#page-62-1)), l'utilisateur peut observer le changement de température résultant sur le panneau d'affichage de la température (élément D1 sur la [figure 7-](#page-62-1) [1 à la page 7-1](#page-62-1)).

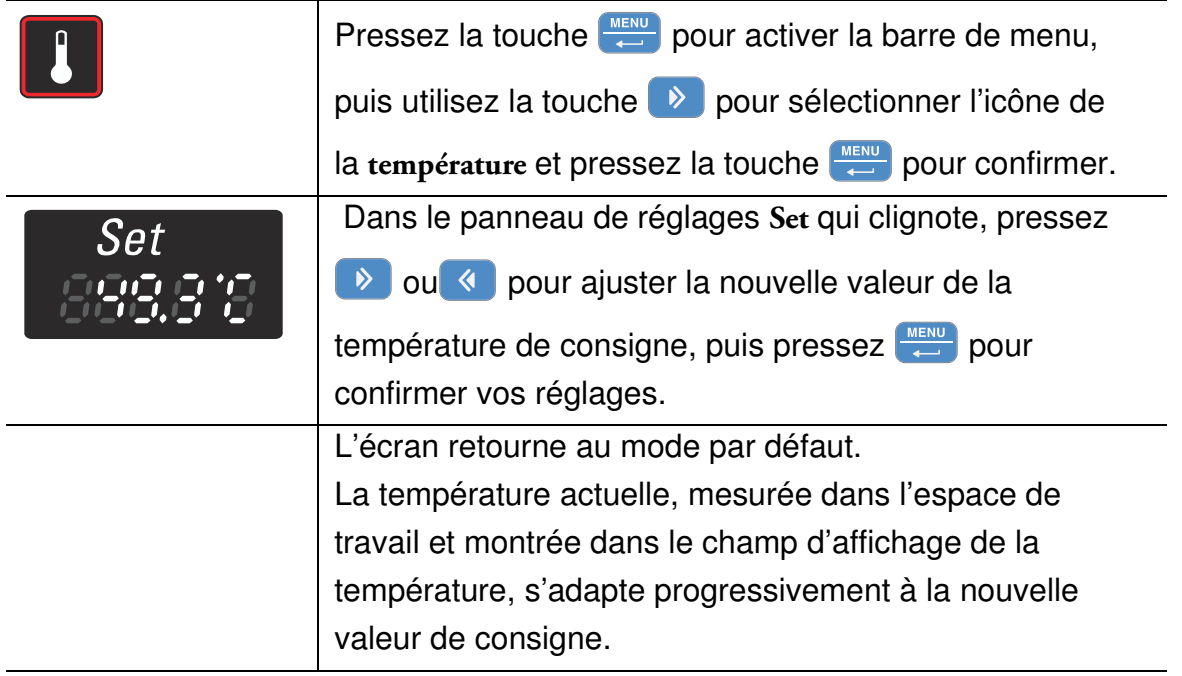

#### **Table 7-4 Réglage de la valeur de la température de consigne**

<span id="page-69-0"></span>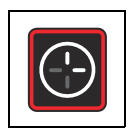

## **Minuteur**

Le **minuteur** est une fonctionnalité du menu permettant à l'utilisateur d'allumer et d'éteindre l'incubateur à une heure préréglée. Le minuteur prend en charge trois modes différents, selon les préférences de l'utilisateur :

- **Mise en marche ou en arrêt au moyen d'un compte à rebours :** Allume ou éteint l'incubateur après une période de temps, spécifiée par l'utilisateur. Les instructions permettant de configurer les préférences, correspondant à cette option, figurent dans [table 7-5,](#page-69-1) tandis que la mise en marche et en arrêt au moyen du minuteur sont expliquées dans [table 7-6 à la page 7-9](#page-70-0) et [table 7-7 à la page 7-9](#page-70-1) respectivement.
- **Mise en marche ou en arrêt à une heure préréglée :** Allume ou éteint l'incubateur à une heure préréglée. Les instructions permettant de configurer les préférences, correspondant à cette option, figurent dans [table 7-8](#page-71-0), tandis que la mise en marche et en arrêt au moyen du minuteur sont expliquées dans [table 7-9 à la page 7-10](#page-71-1) et [table 7-10 à la page 7-11](#page-72-0) respectivement.
- **Minuteur hebdomadaire :** Allume ou éteint l'incubateur à une heure préréglée, certains jours de la semaine. La configuration des préférences, correspondant à cette option, est expliquée dans [table 7-11](#page-72-1), tandis que les instructions de réglage des heures de la mise en marche et en arrêt quotidiennes figurent dans [table 7-12 à la page 7-12](#page-73-0).

La programmation de l'heure de la mise en marche permet de garder l'incubateur au repos jusqu'à l'heure de redémarrage préréglée, tandis que la programmation de l'heure de la mise à l'arrêt permet d'exploiter l'appareil jusqu'à l'heure, spécifiée par l'utilisateur. Le minuteur se met à fonctionner une fois les réglages confirmés.

La procédure de décontamination l'importe sur les réglages du minuteur, c'est à dire, le minuteur ne commencera à fonctionner qu'après la fin de la procédure de décontamination.

#### <span id="page-69-1"></span>**Table 7-5 Configuration du mode de compte à rebours du minuteur**

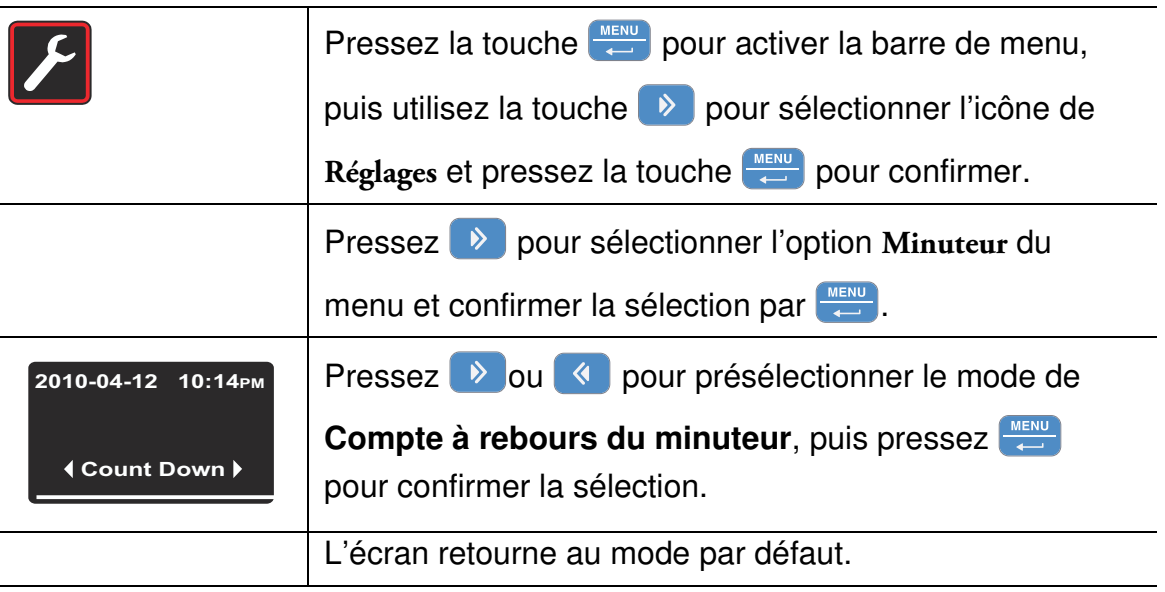

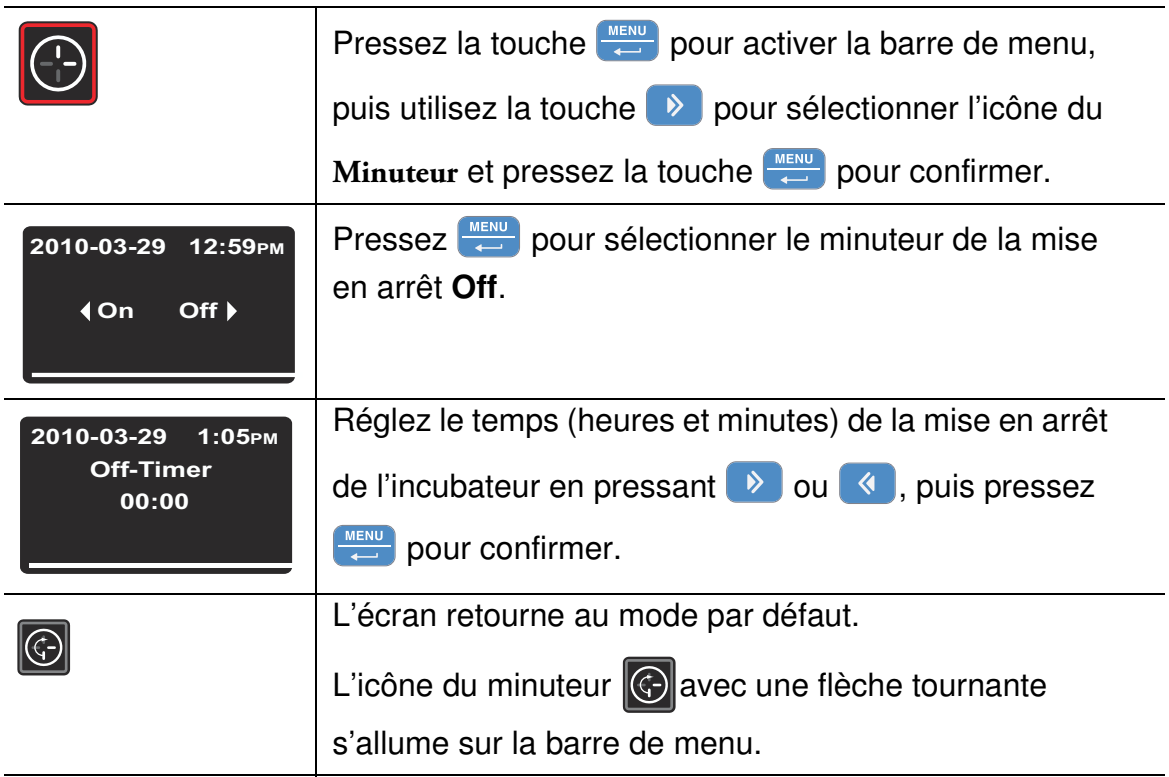

<span id="page-70-0"></span>**Table 7-6 Configuration du mode de compte à rebours du minuteur pour la mise en arrêt**

#### <span id="page-70-1"></span>**Table 7-7 Configuration du mode de compte à rebours du minuteur pour la mise en marche**

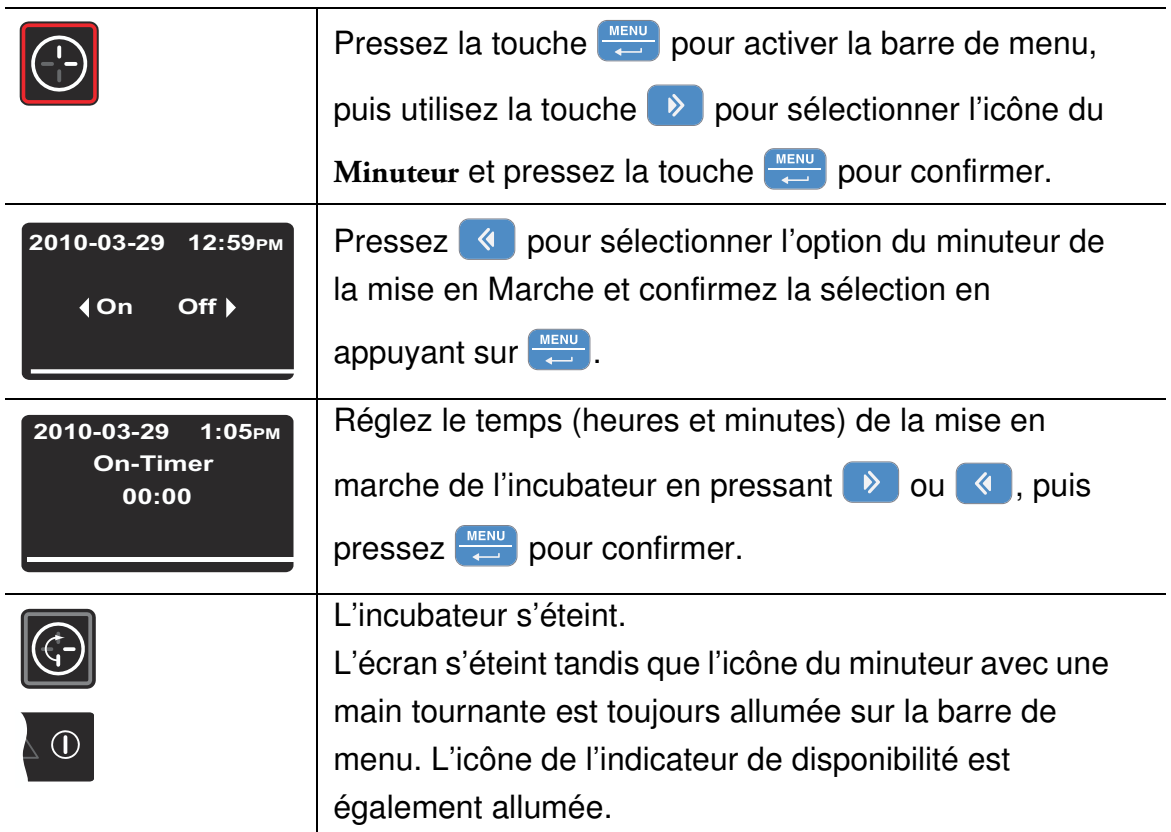

## **Configuration du minuteur pour une mise en marche et en arrêt à l'heure préréglée**

#### <span id="page-71-0"></span>**Table 7-8 Configuration du mode « heures préréglées » du minuteur**

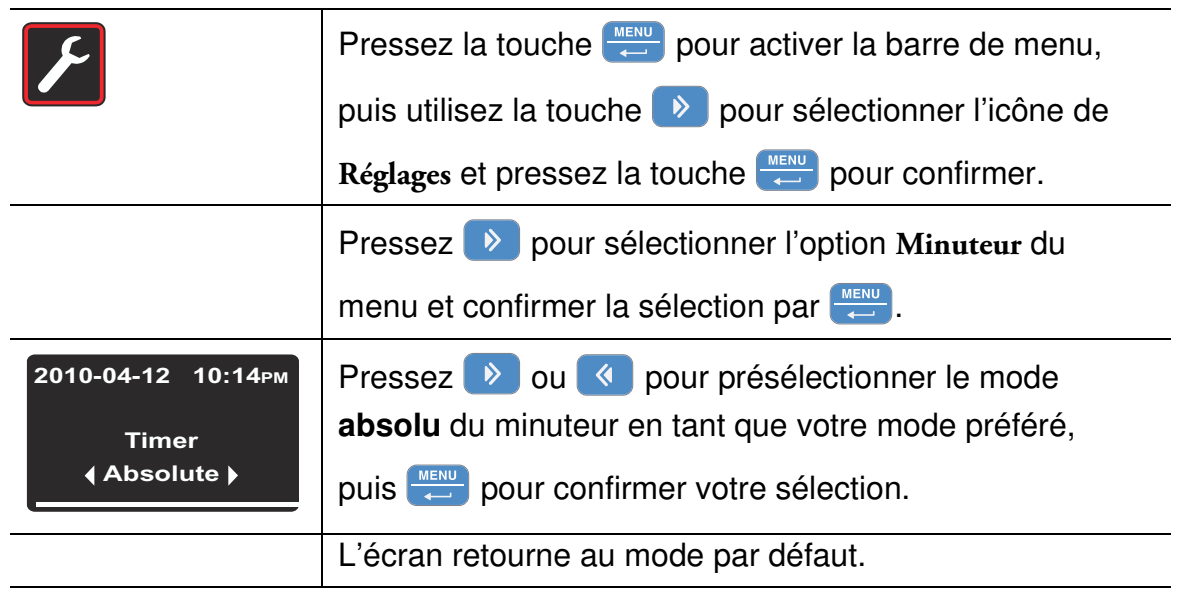

#### <span id="page-71-1"></span>**Table 7-9 Configuration du mode des heures préréglées du minuteur pour la mise en arrêt**

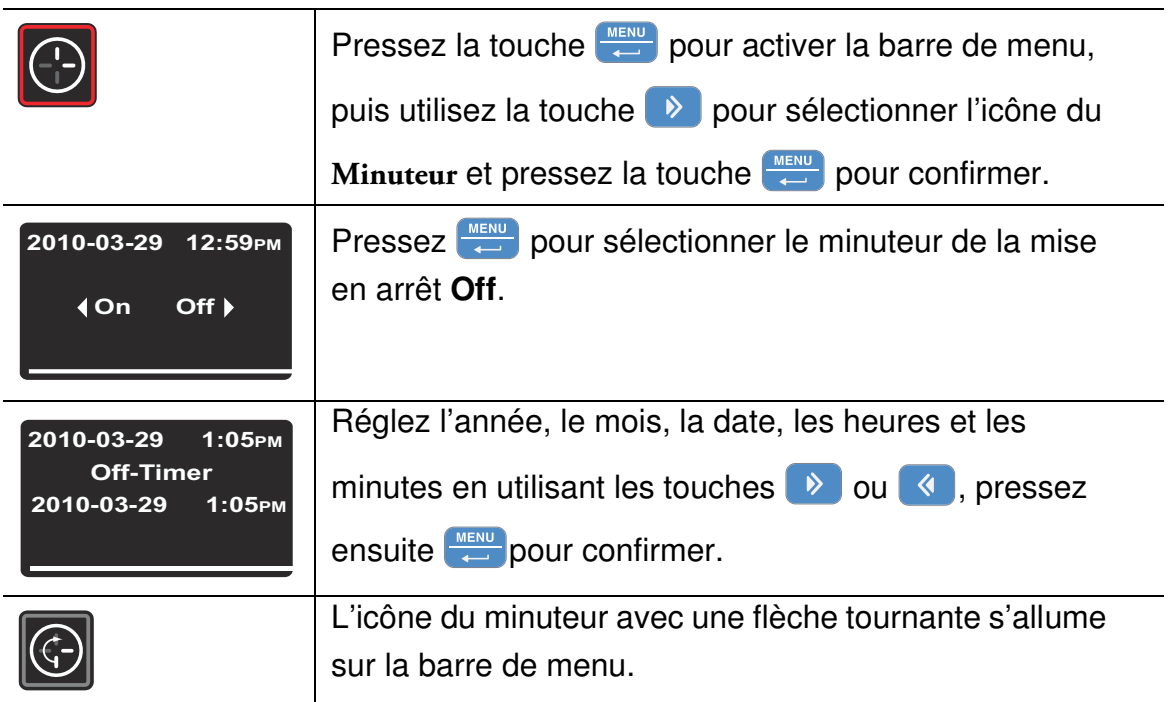
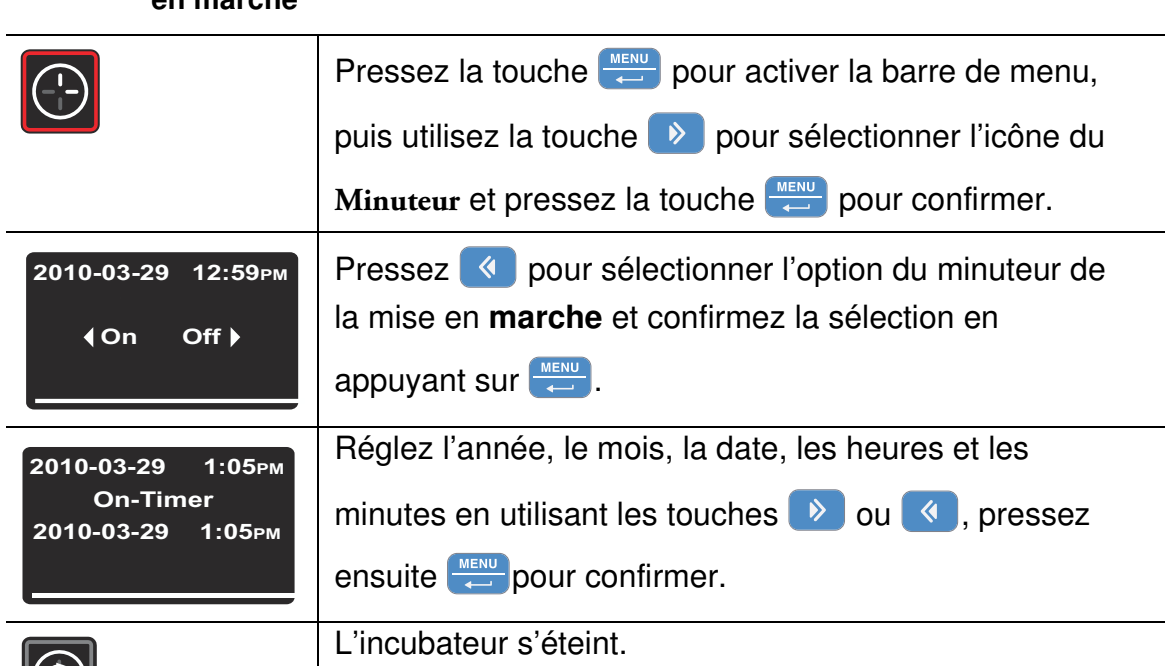

L'écran s'éteint tandis que l'icône du minuteur avec une

main tournante est toujours allumée sur la barre de menu. L'icône de l'indicateur de disponibilité est

**Table 7-10 Configuration du mode des heures préréglées du minuteur pour la mise en marche**

## **Réglage du minuteur en mode hebdomadaire**

IG)

 $\odot$ 

**Table 7-11 Configuration du mode hebdomadaire du minuteur** 

également allumée.

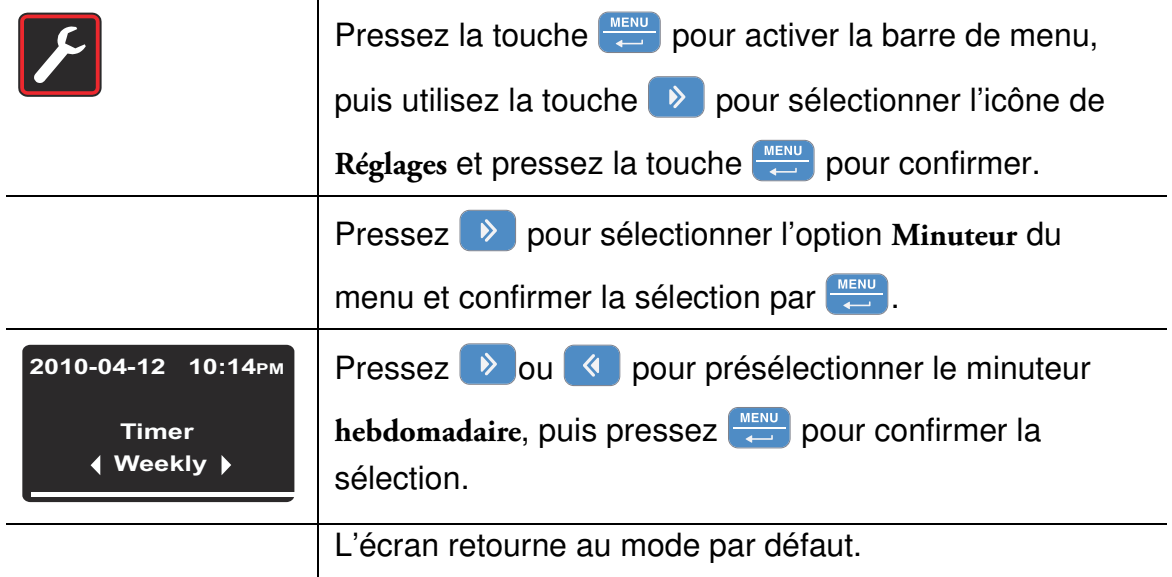

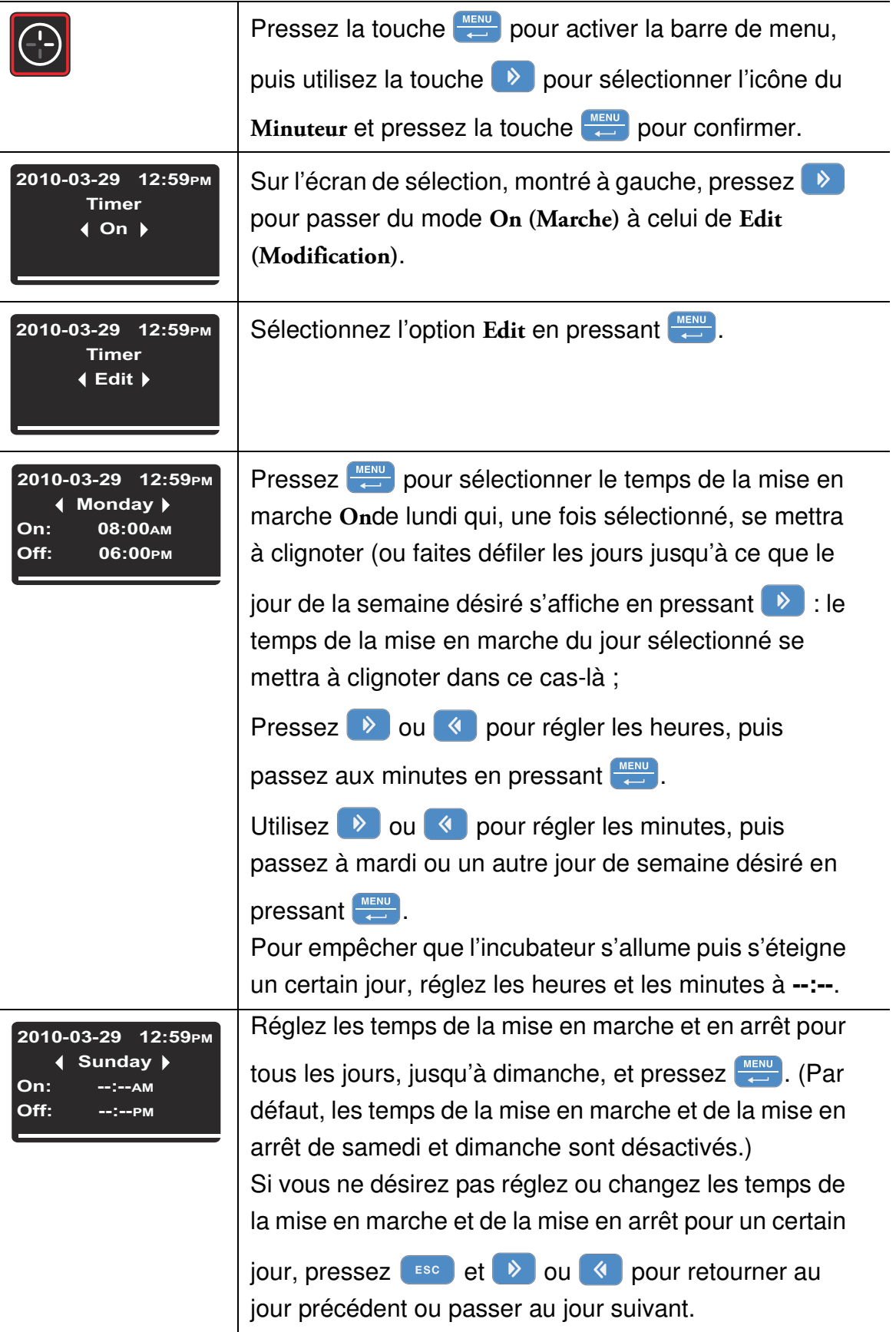

### **Table 7-12 Réglage du minuteur en mode hebdomadaire**

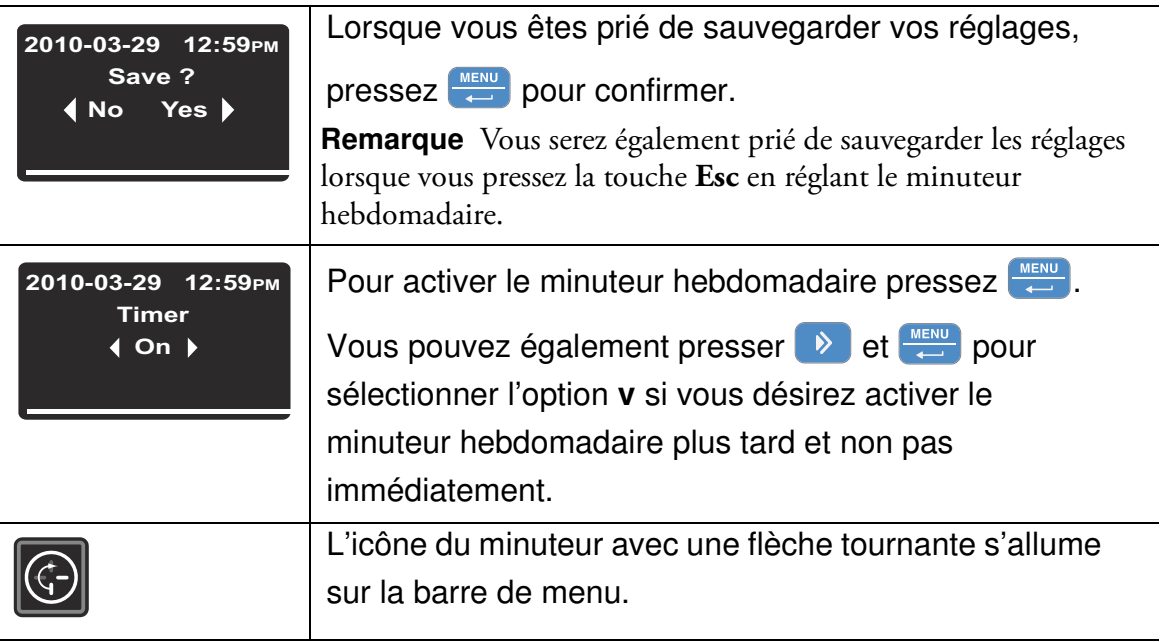

#### **Table 7-12 Réglage du minuteur en mode hebdomadaire**

### **Arrêt du minuteur**

#### **Table 7-13 Arrêt du minuteur de la mise en arrêt avant le moment prévu**

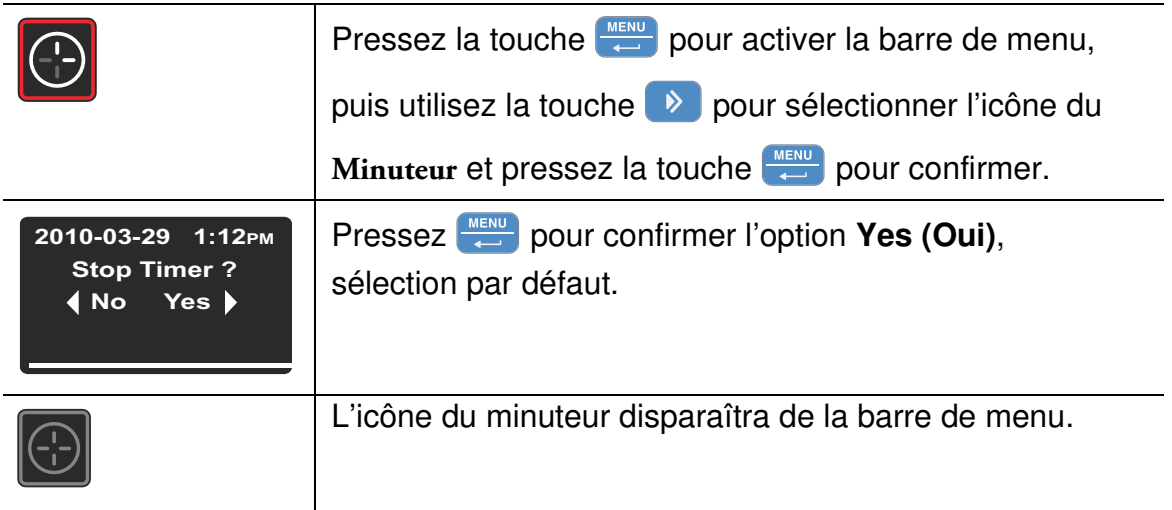

#### <span id="page-74-0"></span>**Table 7-14 Arrêt du minuteur de la mise en marche avant le moment prévu**

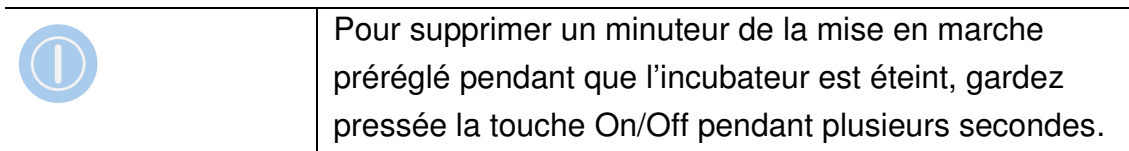

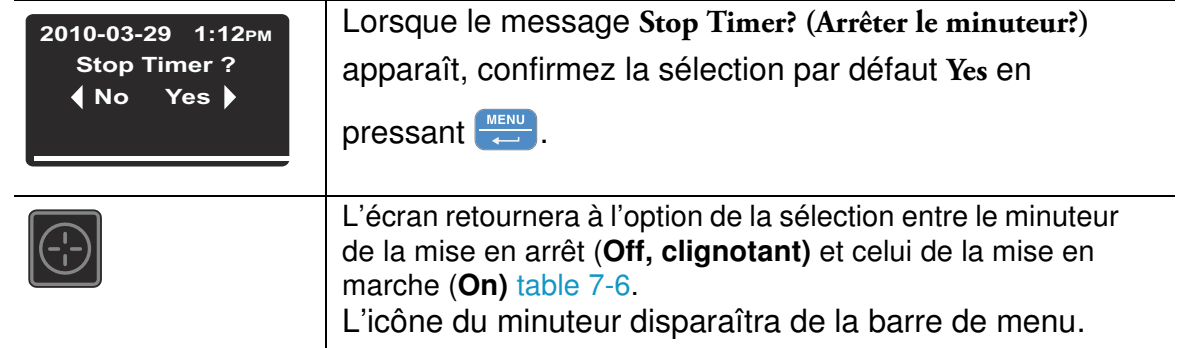

#### **Table 7-14 Arrêt du minuteur de la mise en marche avant le moment prévu**

#### **Table 7-15 Arrêt du minuteur hebdomadaire avant le moment prévu**

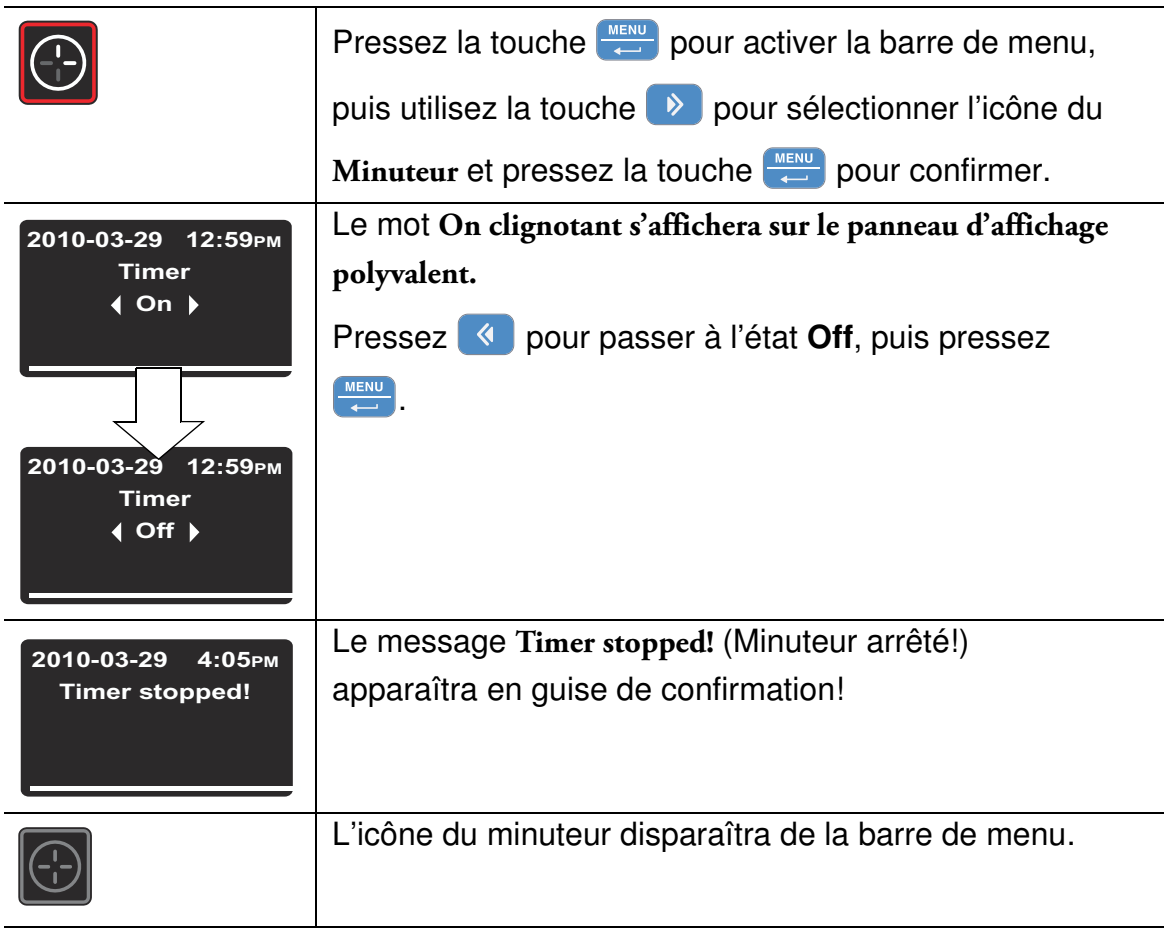

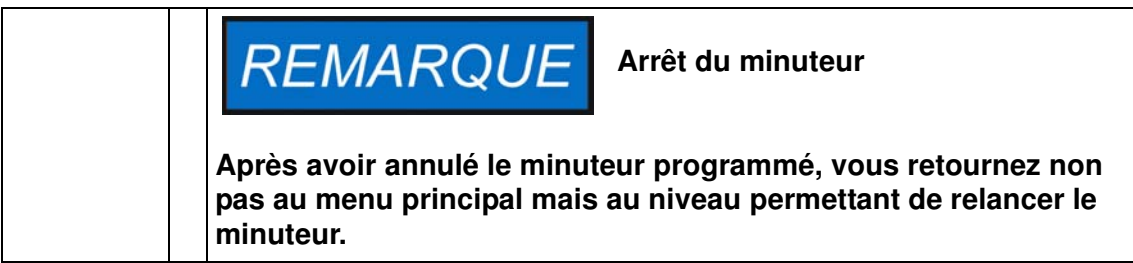

# **Lumière**

Cet élément du menu sert à allumer et éteindre la lumière à l'intérieur de l'espace de travail de l'appareil (requiert la fonctionnalité d'observation disponible en option). Lorsque la lumière est allumée, l'icône correspondante (**Lumière**) s'allume sur la barre de menu.

**Table 7-16 Allumer la lumière**

|                                  | Pressez la touche wear pour activer la barre de menu,                                                                  |
|----------------------------------|----------------------------------------------------------------------------------------------------|
|                                  | puis utilisez la touche > pour sélectionner l'icône de                                                                 |
|                                  | la Lumière et pressez la touche $\left[\begin{array}{c} \text{MENU} \\ \text{SINU} \end{array}\right]$ pour confirmer. |
| 2010-03-31 1:34PM                | Sur l'écran de sélection qui apparaît confirmez votre                                                                  |
| Off<br>$\triangleleft$ On        | choix en pressant $\boxed{\overset{\text{MEM}}{\longleftarrow}}$ .                                                     |
|                                  |                                                                                                    |
|                                  | L'option sélectionnée $(On)$ reste affichée sur le                                                                     |
| 2010-03-31<br>1:34 <sub>PM</sub> | panneau d'affichage pendant deux secondes pour vous                                                                    |
| On                               | informer de la sélection.                                                                                              |
|                                  | L'écran retourne au mode par défaut.                                                                                   |

#### **Table 7-17 Éteindre la lumière**

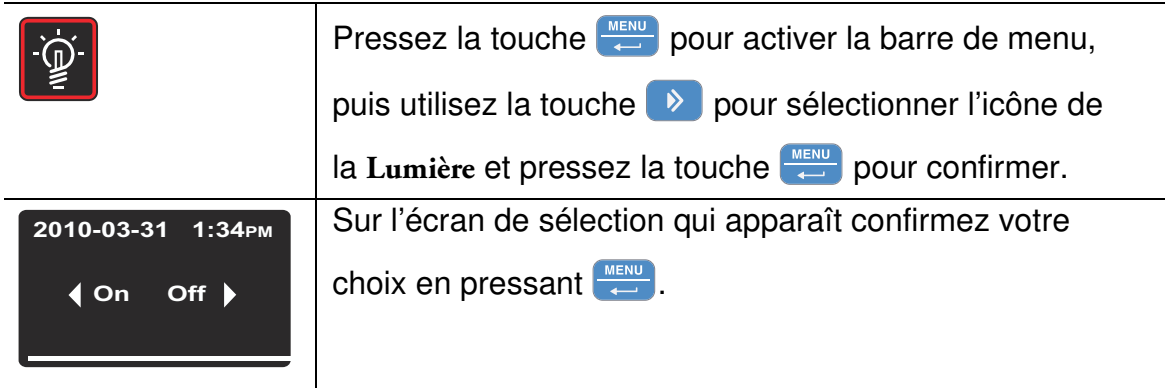

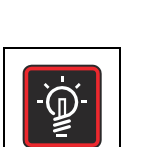

### **Table 7-17 Éteindre la lumière**

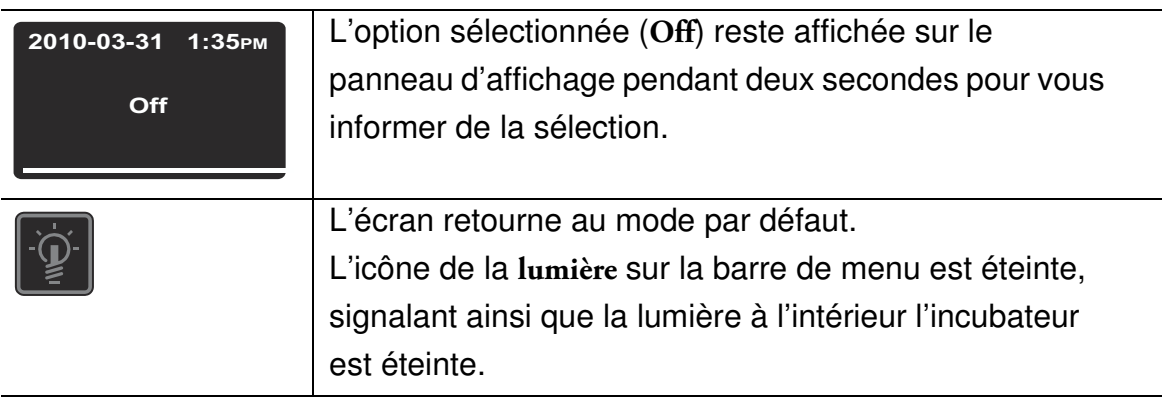

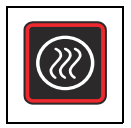

# <span id="page-78-0"></span>**Décontamination**

Cet élément du menu (prévu pour le modèle IMH-S uniquement) sert à lancer la procédure de décontamination de l'incubateur. Cette procédure comprend un processus à plusieurs étape, préréglé lors de la fabrication (chauffage, attente, refroidissement). Cette option est prévue pour une température de consigne de 140 °C (284 °F), qui est en vigueur pendant six heures. La durée totale du processus dépend de la température de consigne en vigueur avant le début de la décontamination, de la température initiale de l'espace de travail et de beaucoup d'autres facteurs. L'incubateur ne sera pas disponible pendant toute la durée de la décontamination. Assurez-vous que la porte d'accès est refermée au moyen du bouchon d'obturation, prévu à cet effet, avant de lancer la procédure de décontamination.

#### **Table 7-18 Lancer la décontamination**

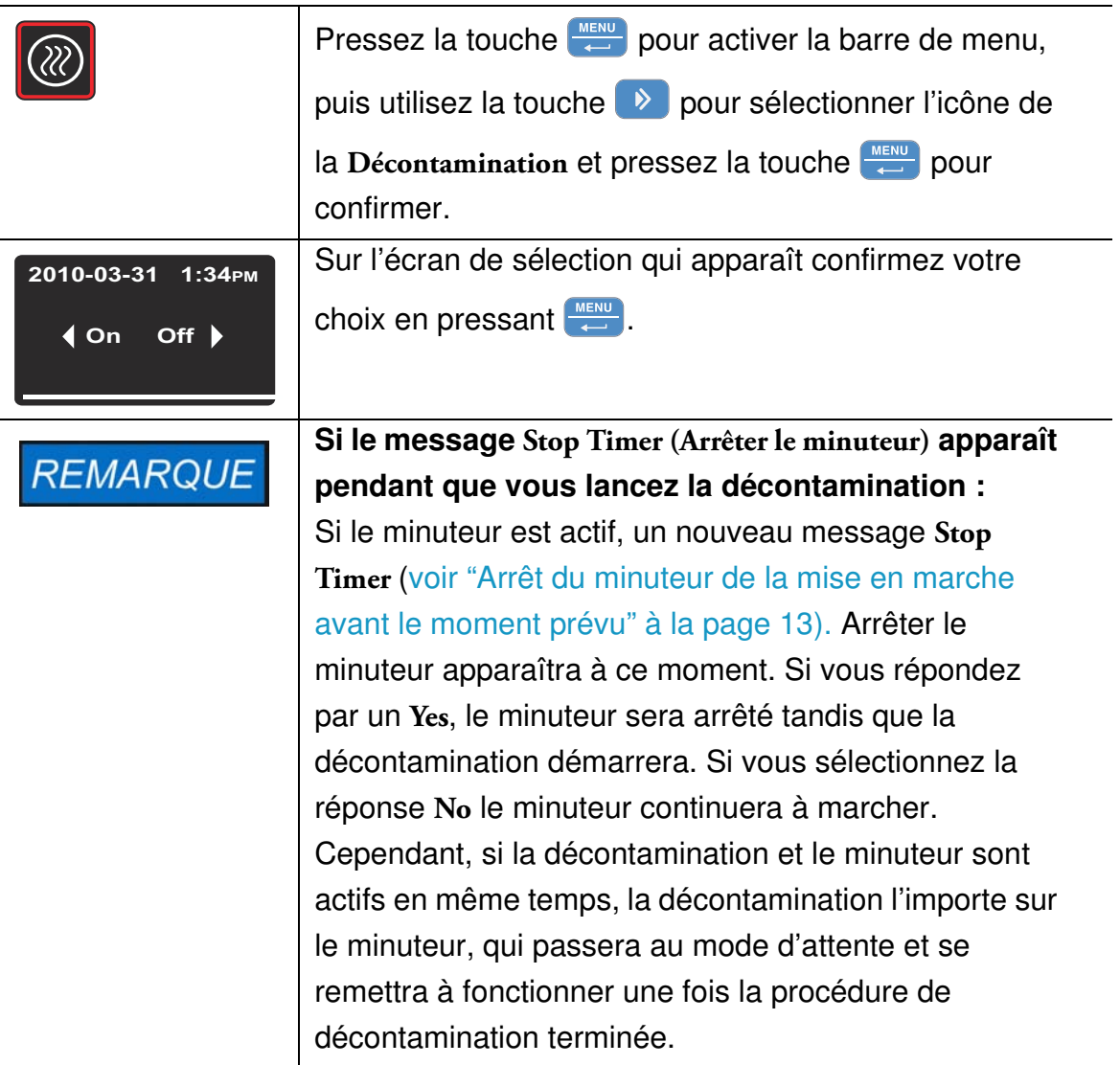

#### **Table 7-18 Lancer la décontamination**

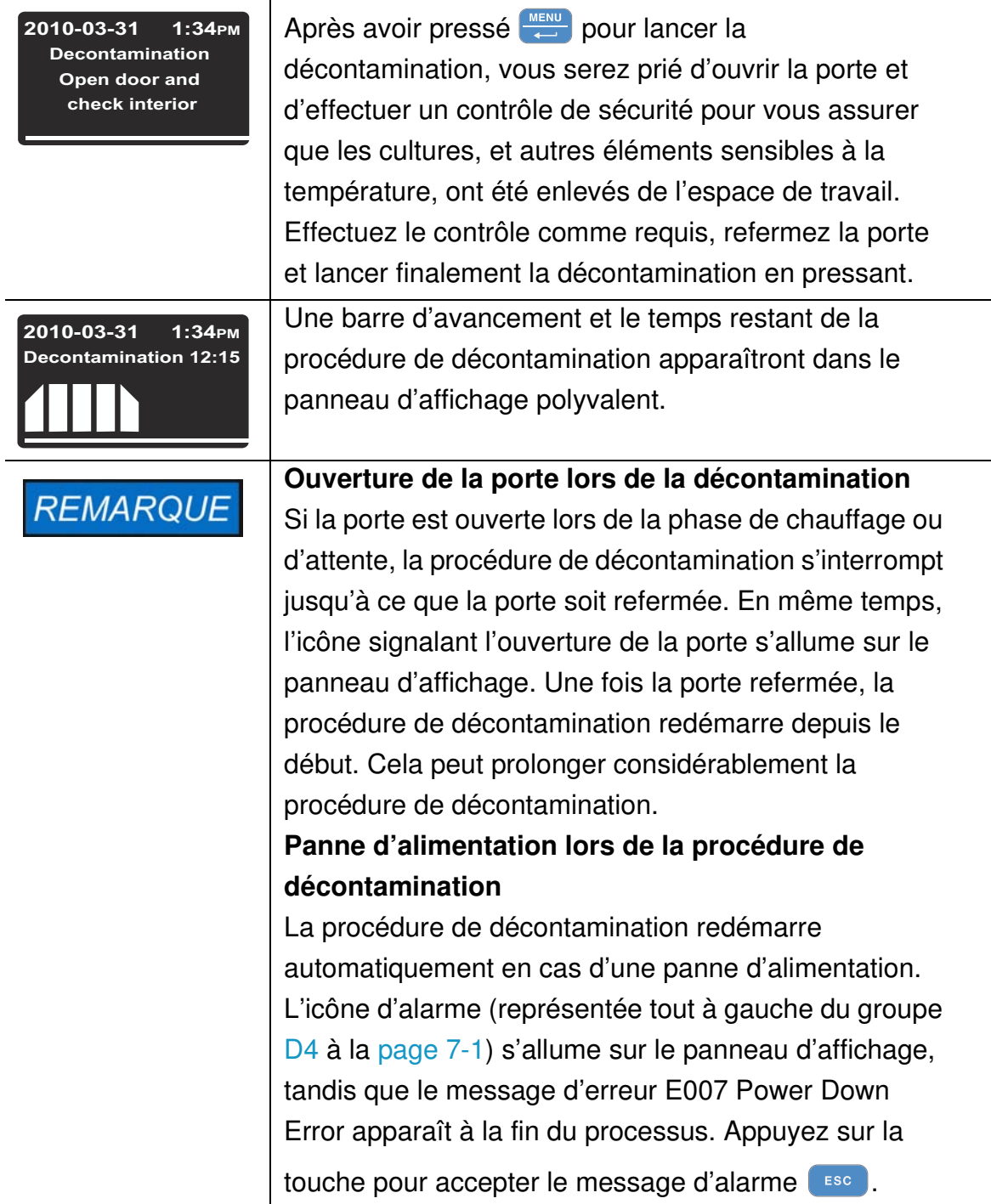

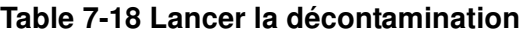

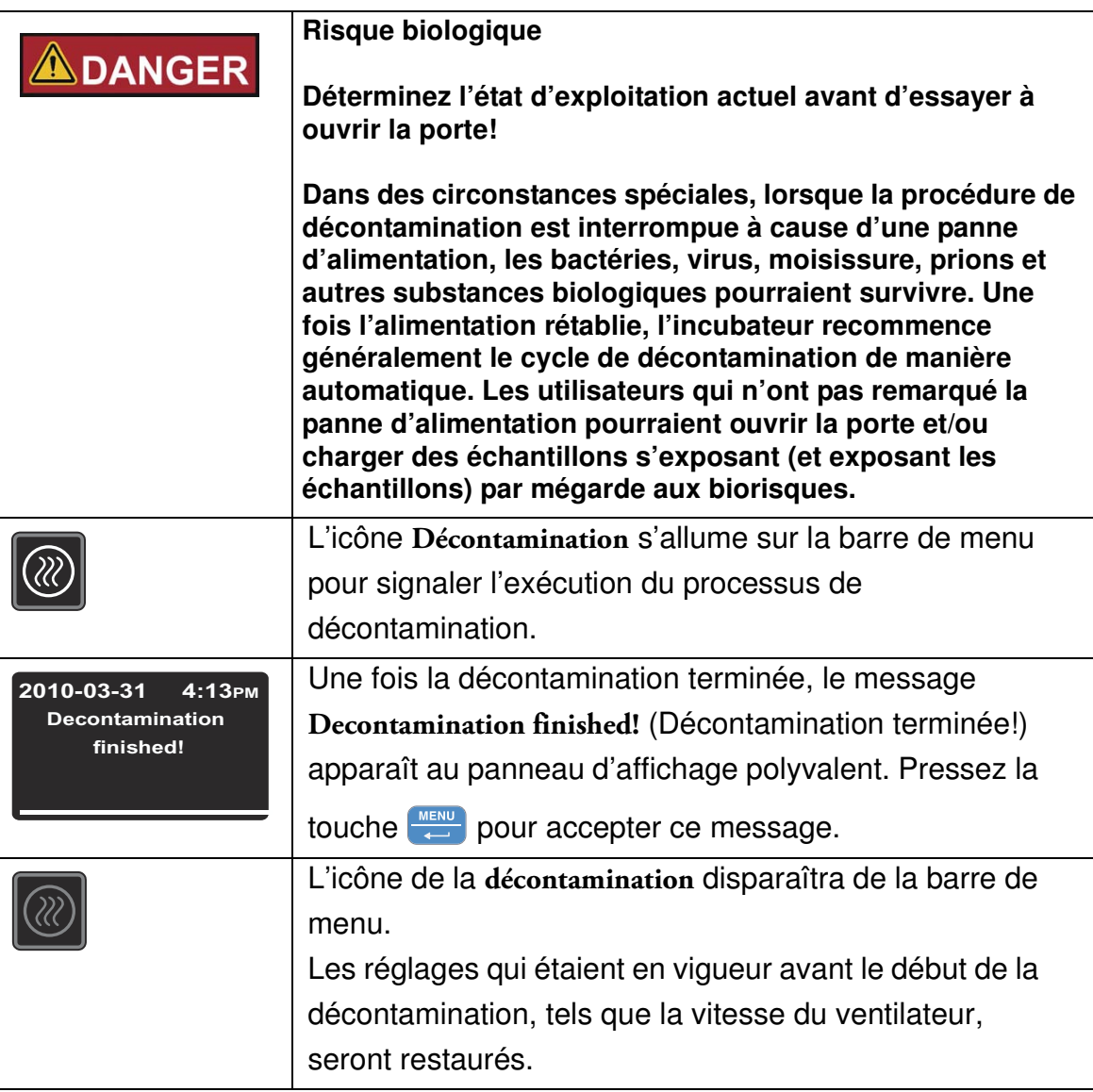

#### **Table 7-19 Arrêter la décontamination avant le temps prévu**

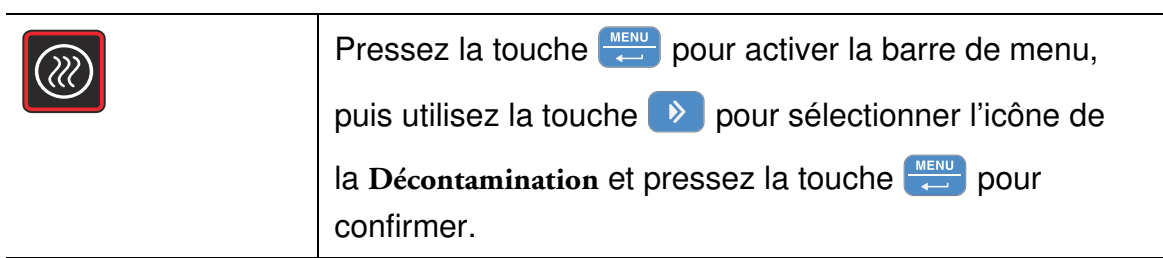

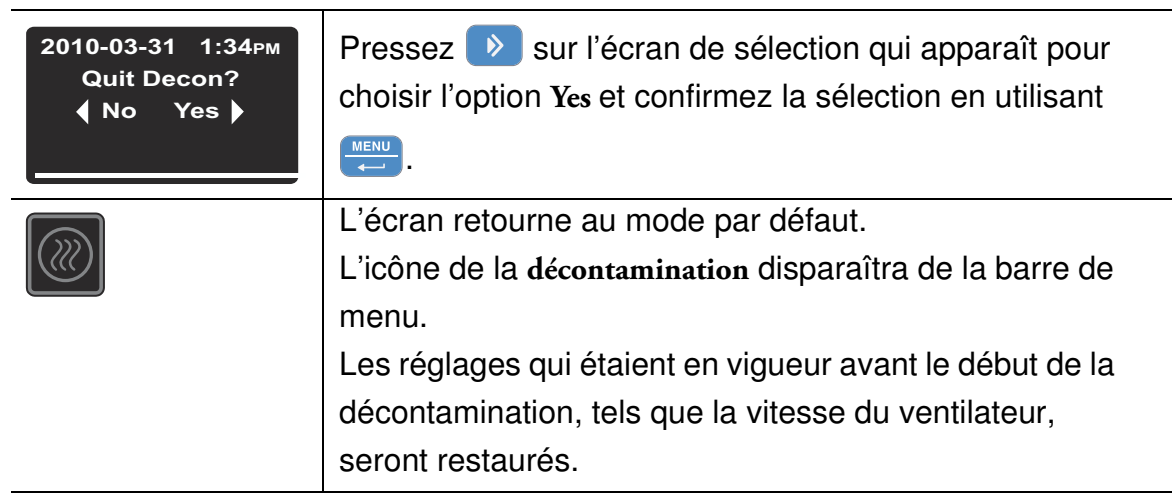

### **Table 7-19 Arrêter la décontamination avant le temps prévu**

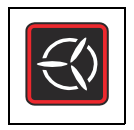

# **Ventilateur**

Cet élément du menu permet de mettre en marche le ventilateur à l'intérieur de l'espace de travail et d'ajuster progressivement sa vitesse. L'état actuel du ventilateur sera signalé par l'icône du **Ventilateur**, qui s'allumera sur la barre de menu, et le diagramme à barres (voir élément D6 sur la [figure 7-1 à la page 7-1\)](#page-62-0) représentant la vitesse du ventilateur et situé immédiatement au-dessus de l'icône.

# **Appareils de table**

Six niveaux de vitesse sont disponibles :

- 0 % (toutes les barres sont éteintes)
- 20 % (une barre s'allume)
- 40 % (deux barres s'allument)
- 60 % (trois barres s'allument)
- 80 % (quatre barres s'allument)
- 100 % (cinq barres s'allument)

#### **Table 7-20 Éteindre le ventilateur**

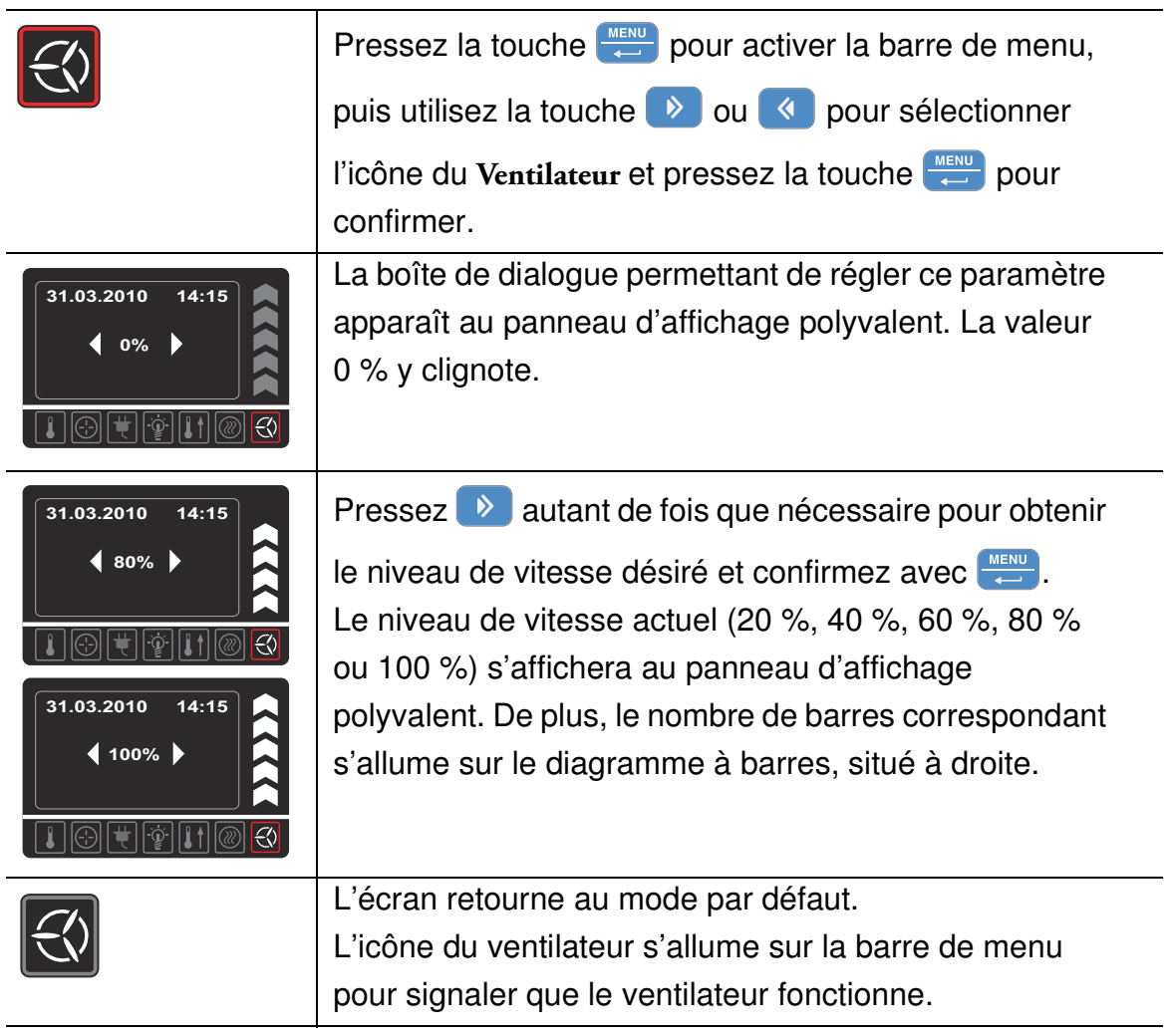

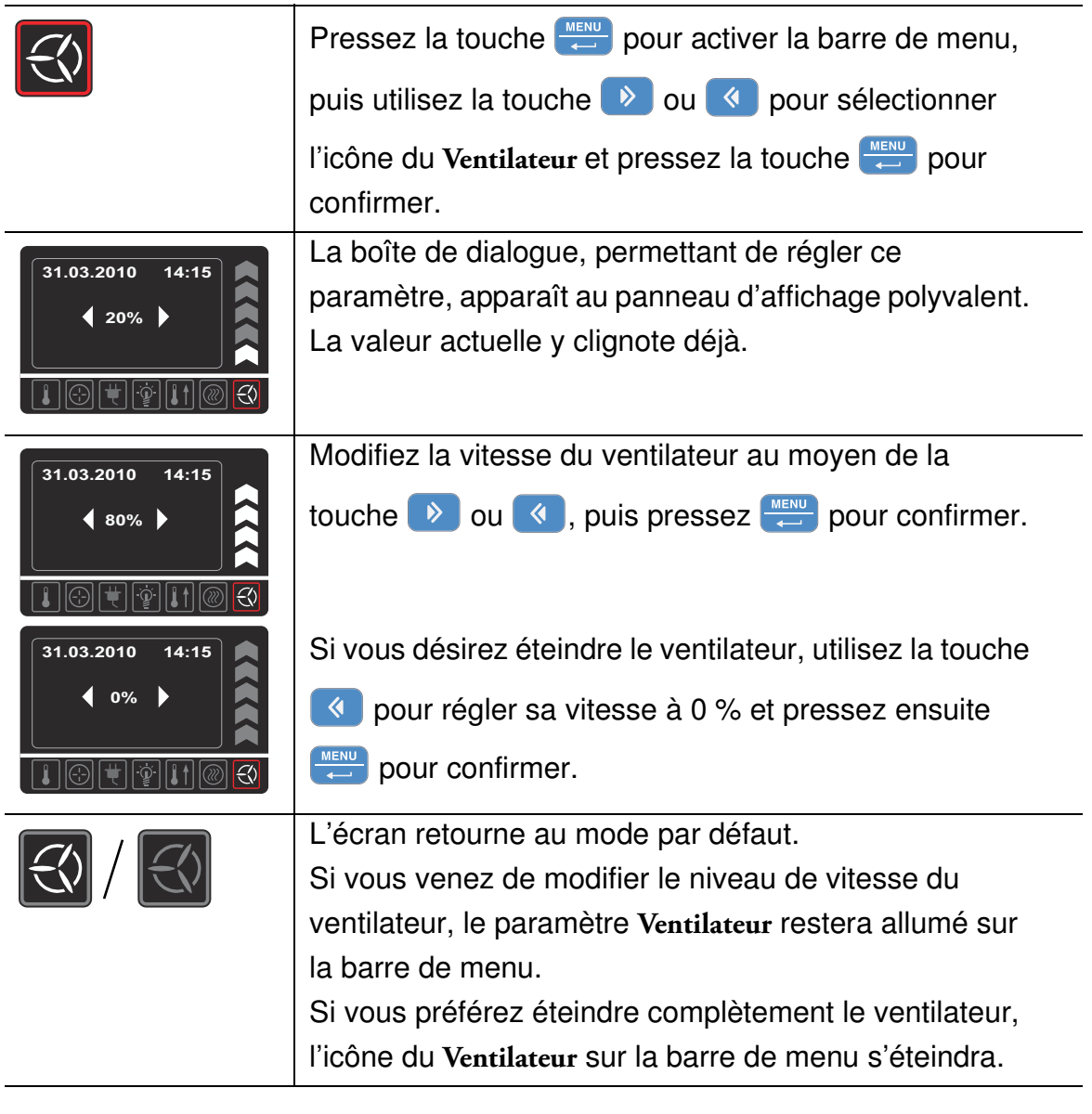

#### **Table 7-21 Régler la vitesse du ventilateur ou éteindre le ventilateur**

# **Appareils fixés au plancher**

Cet appareil est équipé d'un ventilateur réglable dont vous pouvez réduire (régler) la vitesse à 2 étapes :

Vitesse minimum (chevrons 1 à 3 allumés)

Vitesse maximum (chevrons 1 à 5 allumés)

### **Table 7-22 Éteindre le ventilateur**

M

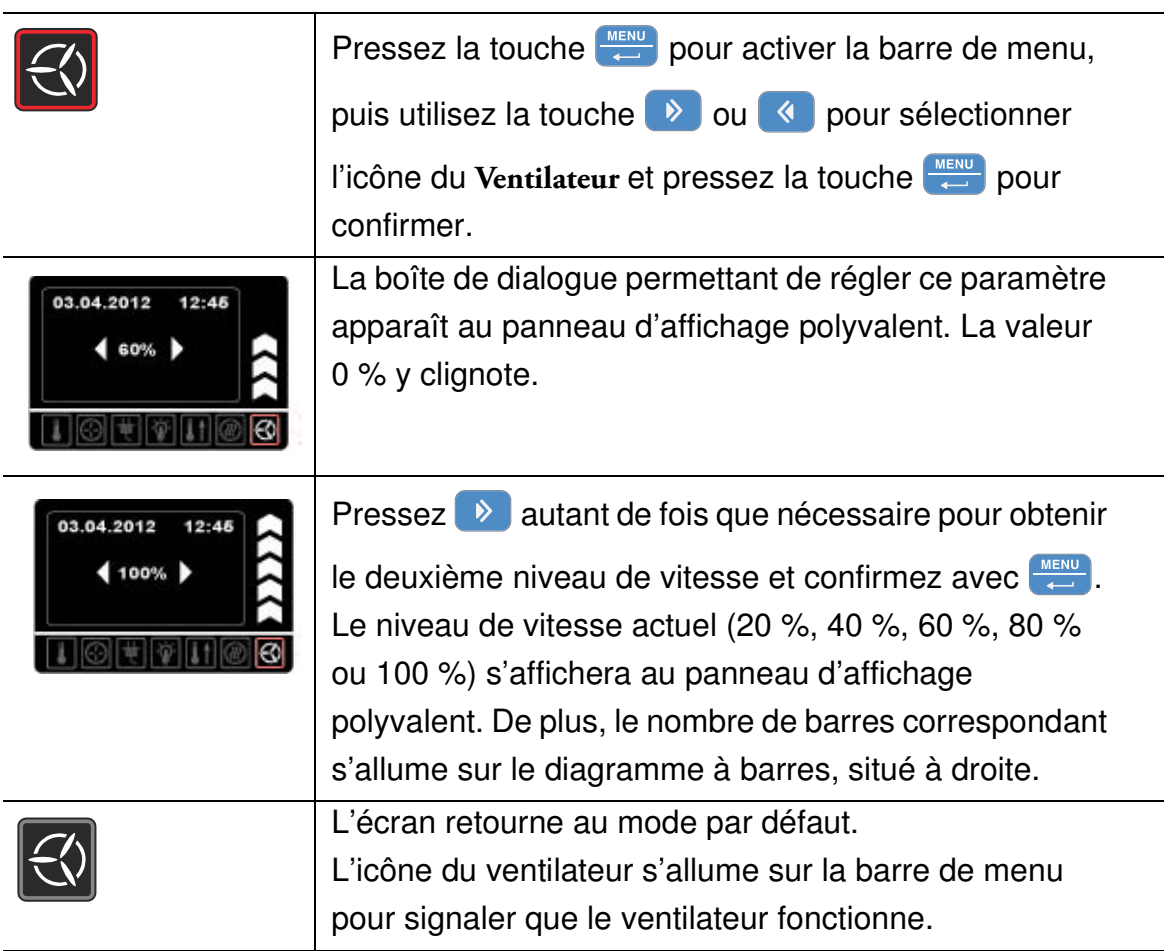

#### **Table 7-23 Régler la vitesse du ventilateur ou éteindre le ventilateur (appareils de table uniquement)**

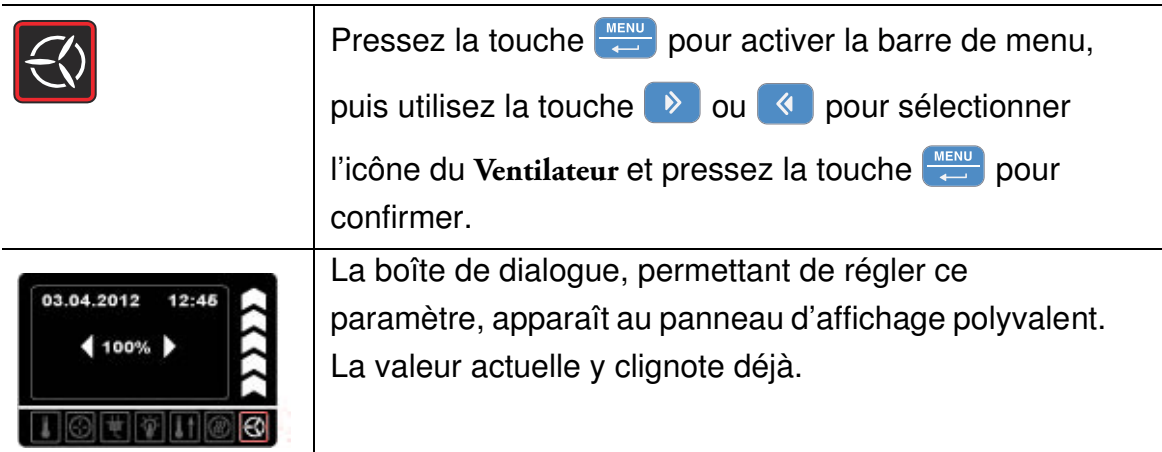

#### **Table 7-23 Régler la vitesse du ventilateur ou éteindre le ventilateur (appareils de table uniquement)**

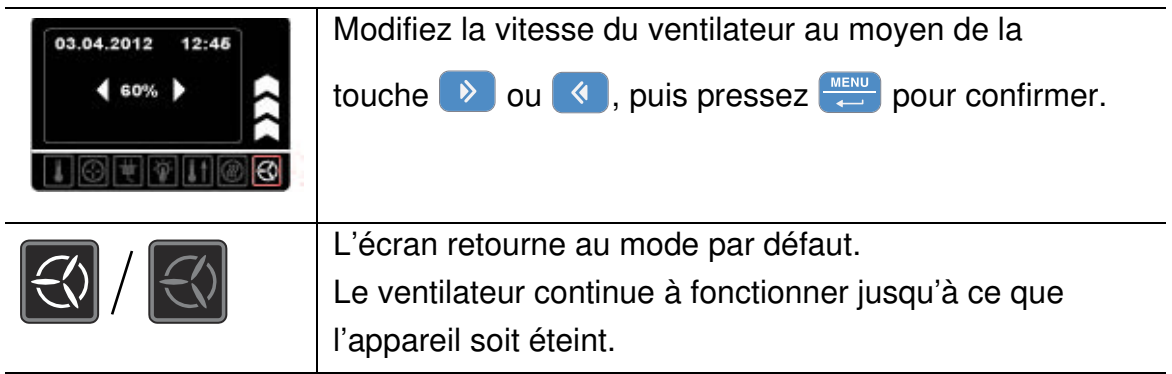

# **Réglages**

L'option **Settings** du menu ouvre un sous-menu contenant des commandes, relatives à la visualisation des renseignements généraux sur l'état de l'incubateur et le réglage des paramètres d'exploitation de l'incubateur ou de sa fenêtre d'affichage :

- Accès en lecture au journal des erreurs
- Calibration de l'incubateur
- Réglage de la date et de l'heure
- Basculement de l'affichage de la température entre °C et °F
- Saisie du code de contrôle de la configuration

Instructions, relatives à ces fonctionnalités, figurent ci-dessous. L'option de préréglage du mode d'exploitation du minuteur est également prise en charge comme expliqué ci-dessus ["Minuteur" à la page 7-8.](#page-69-0)

### **Journal des erreurs**

Les utilisateurs appelant le service clientèle de Thermo Fisher Scientific seront éventuellement priés de fournir les renseignements figurant dans le journal des erreurs de l'incubateur. Vous pouvez y accéder en sélectionnant l'élément **Settings -> Error** (Réglages -> Erreur) dans le menu. Cela permet à l'utilisateur de parcourir les 22 messages d'alarme les plus récents, provoqués par des erreurs de matériel et des boucles de contrôle. Chaque erreur s'affiche avec la date et l'heure correspondante, une courte description textuelle et un code d'erreur interne.

Les codes d'erreur et les instructions d'effacement des conditions d'alarme figurent dans la section ["Codes d'erreurs" à la page 12-1.](#page-110-0)

|                                                                                    | Pressez la touche <b>LACCA DE DE LACCA DE LACCA DE LACCA DE LACCA DE LACCA DE LACCA DE LACCA DE LACCA DE LACCA DE</b><br>puis utilisez la touche $\rightarrow$ ou $\rightarrow$ pour sélectionner<br>l'icône Réglages et pressez la touche <b>END</b> pour<br>confirmer. |
|------------------------------------------------------------------------------------|----------------------------------------------------------------------------------------------------|
| 2010-04-06<br>1:33 <sub>PM</sub><br>$\blacklozenge$ Error $\blacktriangleright$    | Pressez MENU pour sélectionner l'élément Erreur du<br>sous-menu Settings (Réglages).                                                                                                    |
| 2010-04-06<br>1:36РМ<br>Error 0<br>$2010 - 04 - 06$<br>1:31 рм<br>Fan Error (E009) | Le premier élément du journal des erreurs qui s'affiche<br>à l'écran s'intitule "0".                                                                                                    |

**Table 7-24 Lecture du journal des erreurs**

#### **Table 7-24 Lecture du journal des erreurs**

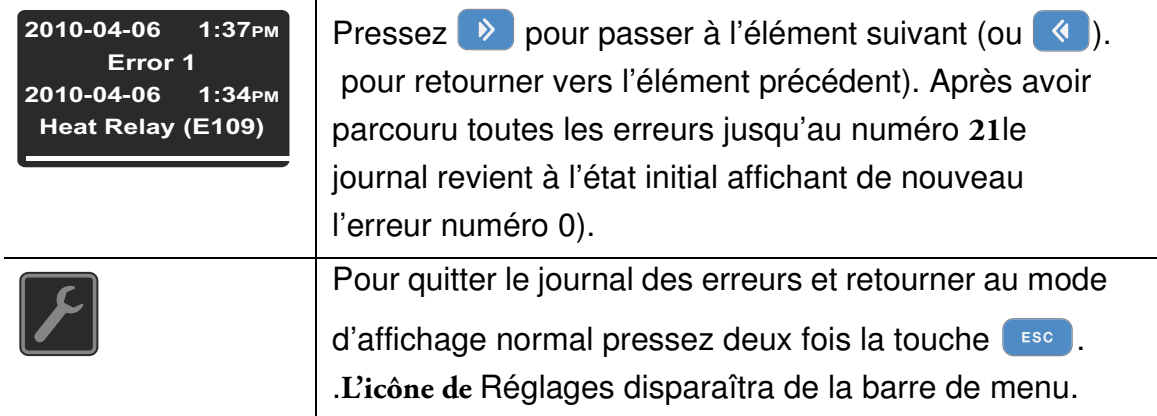

### <span id="page-87-1"></span>**Calibration**

L'option **Settings -> Calibration** permet à l'utilisateur de lancer le processus de calibration de la température pour les sondes de la température intégrées et de choisir entre la calibration manuelle et automatique :

• La calibration manuelle (**Manual**) permet de saisir la température absolue directement, en la mesurant, par exemple, au moyen d'une sonde de référence externe.

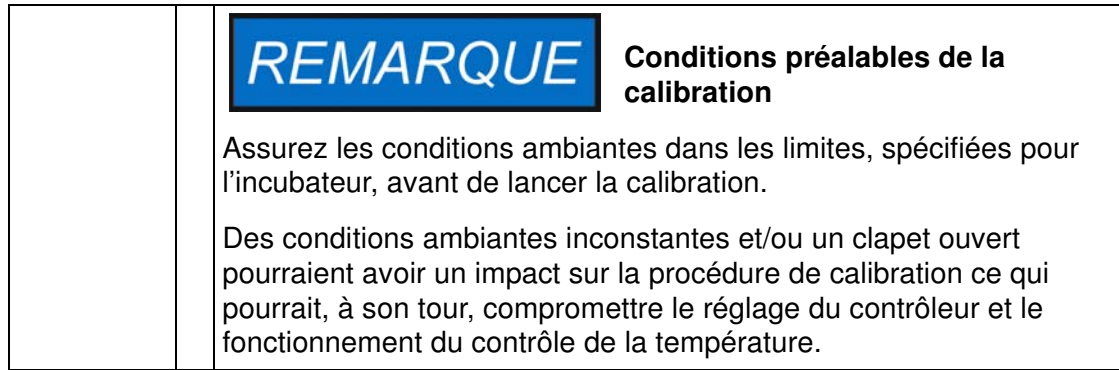

#### <span id="page-87-0"></span>**Table 7-25 Saisie manuelle de la température de référence pour la calibration**

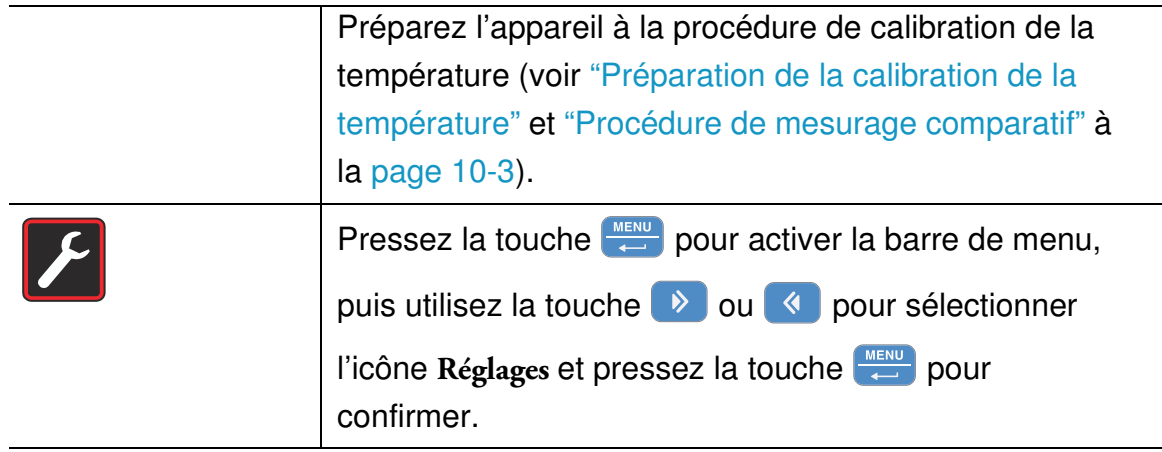

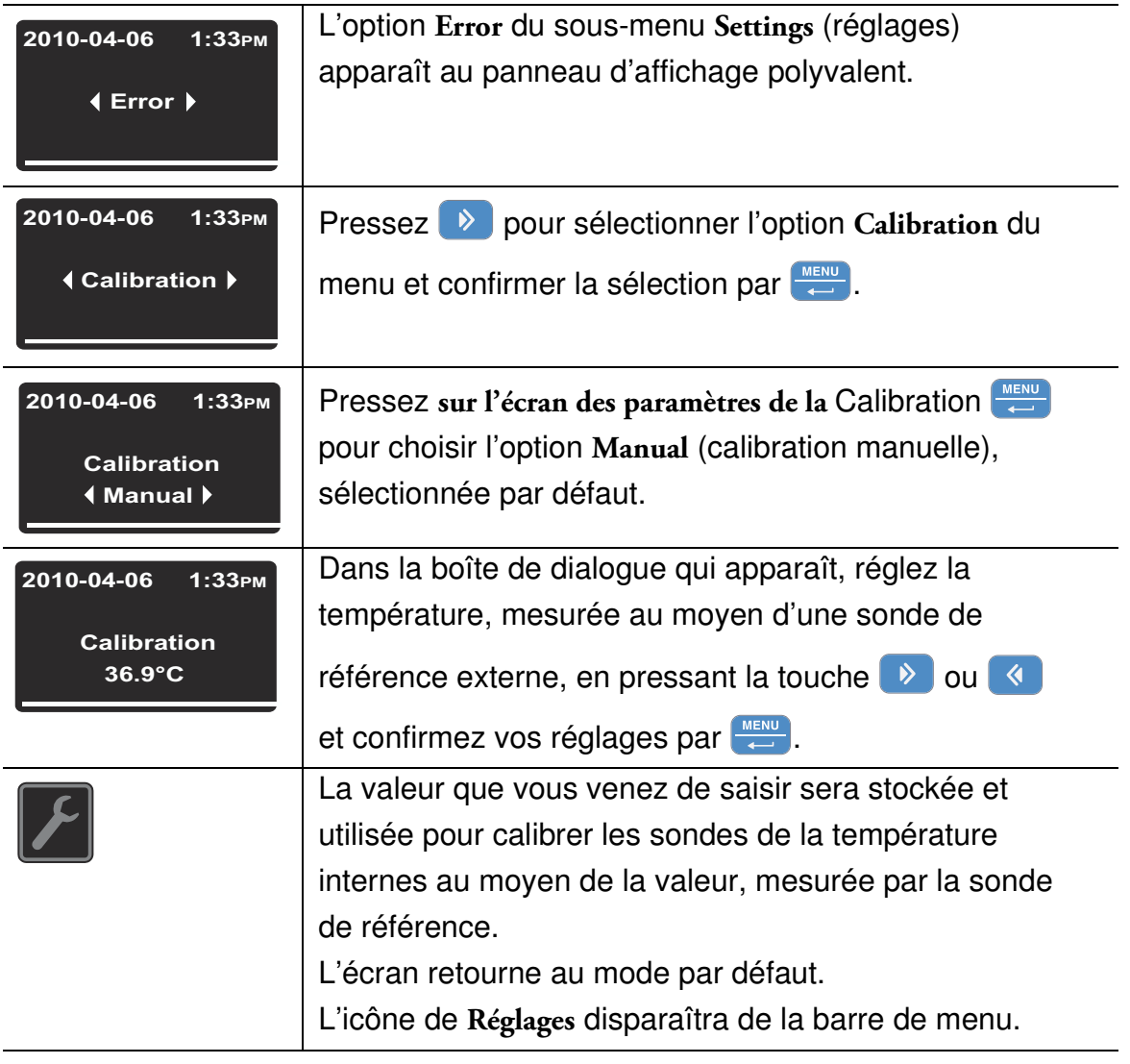

**Table 7-25 Saisie manuelle de la température de référence pour la calibration**

### **Date et heure**

L'option **Settings -> Time / Date** (Réglages -> Heure / Date) permet de choisir le format d'affichage du temps et de régler la date et l'heure de l'horloge interne. Deux modes d'affichage sont disponibles :

- Format de date européen *DD.MM.YYYY* (JJ.MM.AAAA) et format de temps 24 heures. Exemple : *07.04.2010* et *15:05*.
- Format de date américain *YYYY-MM-DD* (AAAA-MM-JJ) et format de temps 12 heures avec l'indicatif *AM/PM* (matin/soir). Exemple : *2010-04-07* et *3:05 PM*.

### **Table 7-26 Réglage du format de date**

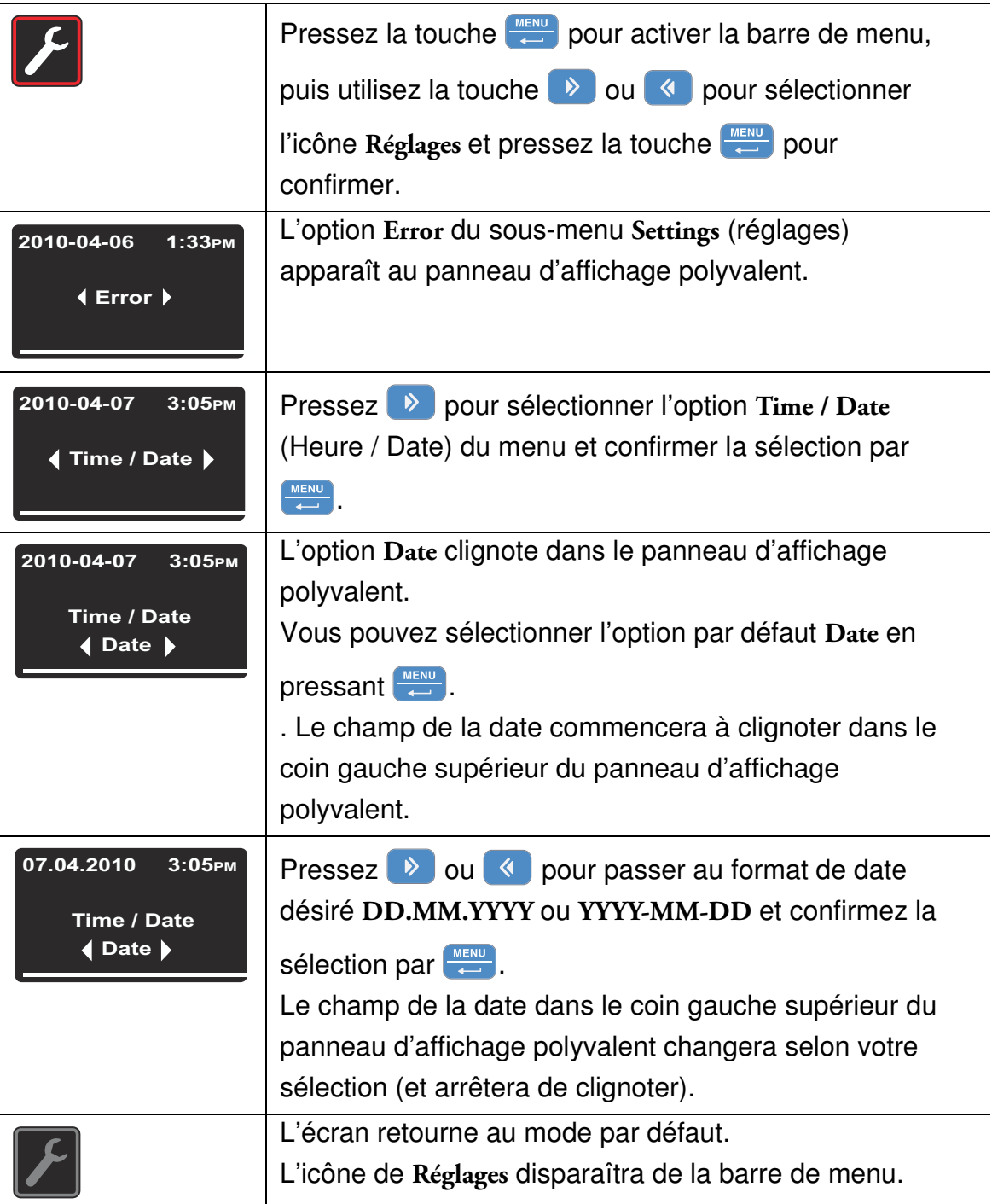

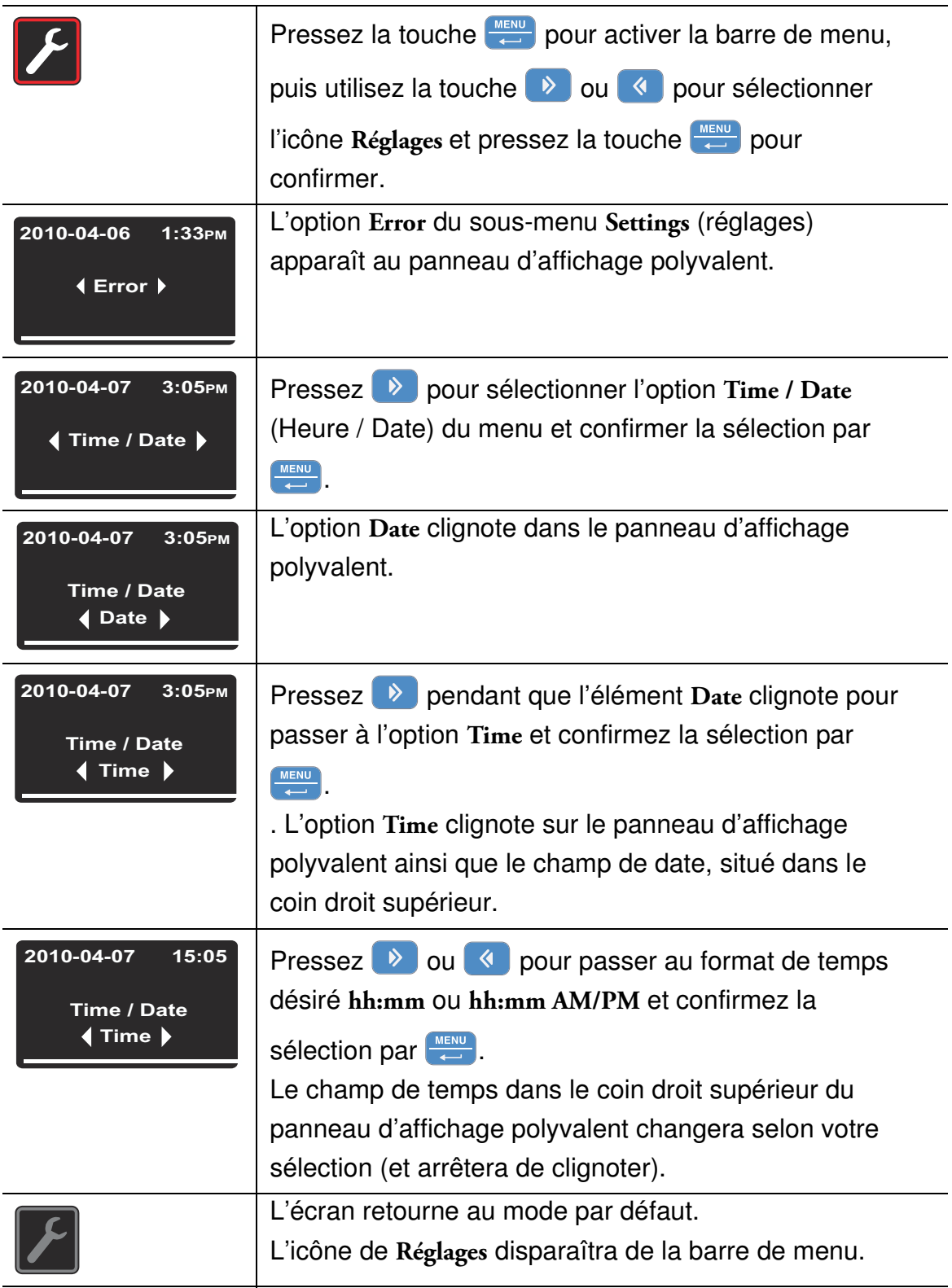

### **Table 7-27 Réglage du format de temps**

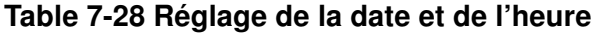

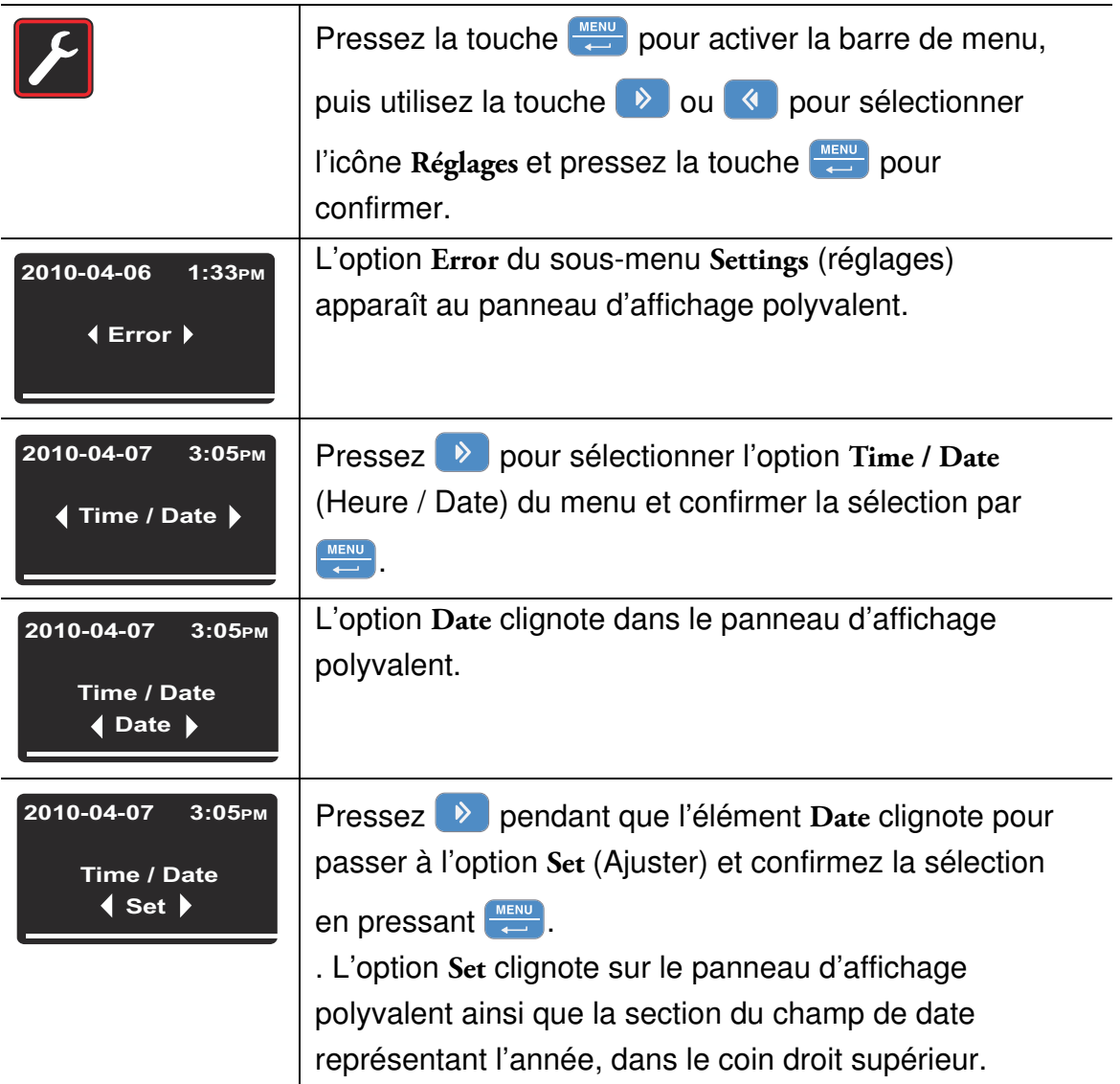

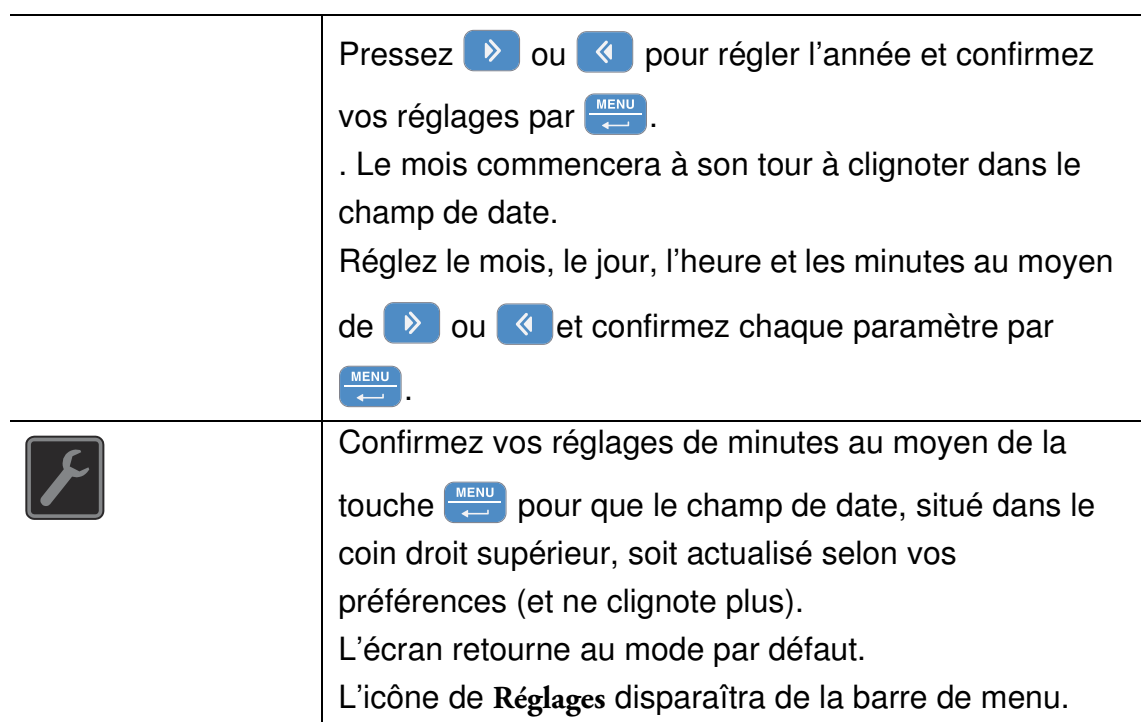

#### **Table 7-28 Réglage de la date et de l'heure**

### **Format d'affichage de la température**

L'option **Settings ->°C / °F** (Réglages ->°C / °F) permet de choisir le format d'affichage de la température de l'incubateur : Celsius ou Fahrenheit.

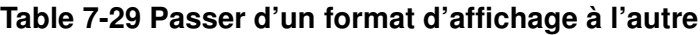

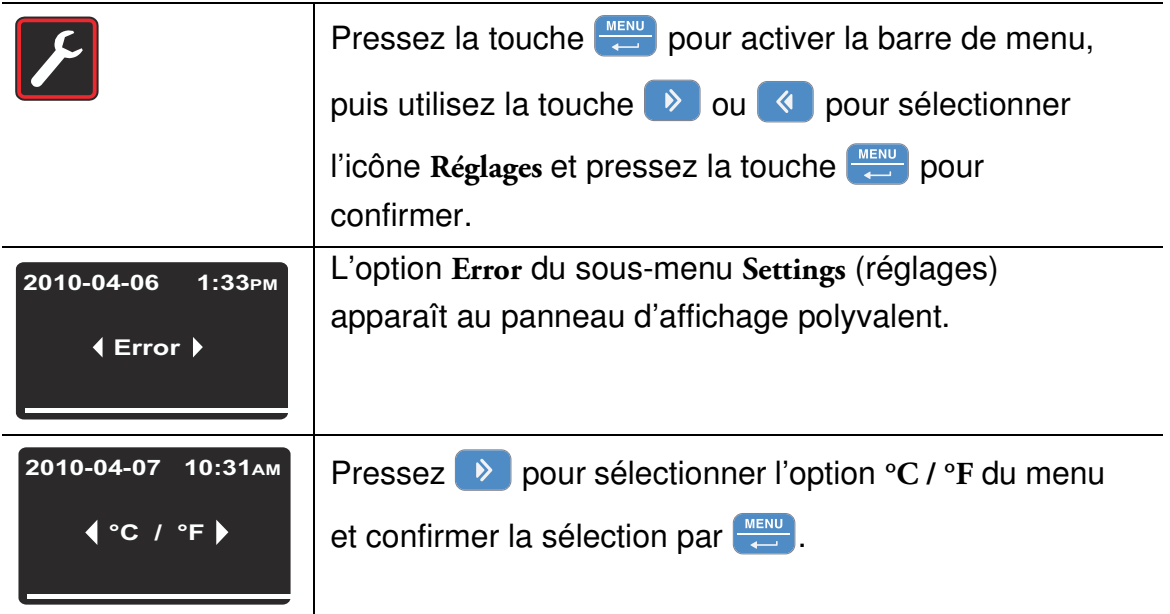

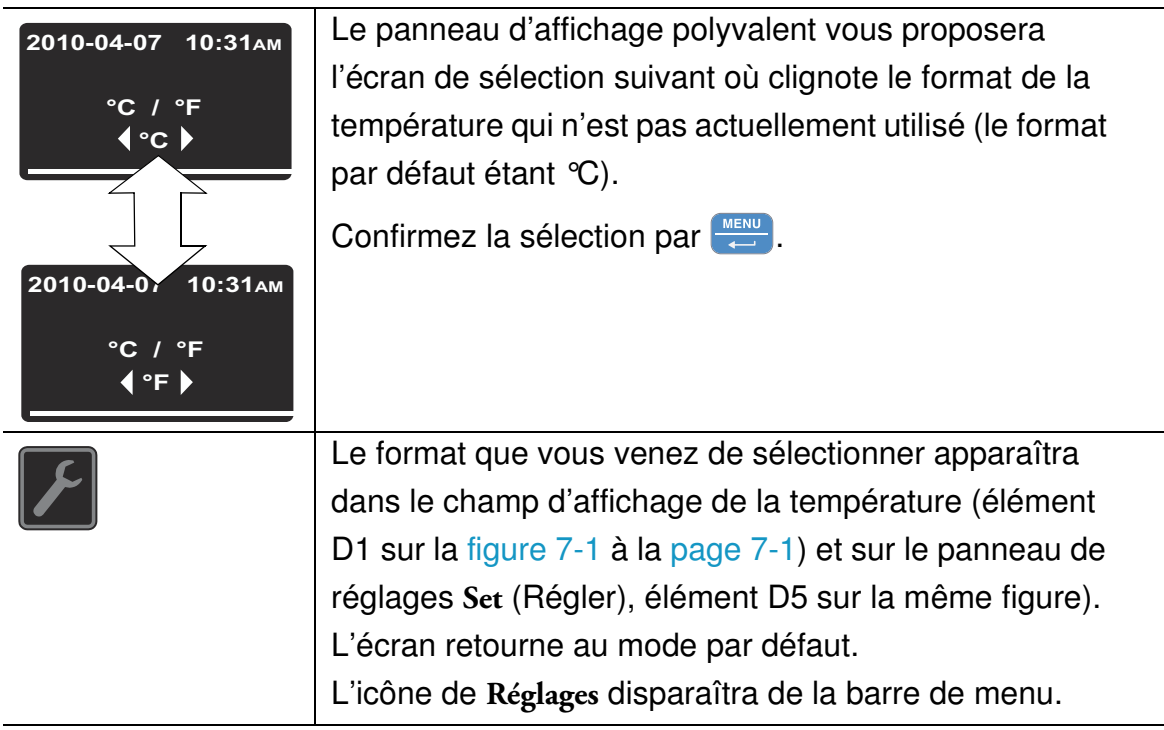

#### **Table 7-29 Passer d'un format d'affichage à l'autre**

 $\overline{\phantom{a}}$ 

# **Arrêt**

# **Éteindre l'incubateur**

Ce chapitre contient les instructions à suivre pour éteindre l'incubateur pour une période de longue durée, c'est à dire, d'au moins plusieurs jours.

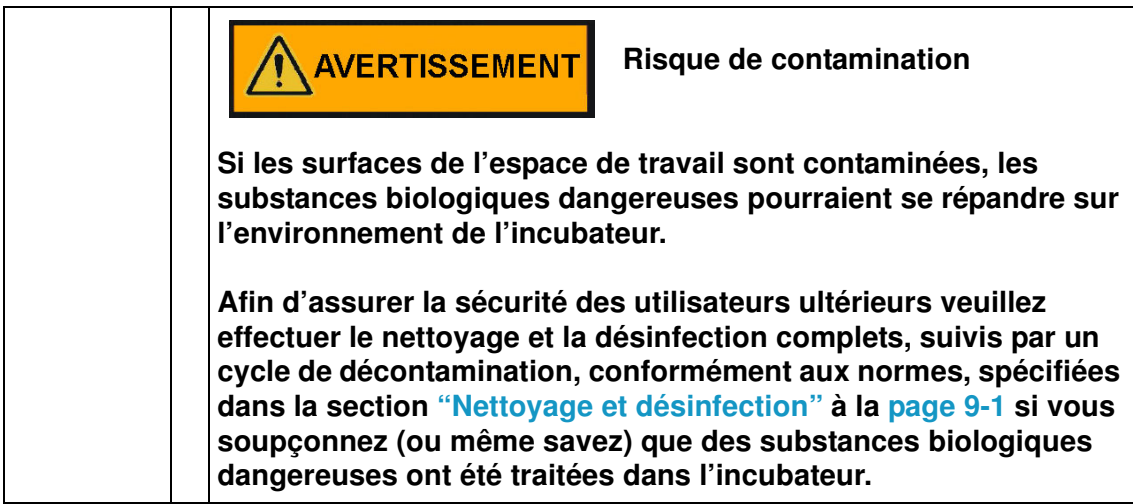

- 1. Enlevez de l'espace de travail les conteneurs de cultures ainsi que tous les accessoires et autres objets.
- 2. Nettoyez et désinfectez l'espace de travail, comme spécifié dans la section ["Nettoyage et](#page-96-0)  [désinfection" à la page 9-1](#page-96-0) ou — si l'avertissement ci-dessus apparaît — effectuez la procédure de décontamination à sec à 140 °C / 284 °F (voir ["Décontamination" à la](#page-78-0)  [page 7-17](#page-78-0)).
- 3. Après avoir effectué le nettoyage, la désinfection et/ou la décontamination, éteignez l'incubateur depuis le panneau de commande.
- 4. Débranchez le cordon d'alimentation et attachez-le de sorte à prévenir un branchement accidentel.
- 5. Assurez une ventilation continue de l'espace de travail pendant que l'incubateur est au repos. Laissez la porte ouverte et fixez-la de sorte à empêcher sa fermeture accidentelle.

8

# 9

# <span id="page-96-0"></span>**Nettoyage et désinfection**

# **Nettoyage**

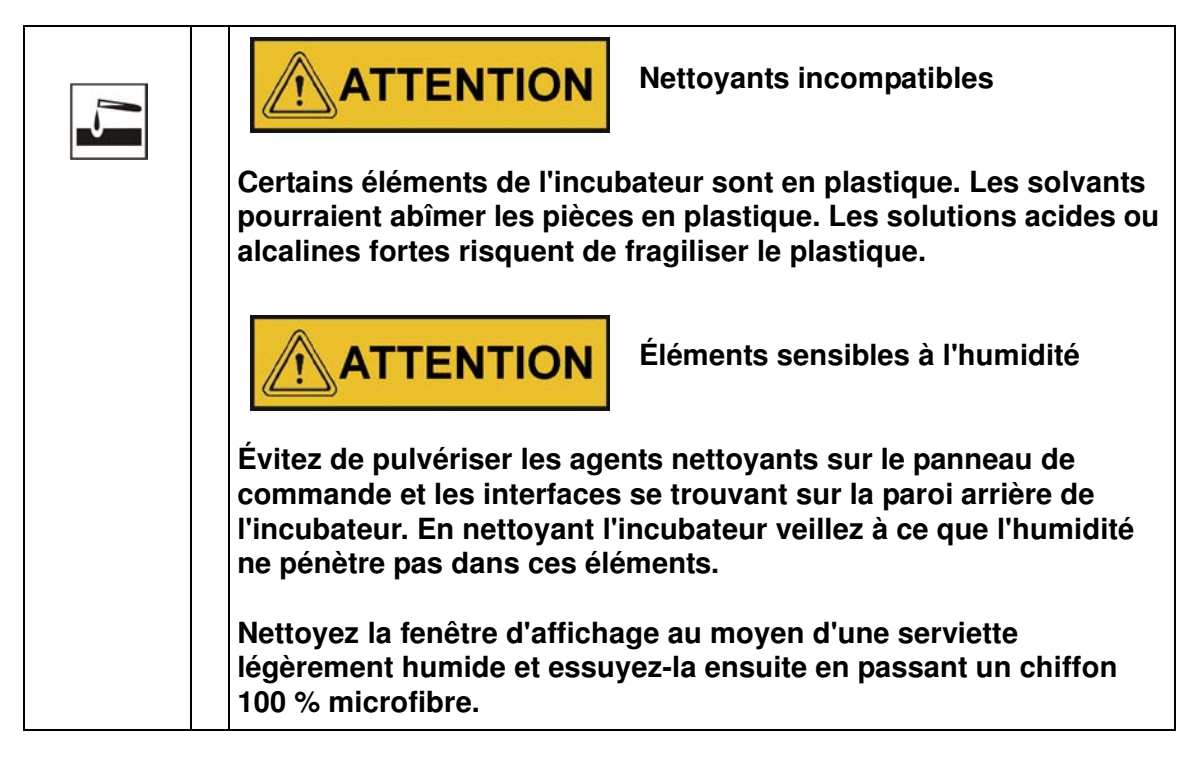

### **Nettoyage des surfaces externes**

Enlevez soigneusement le résidu sec et le dépôt en utilisant une solution de détergent commercial, diluée dans de l'eau tiède.

Nettoyez les surfaces à eau avec un chiffon propre.

Essuyez ensuite les surfaces lavées avec un chiffon propre.

# **Désinfection à éponge et pulvérisateur**

L'essuyage manuel et la désinfection par pulvérisation comprennent trois étapes :

- désinfection préliminaire
- nettoyage
- désinfection finale

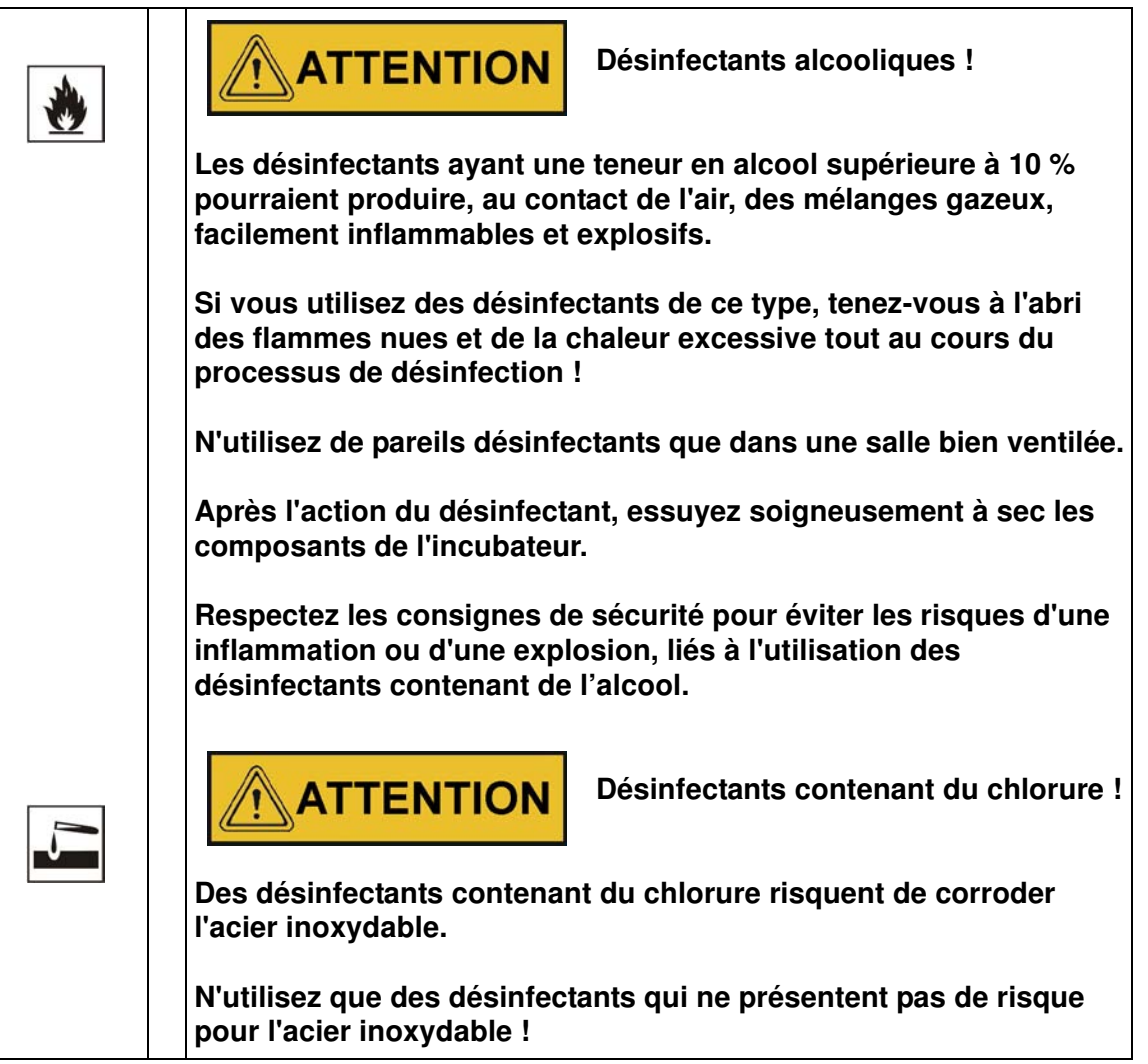

### **Préparation à l'essuyage manuel/la désinfection par vaporisation**

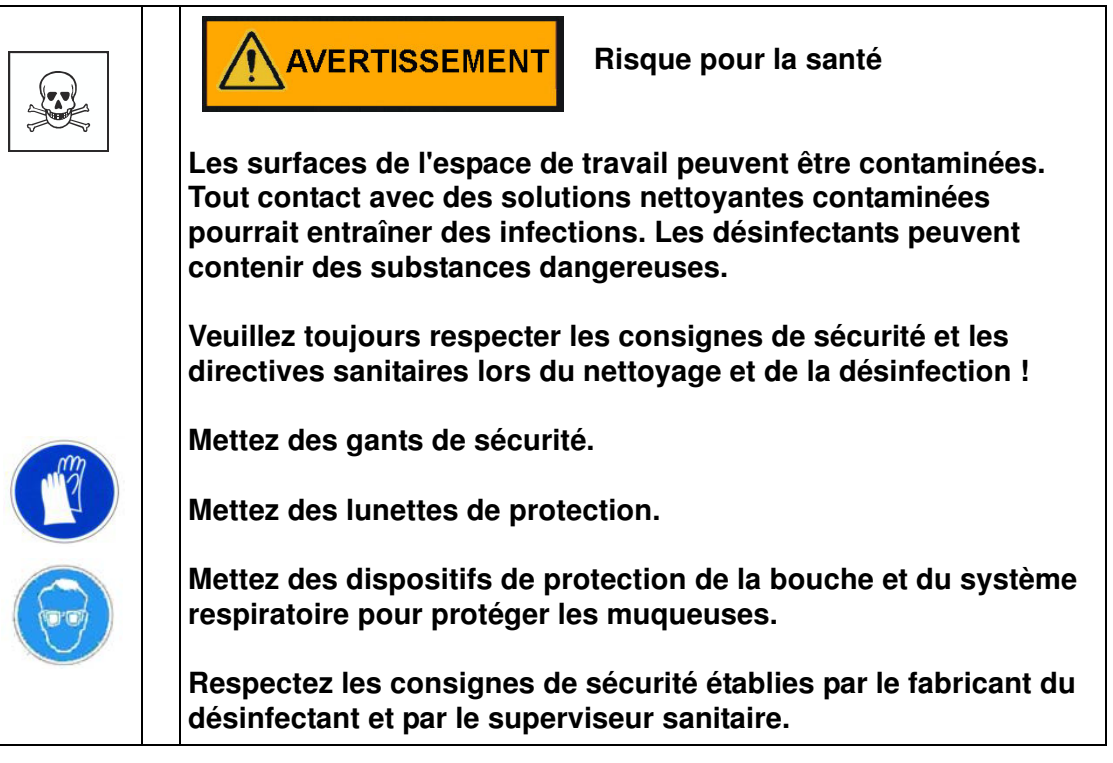

### **Désinfection préliminaire**

- 1. Enlevez tous les échantillons de l'espace de travail et stockez-les dans un endroit sûr.
- 2. Pulvérisez du désinfectant sur les surfaces de l'espace de travail et sur tous les accessoires ou essuyez les surfaces au moyen du désinfectant.

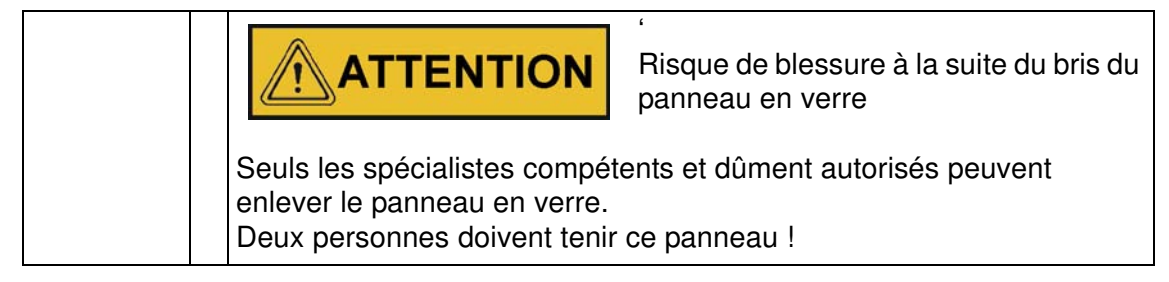

3. Laissez le désinfectant agir pendant une période de temps, spécifiée par le fabricant.

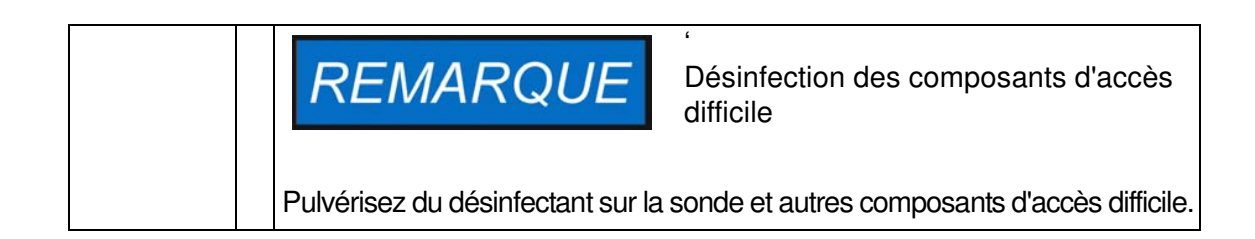

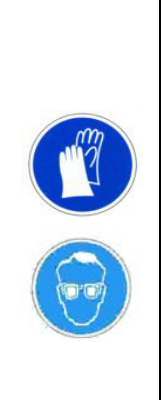

### **Nettoyage**

- 1. Enlevez tous les accessoires de la chambre de spécimens.
- 2. Essuyez les surfaces de la chambre de spécimens et tous les accessoires au moyen de l'eau tiède, mélangée avec des agents de rinçage. Enlevez complètement tous les dépôts tenaces au moyen d'un agent de rinçage et de l'eau tiède.
- 3. Rincez les surfaces nettoyées 3 à 5 fois avec de l'eau autoclavée pour effacer toute trace d'agents nettoyants.
- 4. Essuyez ensuite les surfaces nettoyées et les accessoires avec un chiffon doux stérile.

### **Désinfection finale**

- 1. Pulvérisez encore une fois du désinfectant sur les surfaces de la chambre de spécimens et tous les accessoires ou nettoyez-les.
- 2. Laissez le désinfectant agir sur les surfaces et les accessoires conformément aux spécifications du fabricant.
- 3. Réinstallez les accessoires dans la chambre de spécimens.

### **Début de la procédure de décontamination**

Pour obtenir des instructions détaillées référez-vous à ["Décontamination" à la page 7-17](#page-78-0) (uniquement pour le modèle IMH-S). Assurez-vous que la porte d'accès est refermée au moyen du bouchon d'obturation, prévu à cet effet, avant de lancer la procédure de décontamination.

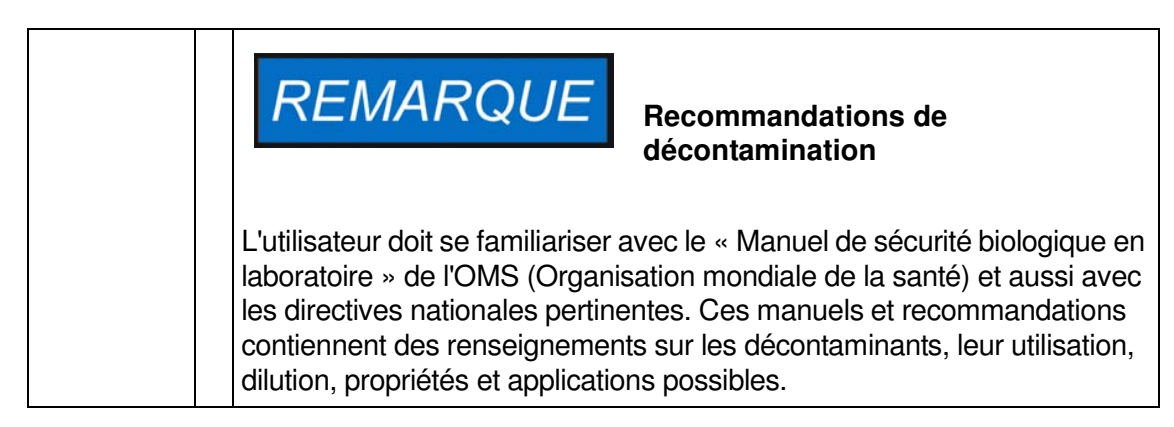

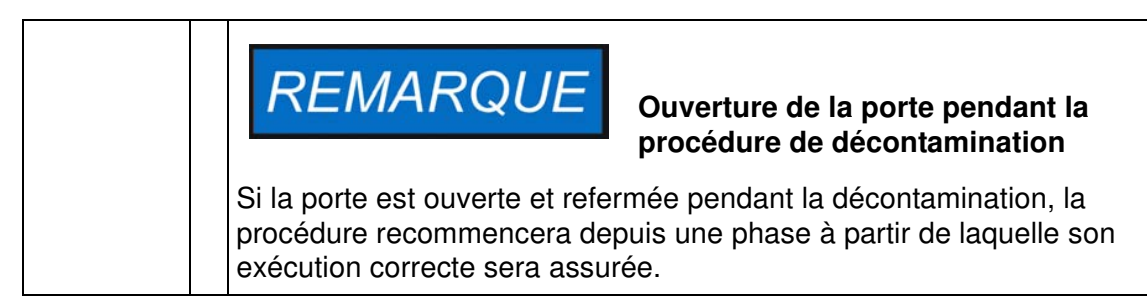

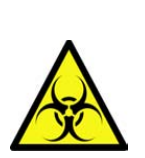

**ADANGER** 

**Risque biologique**

**Déterminez l'état d'exploitation actuel avant d'essayer à ouvrir la porte !**

**Dans des circonstances spéciales, lorsque la procédure de décontamination est interrompue à cause d'une panne d'alimentation, les bactéries, virus, moisissure, prions et autres substances biologiques pourraient survivre. Une fois l'alimentation rétablie, l'incubateur recommence généralement le cycle de décontamination de manière automatique. Les utilisateurs qui n'ont pas remarqué la panne d'alimentation pourraient ouvrir la porte et/ou charger des échantillons s'exposant (et exposant les échantillons) par mégarde aux biorisques.**

**Si des substances biologiques dangereuses ont été répandues à l'intérieur de (ou sur) l'incubateur, veuillez effectuer la procédure de décontamination immédiatement.**

**Nettoyage et désinfection Désinfection à éponge et pulvérisateur**

# **Entretien**

Il est essentiel d'effectuer des procédures de maintenance et d'inspection des fonctionnalités et des composants, énumérés ci-dessous, à des intervalles réguliers pour assurer la performance et la sécurité d'exploitation de l'appareil et prévenir les défaillances résultant du vieillissement et de l'usure. L'absence des procédures de maintenance régulières pourrait entraîner :

- un chauffage insuffisant ou excessif
- une perte de contrôle de la distribution de la température dans l'ensemble de l'espace de travail
- une détérioration des échantillons

### **Inspections et contrôles**

Afin d'assure la performance et la sécurité d'exploitation de l'incubateur et de ses fonctionnalités, il est nécessaires de soumettre les composant, énumérés ci-dessous, aux contrôles réguliers.

### **Contrôles de routine**

- Examinez l'ensemble de l'incubateur pour vous assurer de sa propriété et enlever les traces éventuelles des processus antérieurs.
- Pour vous assurez de la suffisance de l'alimentation en air frais, examinez le filtre d'air (facultatif) faisant partie du système d'arrivée de l'air afin de détecter la contamination.

### **Inspection semestrielle**

- Assurez-vous de l'intégrité et de la position correcte du joint de la porte.
- Insérez un nouveau filtre d'air frais (facultatif) dans l'orifice d'admission d'air
- Effectuez le contrôle fonctionnel du panneau de commande et du contrôleur intégré de l'incubateur.
- Effectuez des contrôles de sécurité électrique conformément aux règlements nationaux pertinents.
- Examinez la vis de fermeture du panneau en verre

10

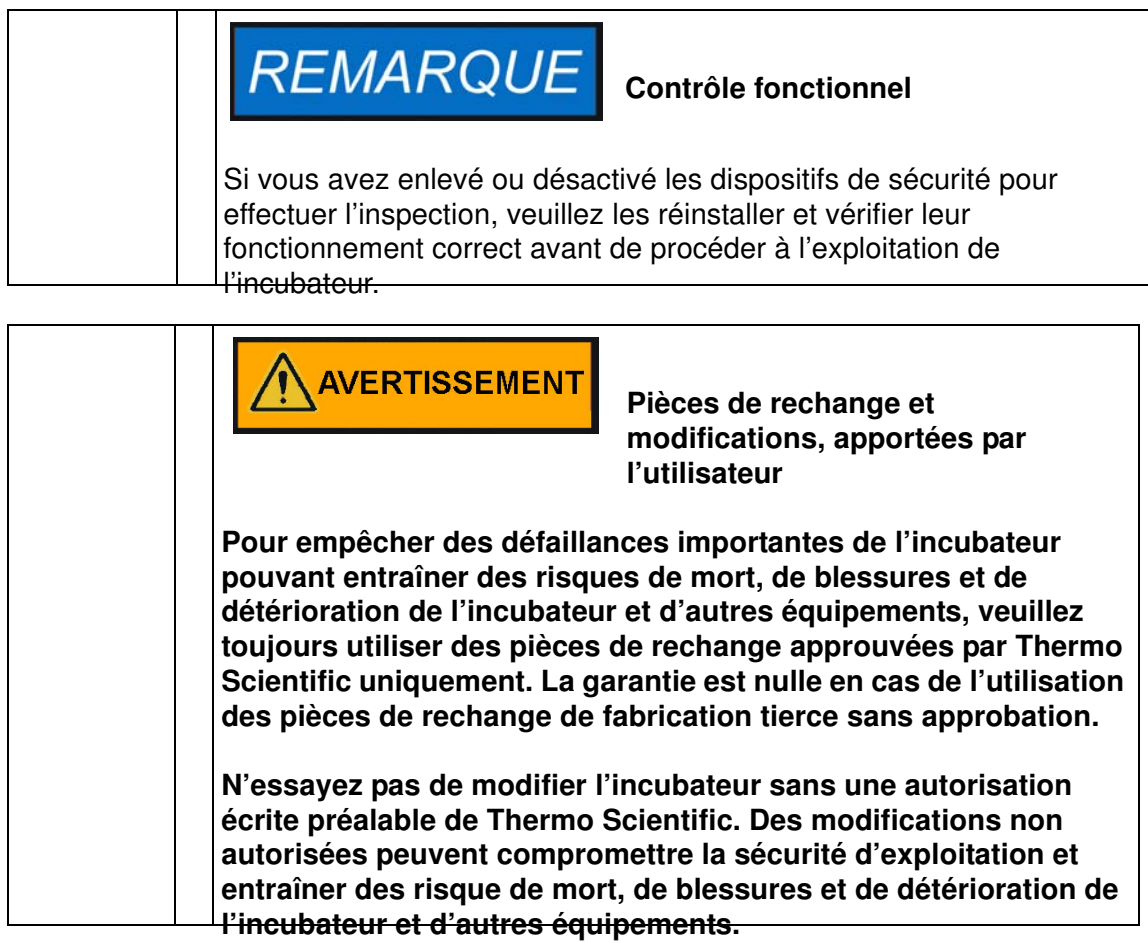

## **Intervalles d'entretien**

Lorsque l'appareil est exploité de manière régulière, veuillez effectuer des services d'entretien suivants :

### **Entretien trimestriel**

Effectuez les mesurages comparatifs de la température, spécifiés dans la section suivante.

### **Entretien annuel**

Un représentant du service technique, dûment autorisé, doit effectuer l'inspection et l'entretien de l'incubateur.

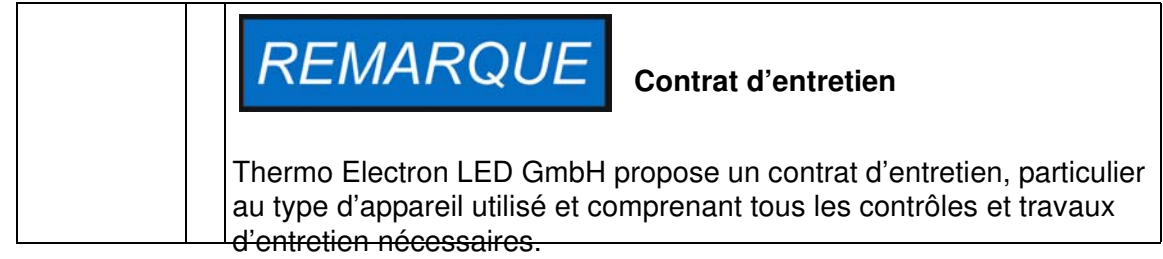

# <span id="page-104-0"></span>**Préparation de la calibration de la température**

Pour déterminer précisément la valeur mesurée par la sonde intégrée de l'incubateur il est nécessaire d'effectuer des mesures tous les trois mois. Si une déviation importante est détectée, une calibration de la température s'impose. Durant la calibration, le contrôleur de la température de l'incubateur est ajusté à la valeur mesurée lors des mesurages comparatifs.

Utilisez un instrument de mesure, calibré avec une précision de  $\lt \pm 0,1$  °C (0,18 °F).

Afin de réduire au minimum les variations au cours du mesurage, placez la sonde dans un conteneur isothermique (tels qu'un bol, rempli de glycérol) avant de l'introduire dans l'espace de travail. Le centre de l'espace de travail servira de point de référence lors des mesurages.

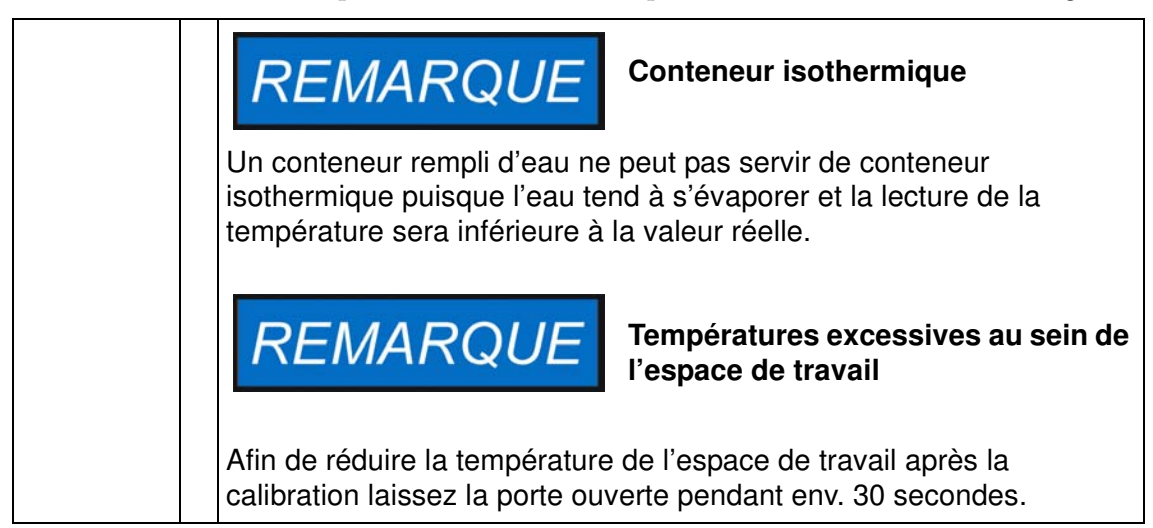

## <span id="page-104-1"></span>**Procédure de mesurage comparatif**

- 1. Allumez l'incubateur en vous servant de l'interrupteur.
- 2. Réglez la température de consigne et attendez à ce que la température de l'incubateur se stabilise. Cette étape peut prendre plusieurs heures.
- 3. Placez l'instrument de mesure au centre de l'espace de travail. Une autre solution consiste à y placer une sonde de température. Raccordez le panneau en verre au réservoir intérieur au moyen d'un câble.
- 4. Fermez les portes.
- 5. Attendez à ce que la valeur de température, affichée à l'écran de l'instrument de mesure, se stabilise.
- 6. Utilisez la lecture de la température, obtenue au moyen de l'instrument de mesure, pour calibrer manuellement le contrôle de la température comme expliqué ["Saisie manuelle de](#page-87-0)  [la température de référence pour la calibration" à la page 7-26](#page-87-0).

# **Procédure de calibration de la température**

Pour obtenir des instructions détaillées sur la calibration manuelle de la température, veuillez vous référer aux instructions figurant dans la section ["Calibration" à la page 7-26](#page-87-1).

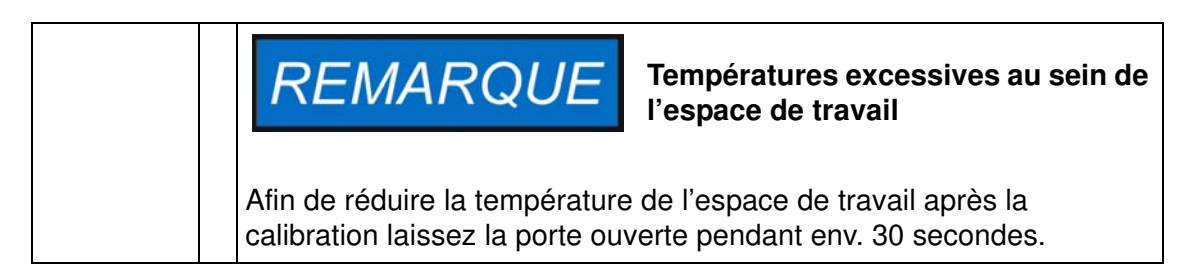

# **Remplacement du joint de la porte**

Le joint de la porte extérieur est situé dans la rainure de retenue.

Veillez inspecter le joint de la porte tous les six mois pour détecter les signes de fragilisation.

Aucun outil n'est nécessaire pour remplacer le joint.

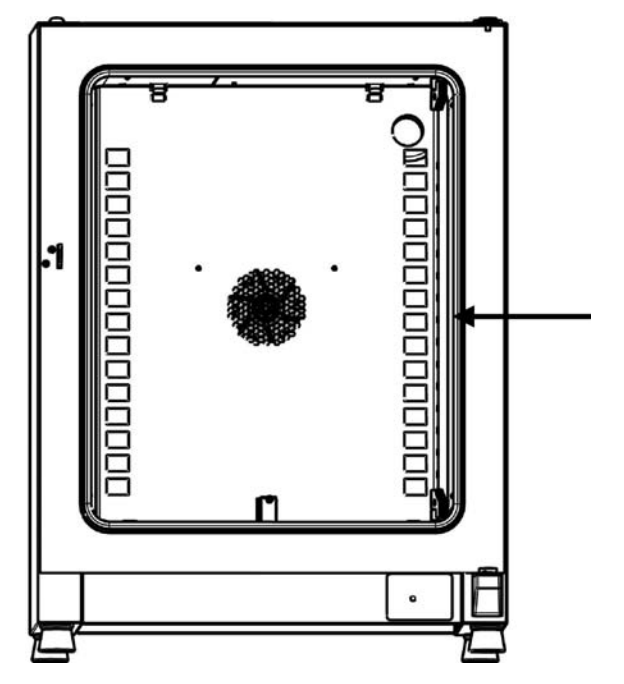

#### <span id="page-105-0"></span>**Figure 10-1 Remplacement du joint de la porte**

- 1. Enlevez le joint de la rainure de guidage
- 2. Positionnez l'extrémité du nouveau joint à l'endroit, indiqué par la flèche sur la [figure 10-](#page-105-0) [1](#page-105-0) ci-dessus, en commençant du côté de la charnière
- 3. Pressez doucement sur le joint pour l'enfoncer dans la rainure sur tout le périmètre de la porte. Faites attention à ce que la lèvre du joint ne se ride pas aux angles de la porte et à ce que le joint ne soit trop tendu ni comprimé.
- 4. Assurez-vous que l'embout conique du rail de retenue est correctement positionné dans la fente et que le joint est aligné sur le cadre de la porte.

# **Remplacement du cordon d'alimentation**

Si le cordon d'alimentation est abîmé, veuillez le remplacer par un cordon de rechange original. Utiliser un cordon d'alimentation standard, ayant une valeur thermique inférieure, est interdit.

## **Retours pour réparation**

Avant de retourner des composants veuillez obtenir un numéro d'autorisation de retour de matériel (ARM) auprès de notre service clientèle.

Tout retour de matériel non accompagné d'un numéro d'ARM sera refusé.

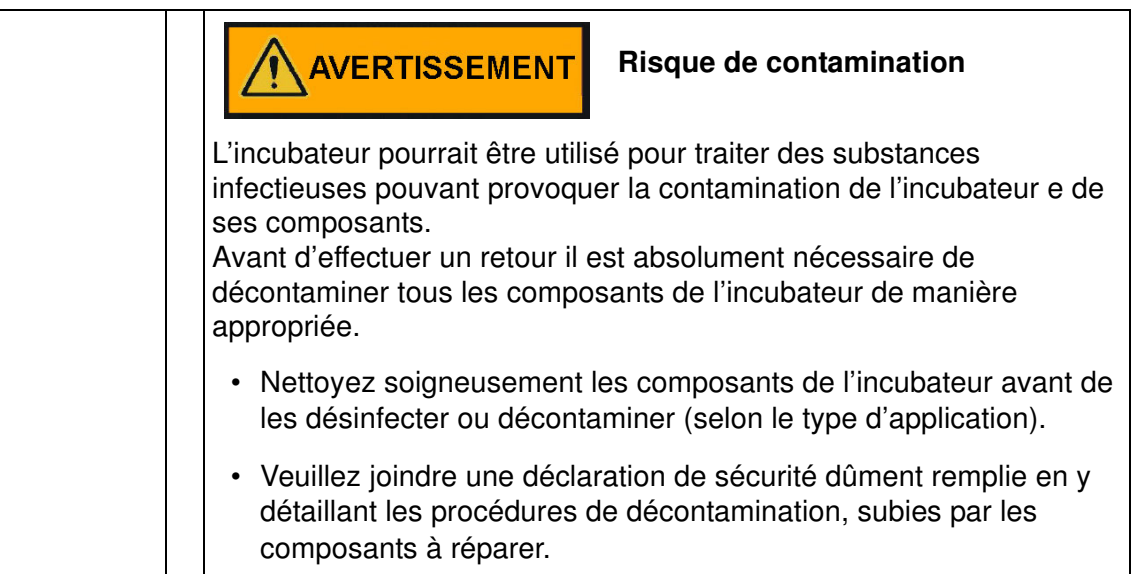

**Entretien Retours pour réparation**
## **Élimination**

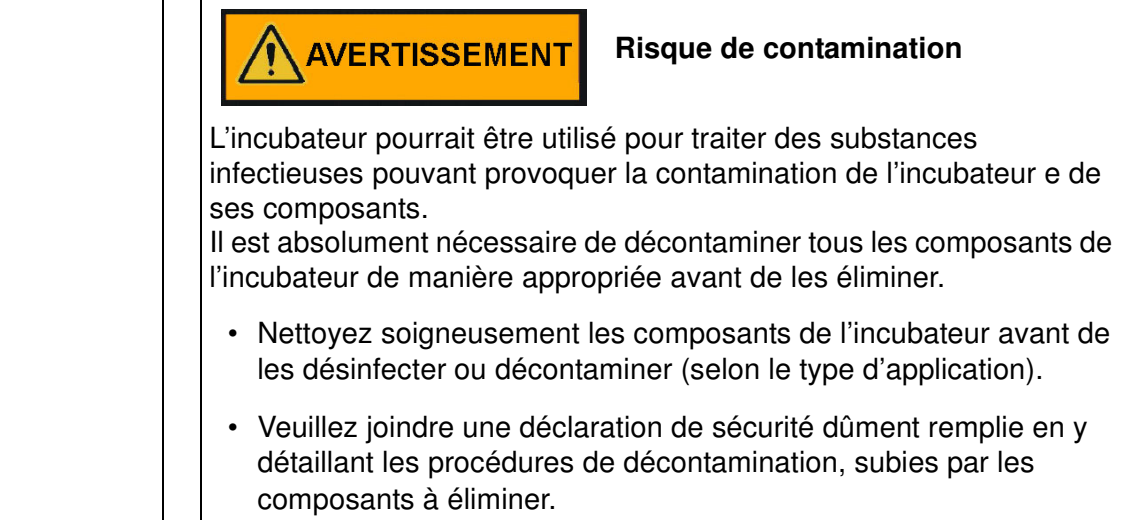

### **Aperçu des matériaux utilisés**

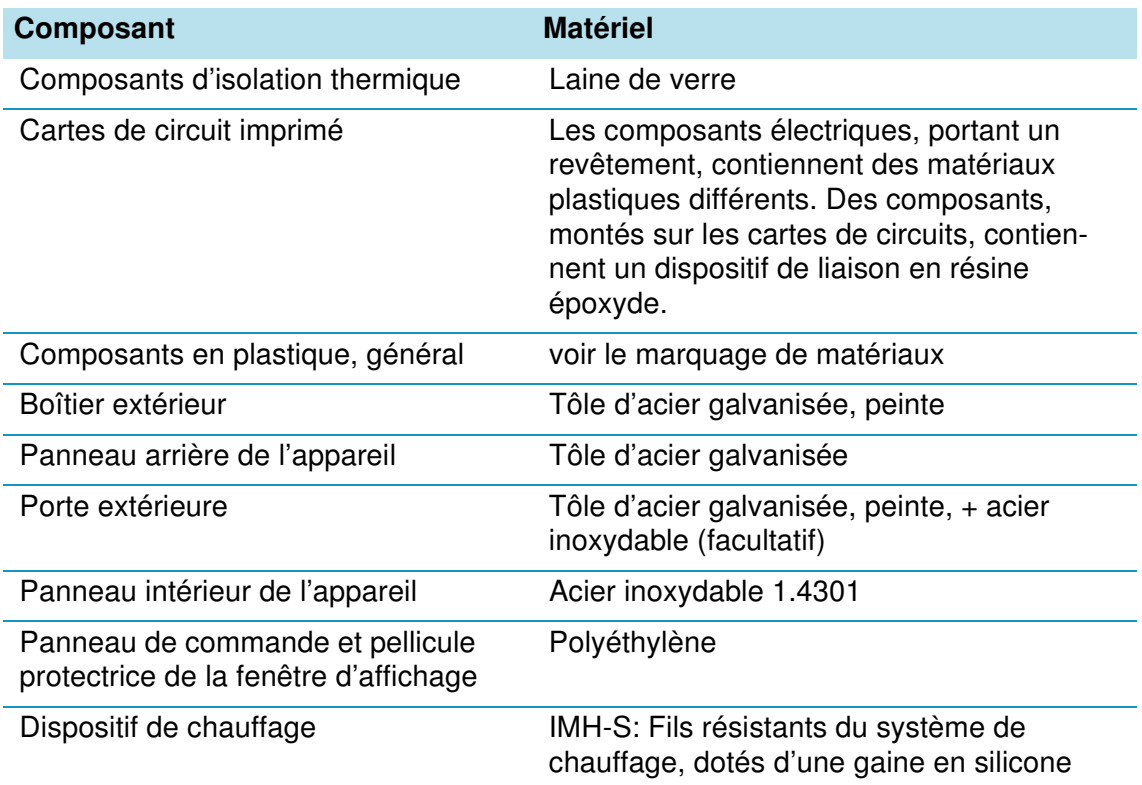

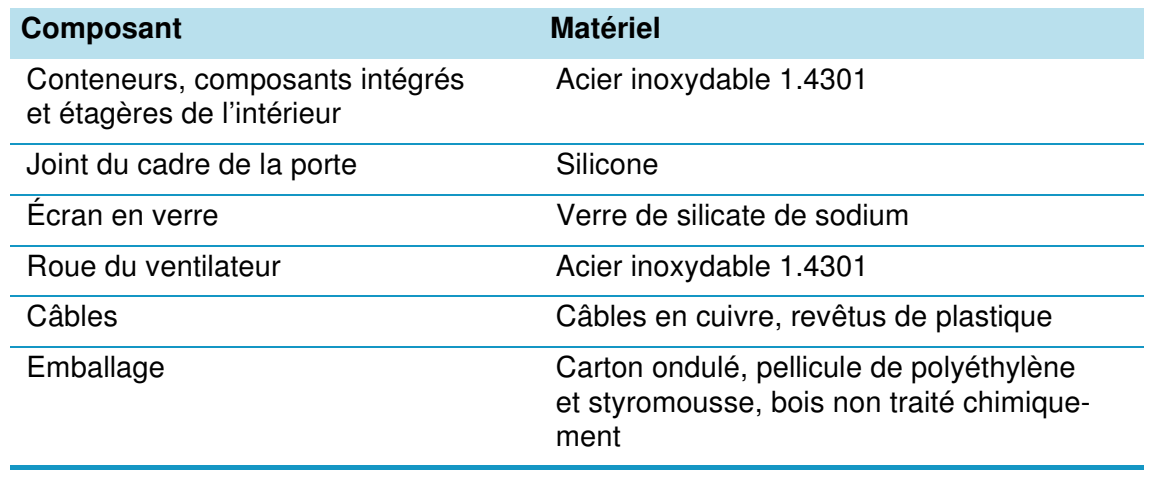

## **Codes d'erreurs**

Le [table 12-1c](#page-110-0)i-dessous énumère les messages d'erreur pouvant apparaître dans la fenêtre d'affichage du panneau de commande (voir ["Journal des erreurs" à la page 7-25](#page-86-0)) et fournit les instructions à suivre dans chaque cas.

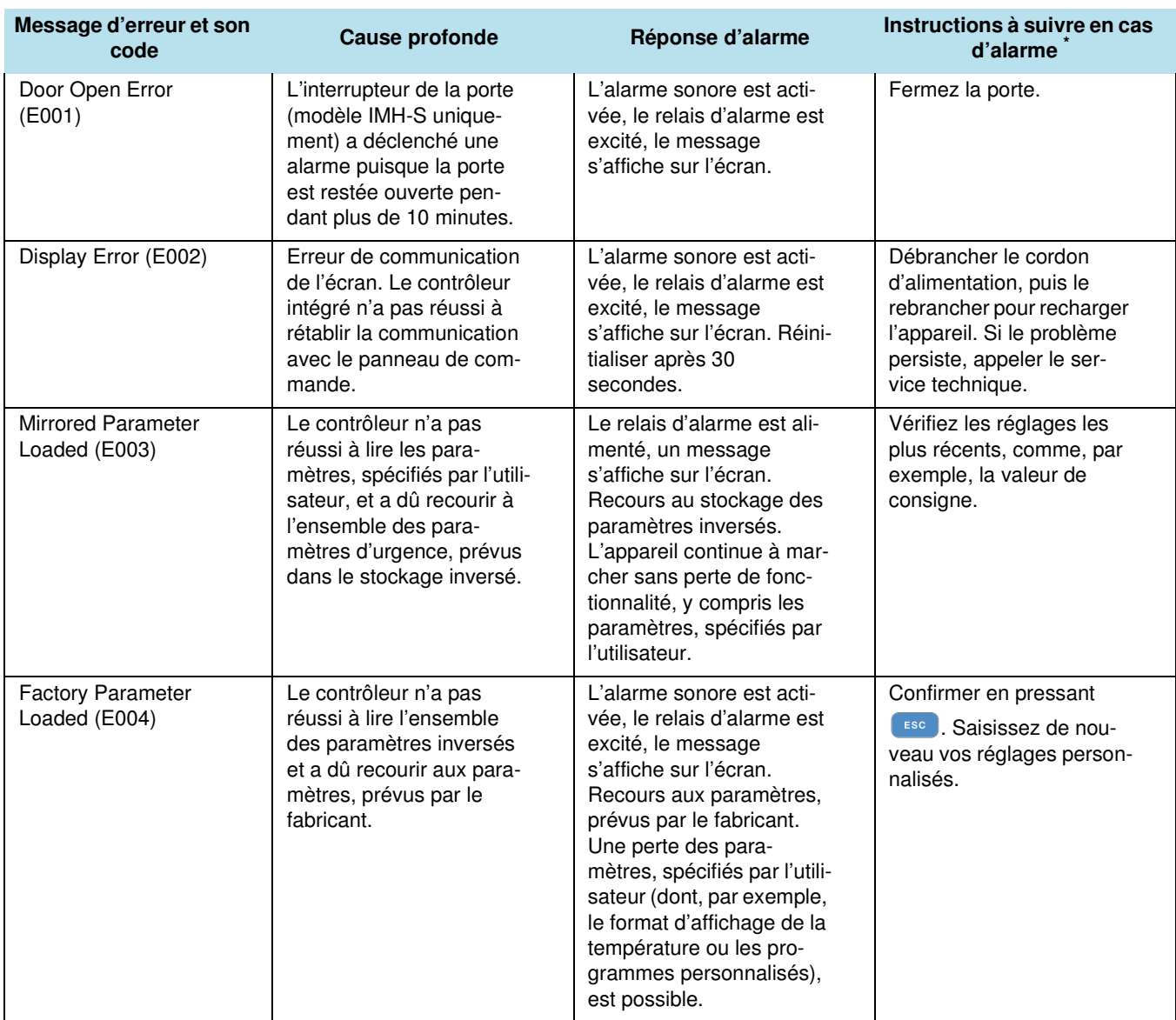

#### <span id="page-110-0"></span>**Table 12-1 Codes d'erreurs pour les incubateurs Heratherm**

| Message d'erreur et son<br>code                        | <b>Cause profonde</b>                                                                                                    | Réponse d'alarme                                                                                                    | Instructions à suivre en cas<br>d'alarme <sup>*</sup>                                                                                               |
|--------------------------------------------------------|----------------------------------------------------------------------------------------------------|----------------------------------------------------------------------------------------------------|----------------------------------------------------------------------------------------------------|
| Default Parameter<br>Loaded (E005)                     | Le contrôleur n'a pas<br>réussi à lire les para-<br>mètres, prévus par le<br>fabricant, et a dû recourir<br>aux paramètres par<br>défaut. | Recours aux paramètres<br>par défaut. L'alarme<br>sonore est activée, le<br>relais d'alarme est excité,<br>le message s'affiche sur<br>l'écran. L'appareil est<br>complètement inopé-<br>rant.                                                                                              | Appeler le service tech-<br>nique.                                                                                                    |
| <b>Disinfection Routine</b><br>Error (E006)            | Erreur d'exécution de la<br>procédure de décontami-<br>nation. Erreur du contrô-<br>leur, chauffage,<br>ventilateur, etc.                 | Arrêter la décontamina-<br>tion. L'alarme sonore est<br>activée, le relais d'alarme<br>est excité, le message<br>s'affiche sur l'écran.                                                                                                    | Confirmer en pressant<br>ESC Relancer la décon-<br>tamination. Si le pro-<br>blème persiste, appeler le<br>service technique.                       |
| Power Down Error<br>(Panne d'alimenta-<br>tion) (E007) | Une panne d'alimentation<br>est survenue pendant que<br>l'appareil était en mode de<br>marche.                                            | L'alarme sonore est acti-<br>vée, le relais d'alarme est<br>excité, le message<br>s'affiche sur l'écran.                                                                                                    | Vérifier l'alimentation.<br>Allumer l'appareil, confir-<br>mer le message d'alarme<br>ESC<br>en pressant                                            |
| Fan Error (E009)                                       | La vitesse du ventilateur<br>est hors de la plage                                                                                         | L'alarme sonore est acti-<br>vée, le relais d'alarme est<br>excité, le message<br>s'affiche sur l'écran.                                                                                                    | Confirmer en pressant<br>ESC Rajuster au moyen<br>du panneau de com-<br>mande. Si le message<br>d'erreur persiste, appelez<br>le service technique. |
| Config Error (E012)                                    | Erreur générale de confi-<br>guration de l'appareil.                                                                                      | L'alarme sonore est acti-<br>vée, le relais d'alarme est<br>excité, le message<br>s'affiche sur l'écran.<br>L'appareil est complète-<br>ment inopérant.                                                                                                    | Appeler le service tech-<br>nique.                                                                                                    |
| OTP error (E013)                                       | Le contact du Klixon n'est<br>pas fermé.                                                                                                  | Défaillance de la fonction-<br>nalité anti-surchauffe.<br>L'alarme sonore est acti-<br>vée, le relais d'alarme est<br>excité, le message<br>s'affiche sur l'écran. L'ali-<br>mentation par le contact<br>Klixon a échoué                                                                    | Veuillez redémarrer l'incu-<br>bateur. Si le problème<br>persiste, appeler le ser-<br>vice technique.                                               |
| Incorrect voltage<br>(E014)                            | La tension appliquée est<br>trop élevée ou trop basse.                                                                                    | L'alarme sonore est acti-<br>vée, le message s'affiché<br>sur l'écran.                                                                                                    | Appliquez la tension cor-<br>recte, indiquée sur la<br>plaque signalétique et<br>confirmez l'erreur.                                                |
| Sensor Error (E100)                                    | La valeur réelle mesurée<br>est hors de la plage.                                                                                         | L'alarme sonore est acti-<br>vée, le relais d'alarme est<br>excité, le message<br>s'affiche sur l'écran. Le<br>contrôle est transféré à<br>une sonde de référence<br>externe. Si les deux<br>sondes se révèlent défec-<br>tueuses, tous les circuits<br>de contrôle seront désacti-<br>vés. | Appeler le service tech-<br>nique.                                                                                                    |

**Table 12-1 Codes d'erreurs pour les incubateurs Heratherm** 

| Message d'erreur et son<br>code                                                                                                    | <b>Cause profonde</b>                                                                                                    | Réponse d'alarme                                                                                                    | Instructions à suivre en cas<br>d'alarme                                                                                                    |
|----------------------------------------------------------------------------------------------------|----------------------------------------------------------------------------------------------------|----------------------------------------------------------------------------------------------------|----------------------------------------------------------------------------------------------------|
| Temperature Too High<br>(E101)                                                                                                    | La valeur réelle dépasse<br>la valeur de consigne (dis-<br>positif de chauffage défec-<br>tive). La valeur mesurée<br>réelle dépasse la plage<br>autorisée. Le Triac est<br>défectueux. | L'alarme sonore est acti-<br>vée, le relais d'alarme est<br>excité, le message<br>s'affiche sur l'écran. L'acti-<br>vation du processus est<br>activée, le contrôle de la<br>température utilise la<br>valeur de consigne.                                                                              | Si l'erreur survient de nou-<br>veau, veuillez appeler le<br>service technique.                                                                                                    |
| Temperature Too Low<br>(E102) (valeur réelle<br>trop basse) (unique-<br>ment possible lorsque<br>l'appareil est muni<br>d'un interrupteur de la<br>porte) | La valeur mesurée réelle<br>est inférieure à la plage<br>autorisée. Uniquement<br>possible lorsque l'appareil<br>est muni d'un interrupteur<br>de la porte.                             | L'alarme sonore est acti-<br>vée, le relais d'alarme est<br>excité, le message<br>s'affiche sur l'écran. Le<br>contrôle de la tempéra-<br>ture continue.                                                                                                    | Vérifiez l'alimentation en<br>CA pour corriger la ten-<br>sion, si nécessaire. Assu-<br>rez-vous que le poids<br>combiné des échantillons<br>n'est pas excessif. Si le<br>problème persiste, appe-<br>ler le service technique. |
| Temperature Not Plau-<br>sible (E103)                                                                                                    | La différence entre la lec-<br>ture de la sonde de<br>contrôle et celle de la<br>sonde de référence<br>dépasse la déviation auto-<br>risée ce qui rend la<br>mesure peu plausible.      | L'appareil utilise une<br>sonde qui sert à signaler<br>la surélévation de la tem-<br>pérature de la servocom-<br>mande. L'alarme sonore<br>est activée, le relais<br>d'alarme est excité, le<br>message s'affiche sur<br>l'écran. Vous pouvez<br>confirmer cette erreur<br>qui ne se reproduira<br>pas. | Si l'erreur survient de nou-<br>veau, veuillez appeler le<br>service technique.                                                                                                    |
| Calibration value too<br>high (E104)                                                                                                    | La valeur de référence de<br>la calibration, calculée<br>d'après les données sai-<br>sies par l'utilisateur,<br>dépasse la limite supé-<br>rieure prévue.                               | L'alarme sonore est acti-<br>vée, le relais d'alarme est<br>excité, le message<br>s'affiche sur l'écran.<br>Retour à la valeur de réfé-<br>rence de la calibration<br>précédente.                                                                                                    | Assurez-vous que la<br>sonde de référence<br>externe fonctionne correc-<br>tement et remplacez-la, si<br>nécessaire. Si le problème<br>persiste, appeler le ser-<br>vice technique.                                             |
| <b>Calibration Value Too</b><br>Low (E105)                                                                                                    | La valeur de référence de<br>la calibration, calculée<br>d'après les données sai-<br>sies par l'utilisateur,<br>n'atteint pas la limite infé-<br>rieure prévue.                         | L'alarme sonore est acti-<br>vée, le relais d'alarme est<br>excité, le message<br>s'affiche sur l'écran.<br>Retour à la valeur de réfé-<br>rence de la calibration<br>précédente.                                                                                                    | Assurez-vous que la<br>sonde de référence<br>externe fonctionne correc-<br>tement et remplacez-la, si<br>nécessaire. Si le problème<br>persiste, appeler le ser-<br>vice technique.                                             |
| Constant sensor signal<br>(E106)                                                                                                    | Aucune des décimales de<br>la lecture du convertisseur<br>analogique-numérique de<br>la sonde de processus n'a<br>changé pendant la<br>période spécifiée.                               | L'alarme sonore est acti-<br>vée, le relais d'alarme est<br>excité, le message<br>s'affiche sur l'écran. Utili-<br>sez une sonde de réfé-<br>rence externe. Si les deux<br>sondes se révèlent défec-<br>tueuses, tous les circuits<br>de contrôle seront désacti-<br>vés.                               | Appeler le service tech-<br>nique.                                                                                                    |

**Table 12-1 Codes d'erreurs pour les incubateurs Heratherm** 

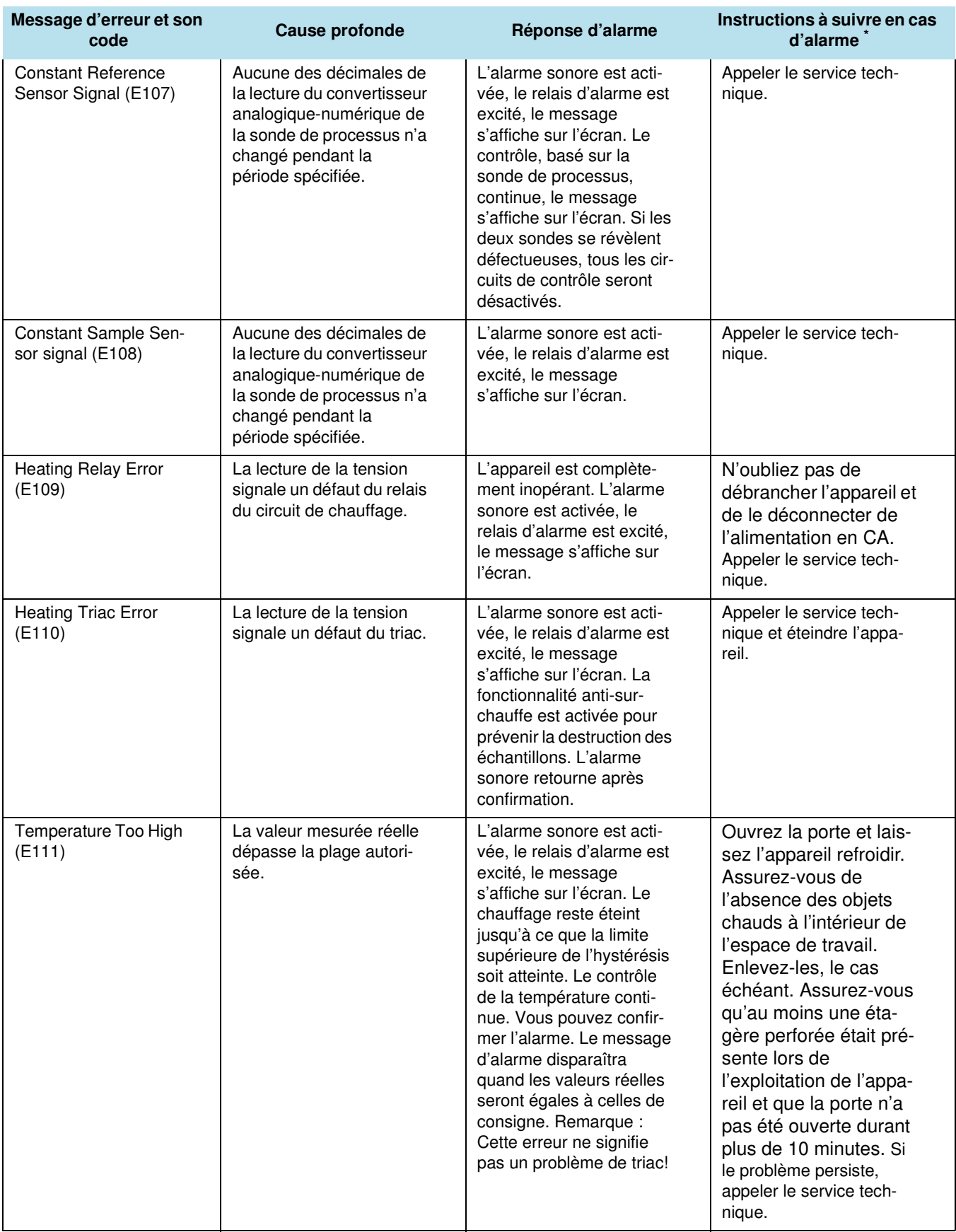

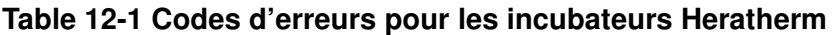

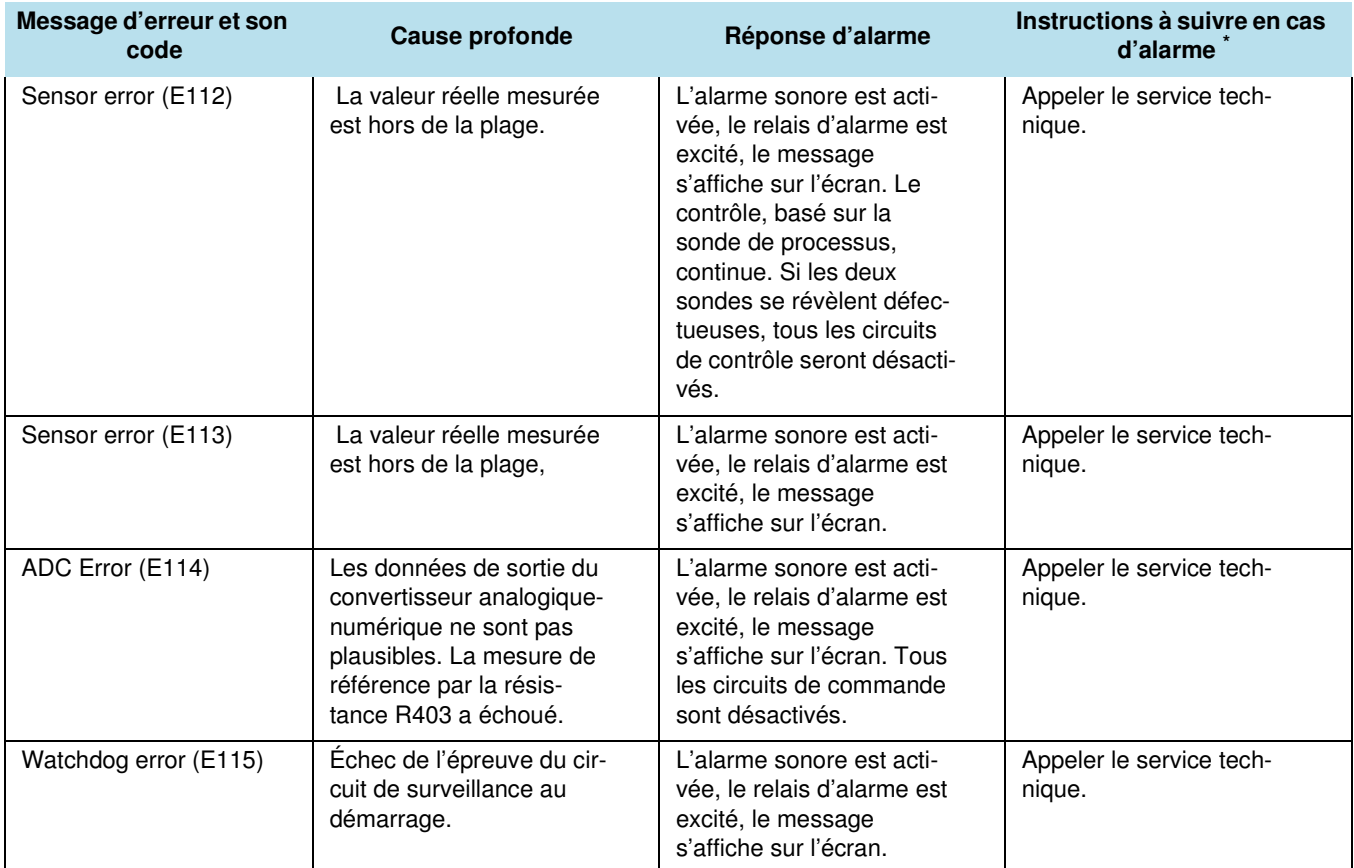

#### **Table 12-1 Codes d'erreurs pour les incubateurs Heratherm**

\*.Vous avez réussi à corriger l'erreur si l'alarme sonore ne se fait plus entendre, le relais d'alarme s'éteint et le message signalant d'erreur n'apparaît plus sur le panneau de commande.

**Codes d'erreurs**

### **Données techniques**

Les données techniques sont uniquement valides pour un appareil vide, muni de trois étagères, au revêtement extérieur peint au pistolet et dont la tension réseau est de 230 V/50 Hz. La performance spécifiée pourrait dépendre de la configuration de l'appareil.

#### **Table 13-1 Données techniques - Modèles IMH 60/100/180 and IMH 60-S/100-S/180-S**

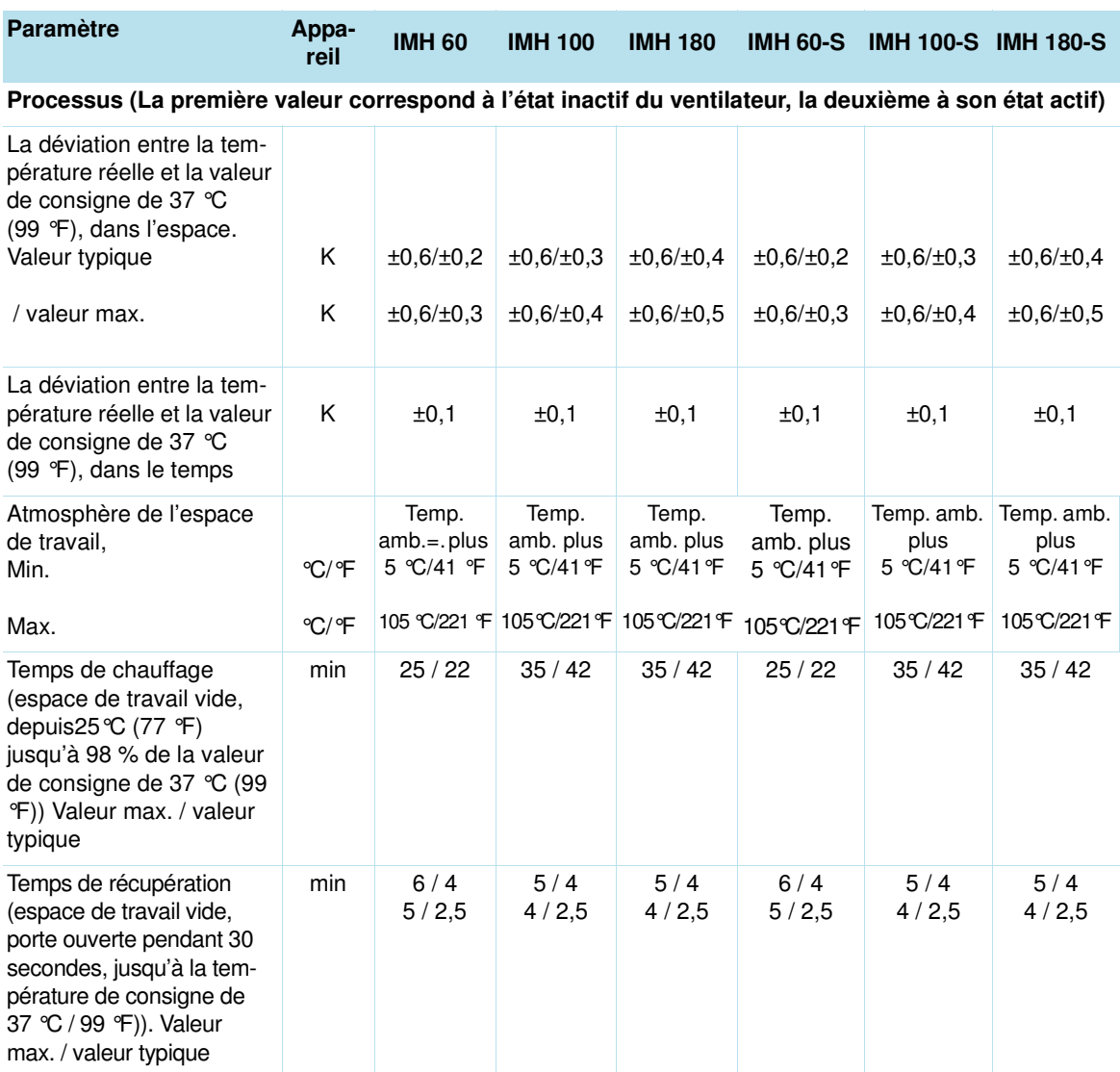

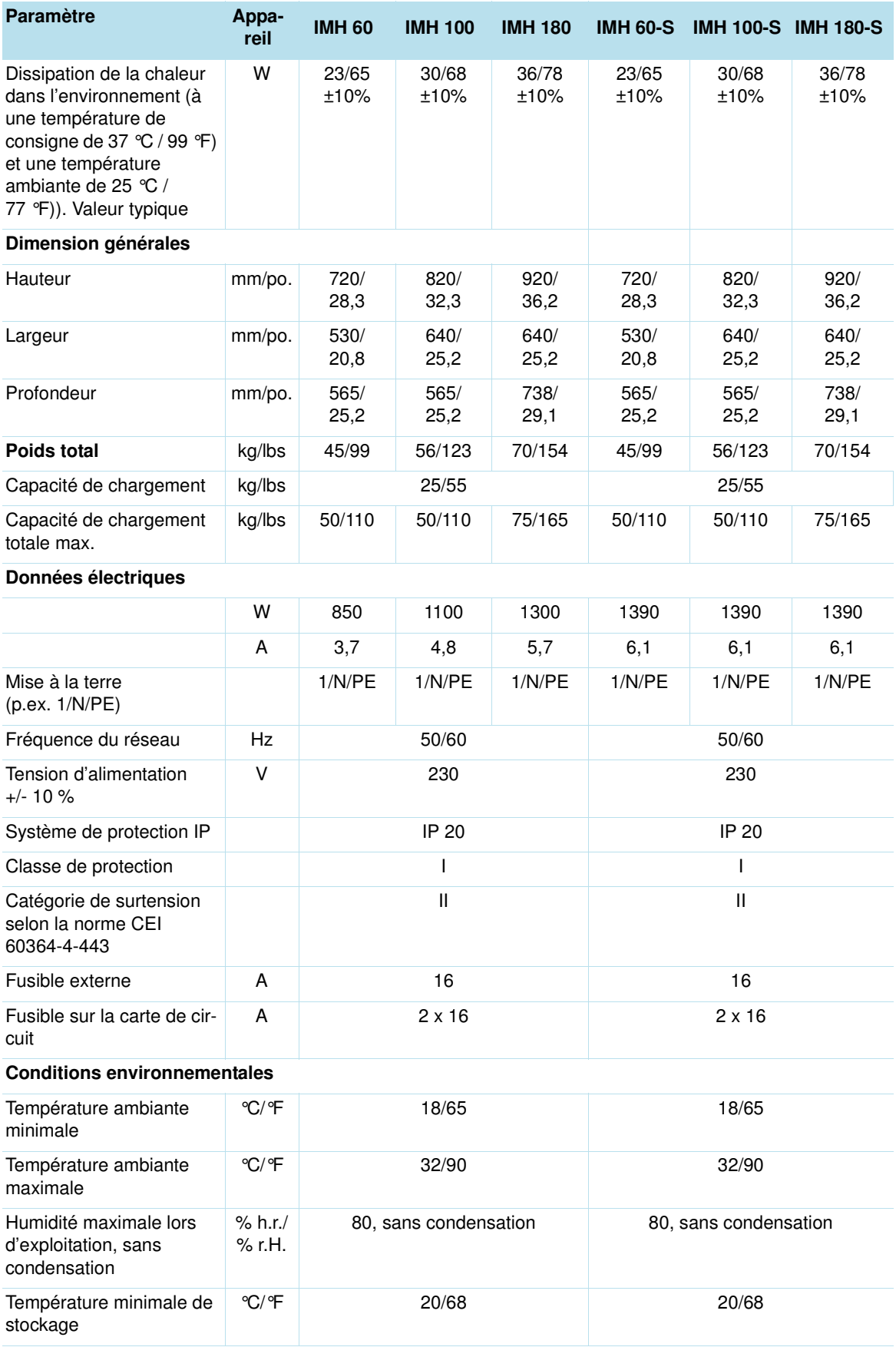

#### **Table 13-1 Données techniques - Modèles IMH 60/100/180 and IMH 60-S/100-S/180-S**

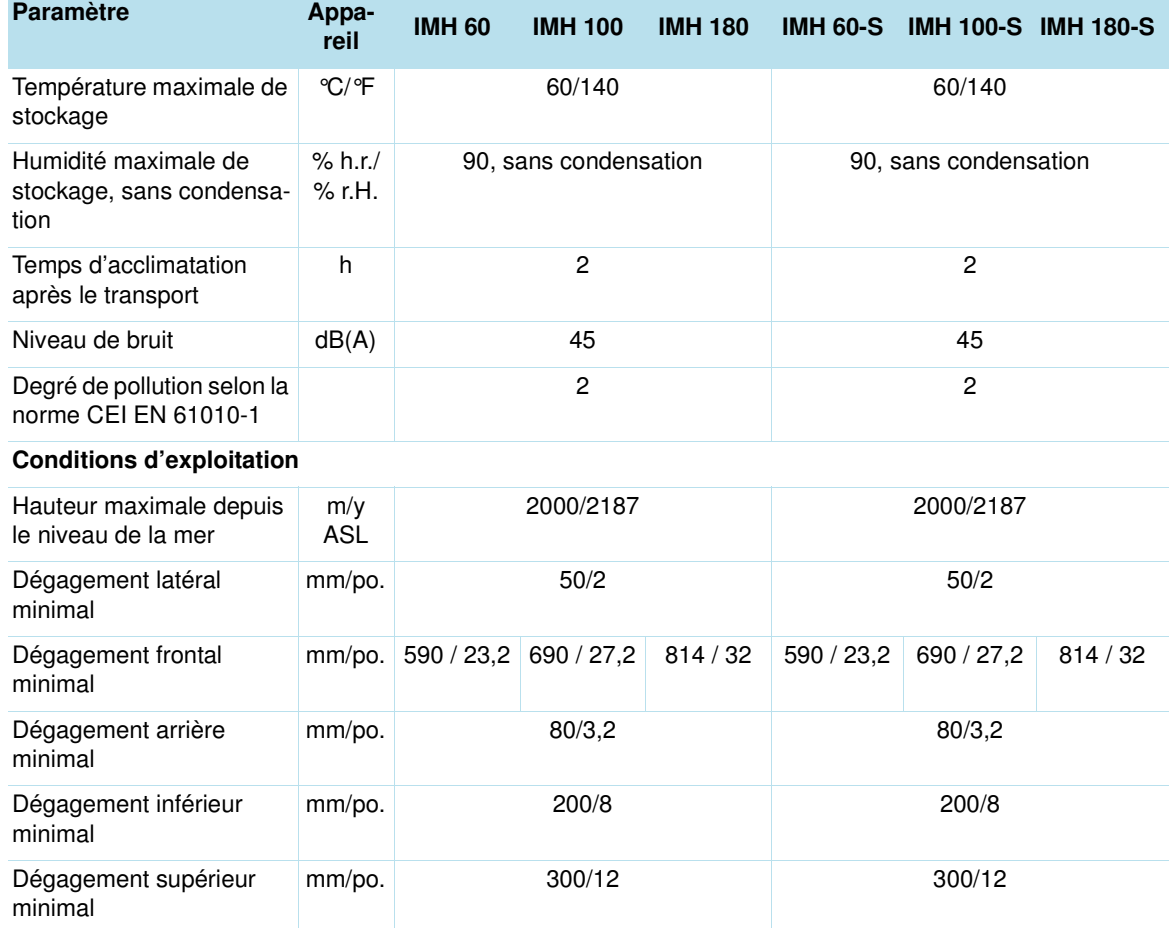

#### **Table 13-1Données techniques - Modèles IMH 60/100/180 and IMH 60-S/100-S/180-S**

#### **Table 13-2Données techniques - Modèles IMH 400-S / IMH 750-S**

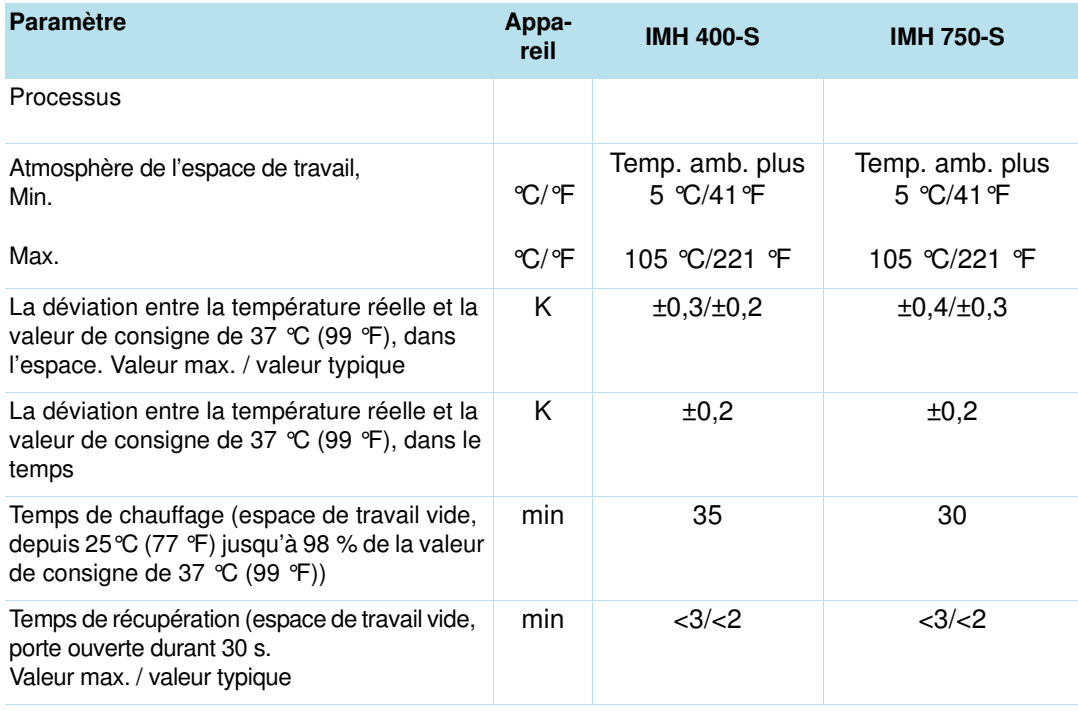

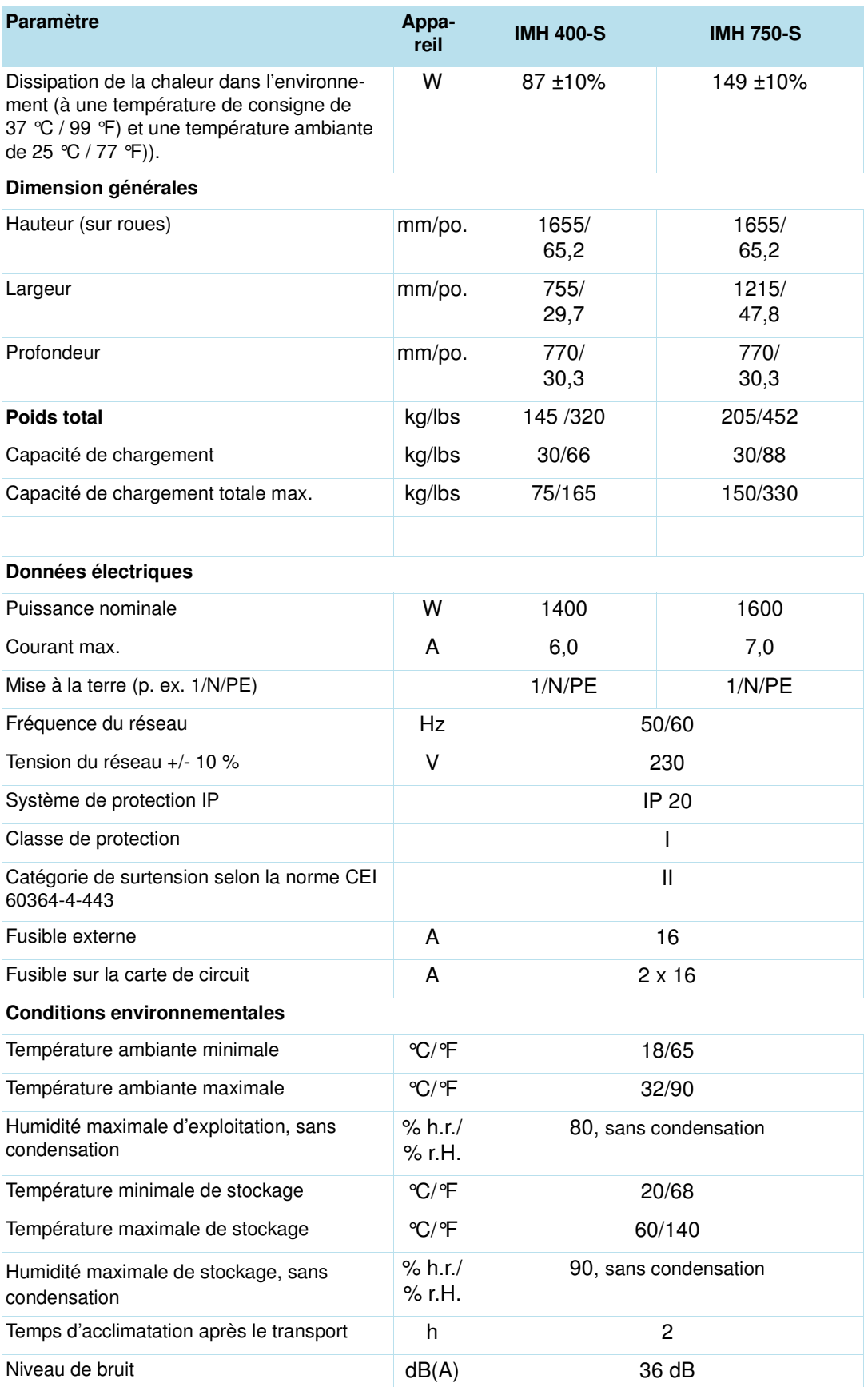

#### **Table 13-2 Données techniques - Modèles IMH 400-S / IMH 750-S**

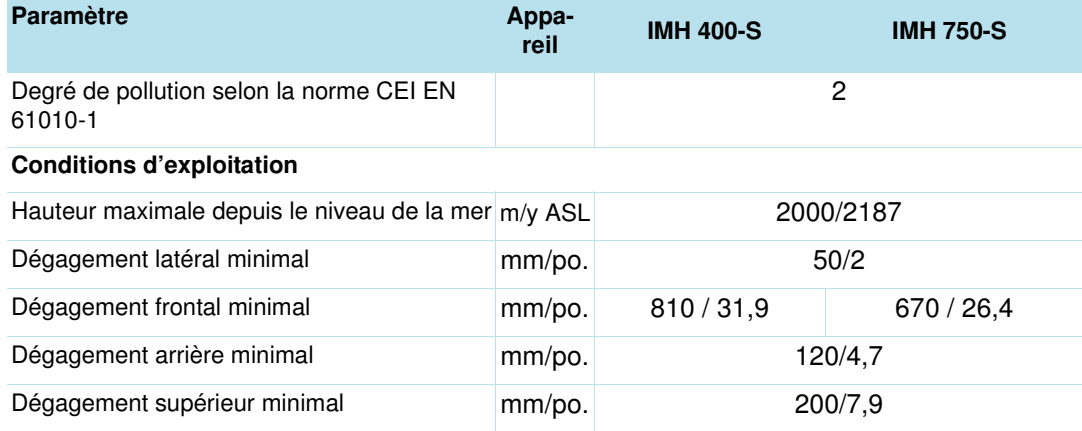

#### **Table 13-2Données techniques - Modèles IMH 400-S / IMH 750-S**

**Données techniques**

### **Accessoires et pièces de rechange**

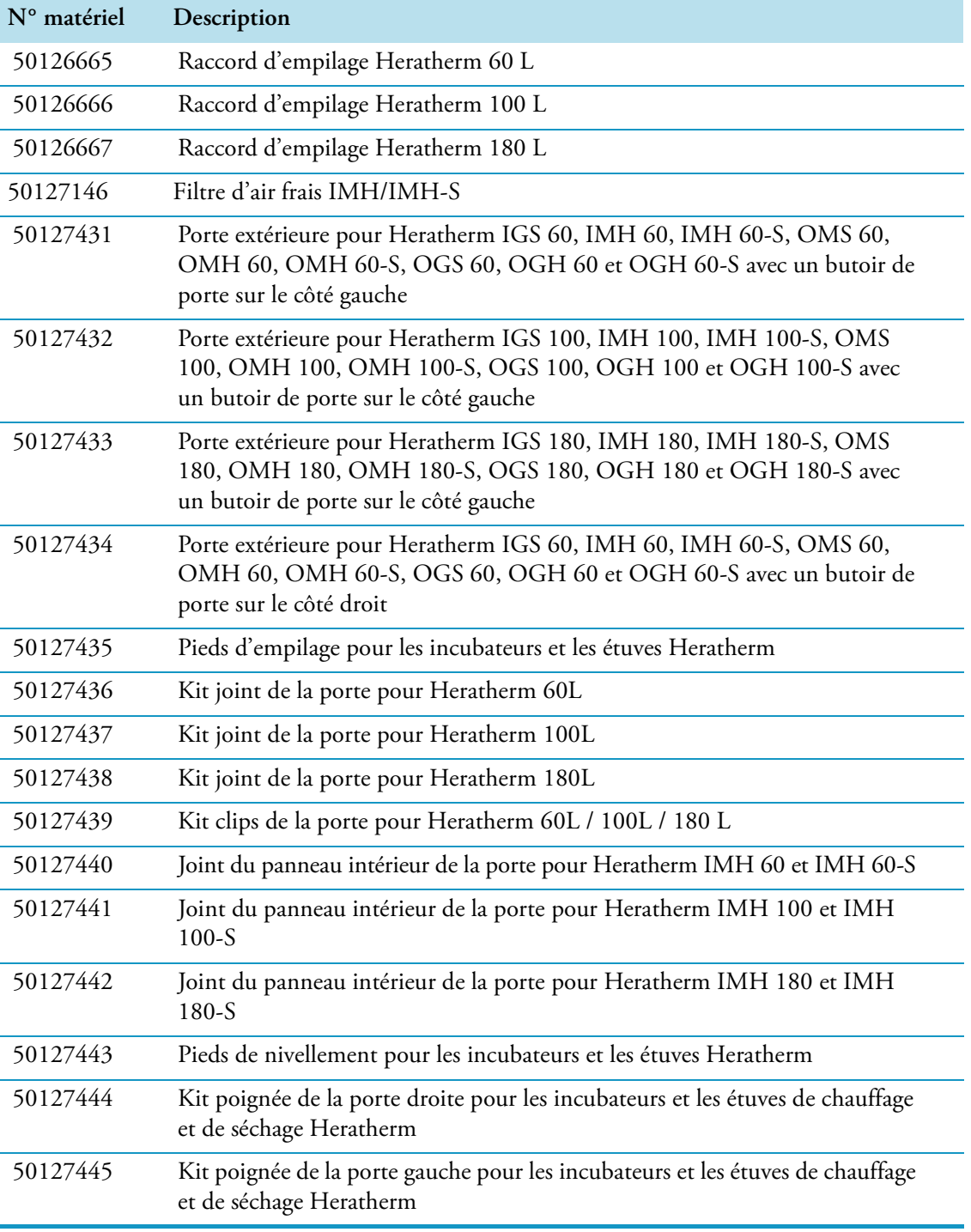

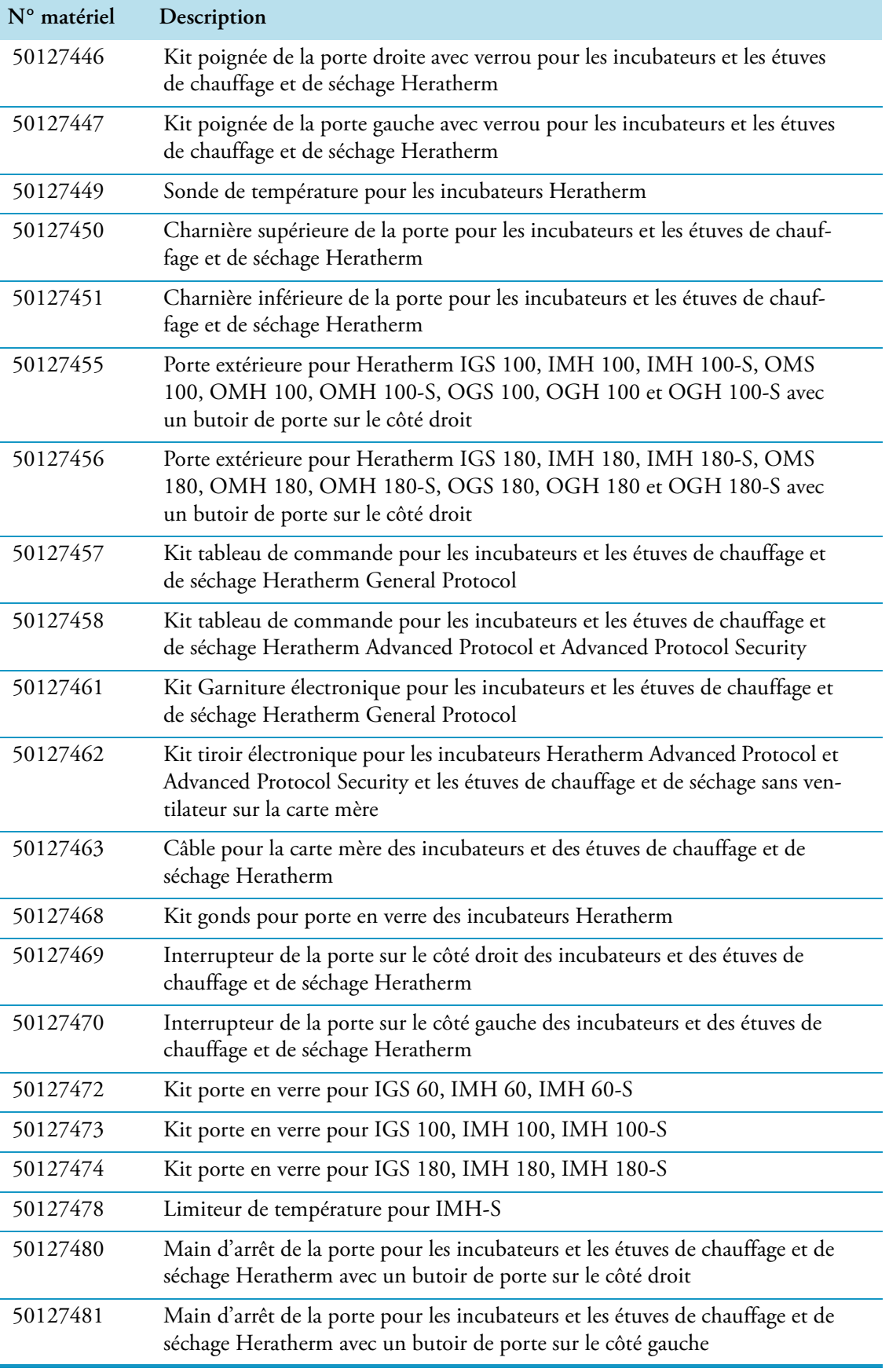

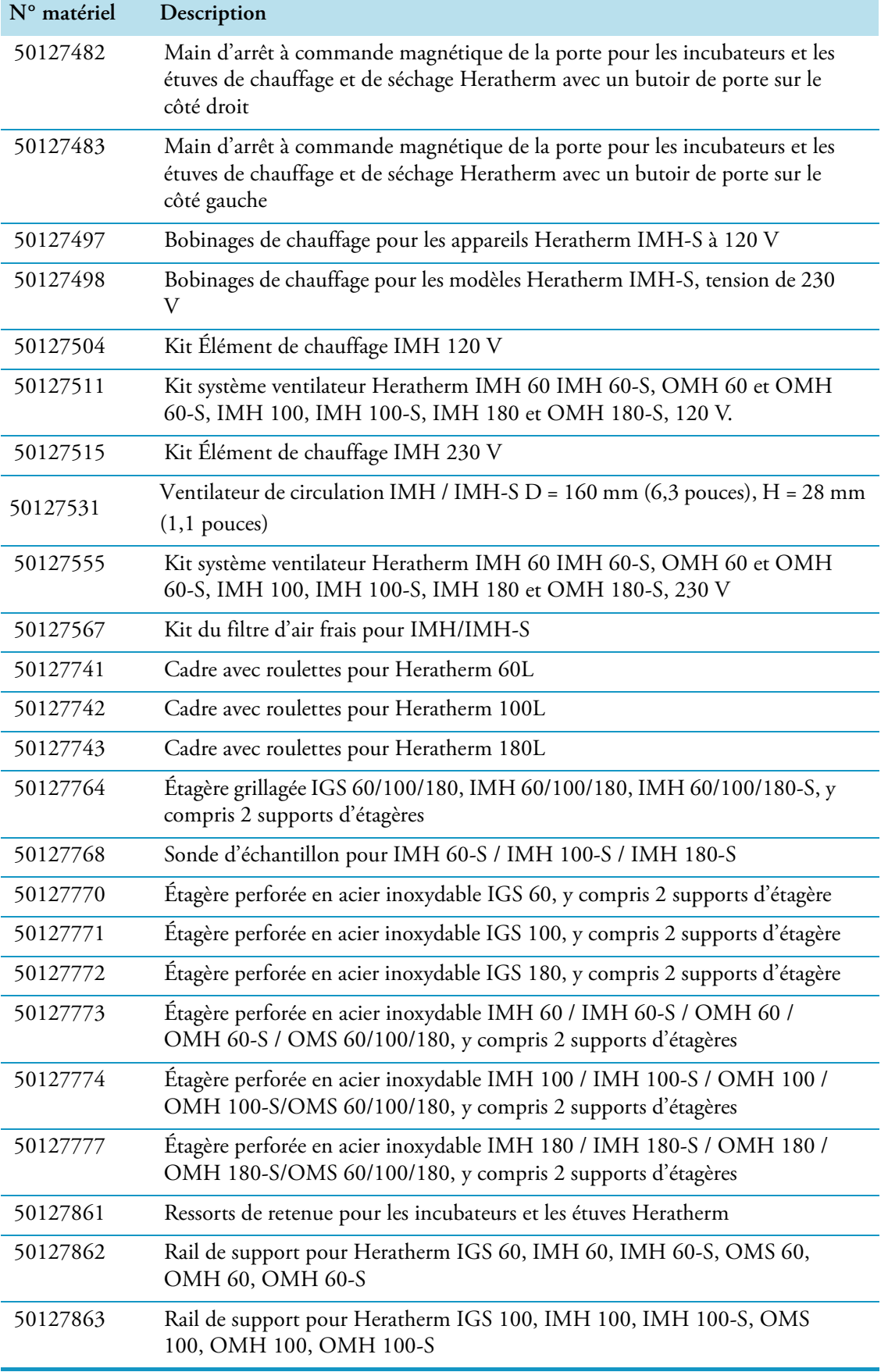

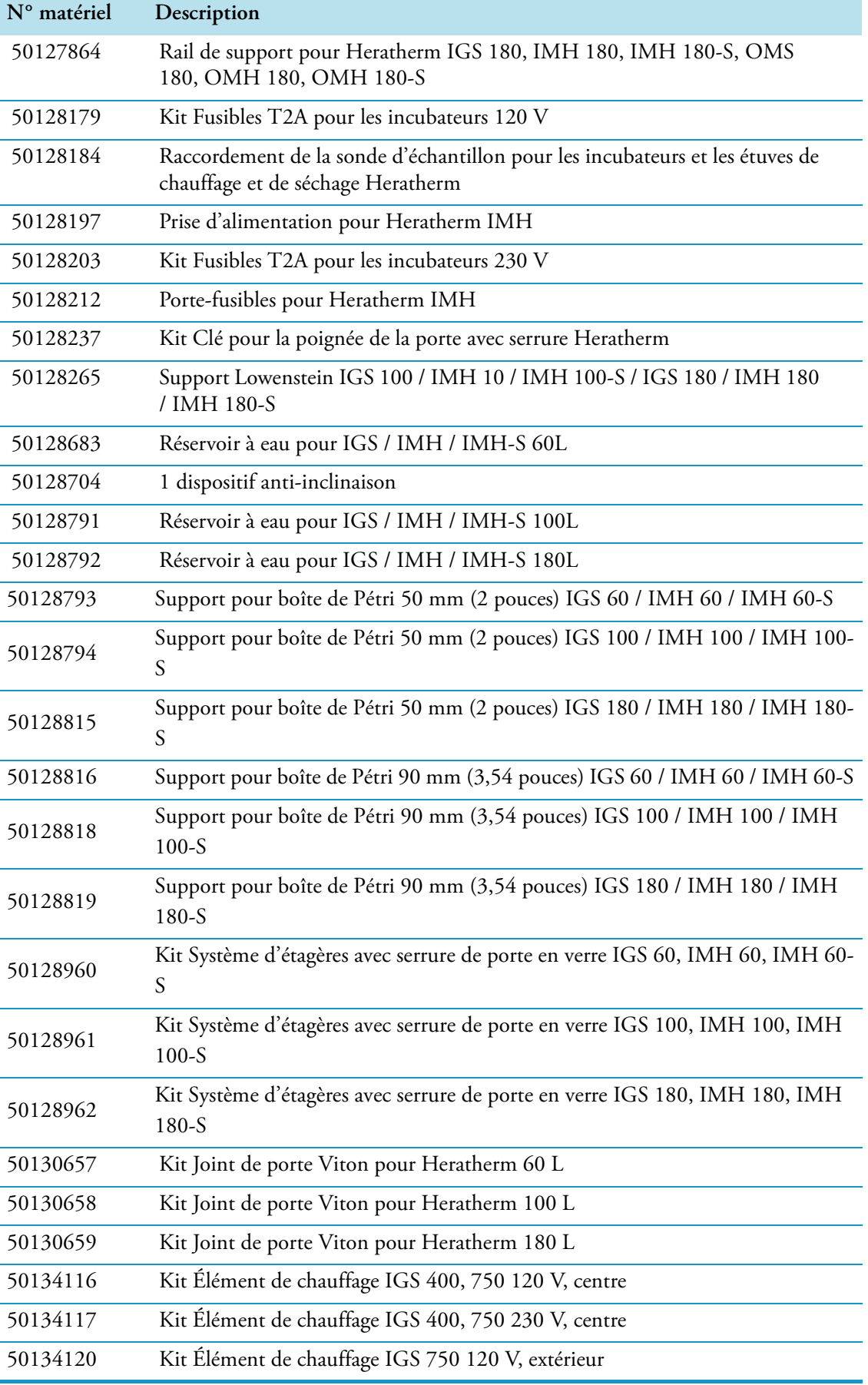

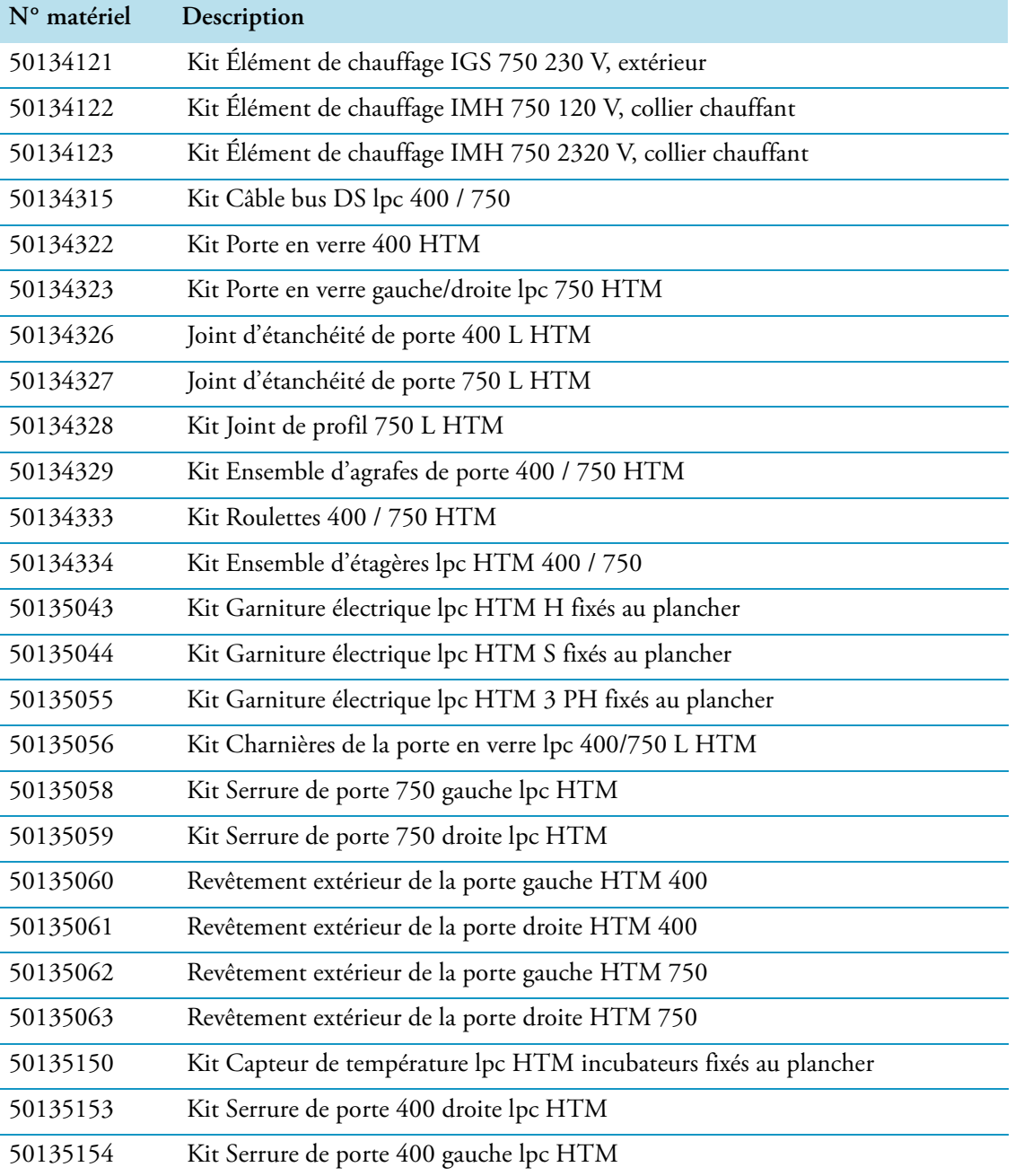

**Accessoires et pièces de rechange**

15

# **Journal du poste**

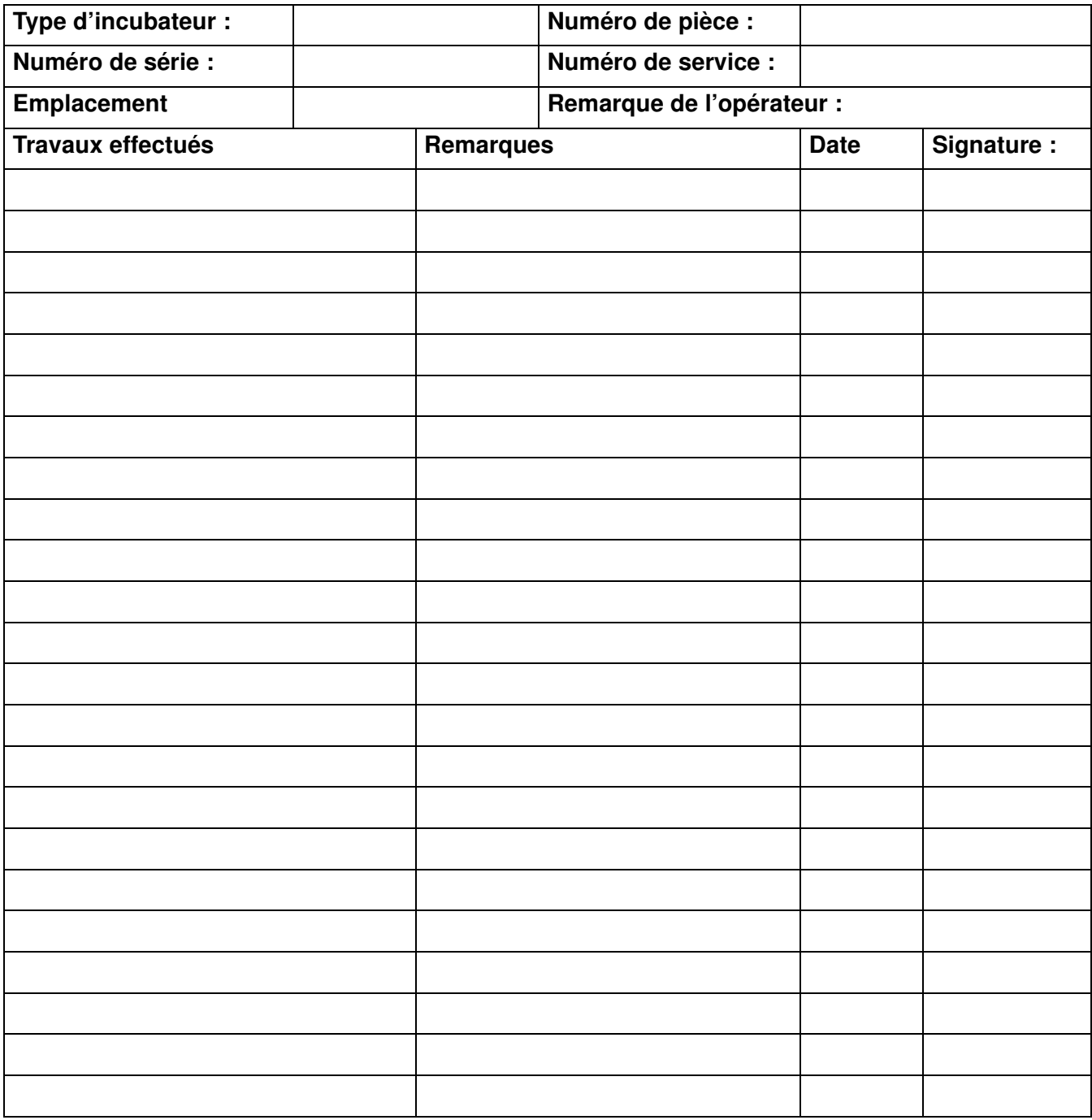

**Journal du poste**

### **Pour nous contacter**

**Aperçu de la structure de ventes internationales de Thermo Fisher**

**Adresse postale Allemagne**

Thermo Electron LED GmbH Robert-Bosch-Straße 1 D - 63505 Langenselbold

#### **Enquêtes depuis l'Allemagne :**

**Tél.** Ventes 0800 1 536376 Service clientèle0800 1 112110 **Fax** Sales/Révisions 0800 1 112114 **Email** info.labequipment.de@thermofisher.com

#### **Enquêtes depuis l'Europe, le Moyen-Orient et l'Afrique :**

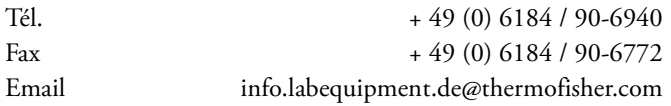

#### **Adresse postale aux États-Unis**

Thermo Scientific 275 Aiken Road Asheville, NC 28804 États-Unis

#### **Renseignements depuis l'Amérique du Nord :**

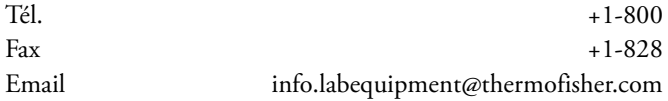

#### **Renseignements depuis l'Amérique Latine :**

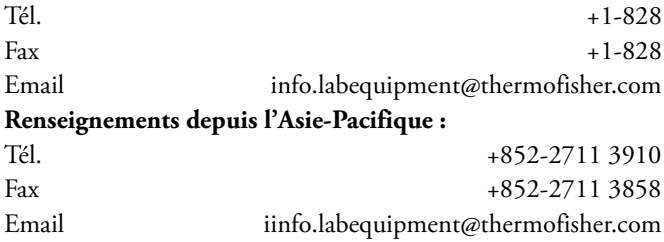

Thermo Fisher Scientific, Inc.<br>81 Wyman Street<br>P.O. Box 9046<br>Waltham, MA 02454-9046<br>United States

www.thermo.com

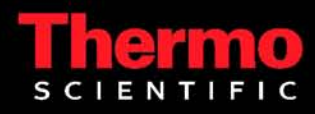